### MANUEL D'UTILISATION

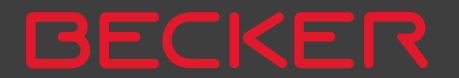

### >>>

## CONTENU

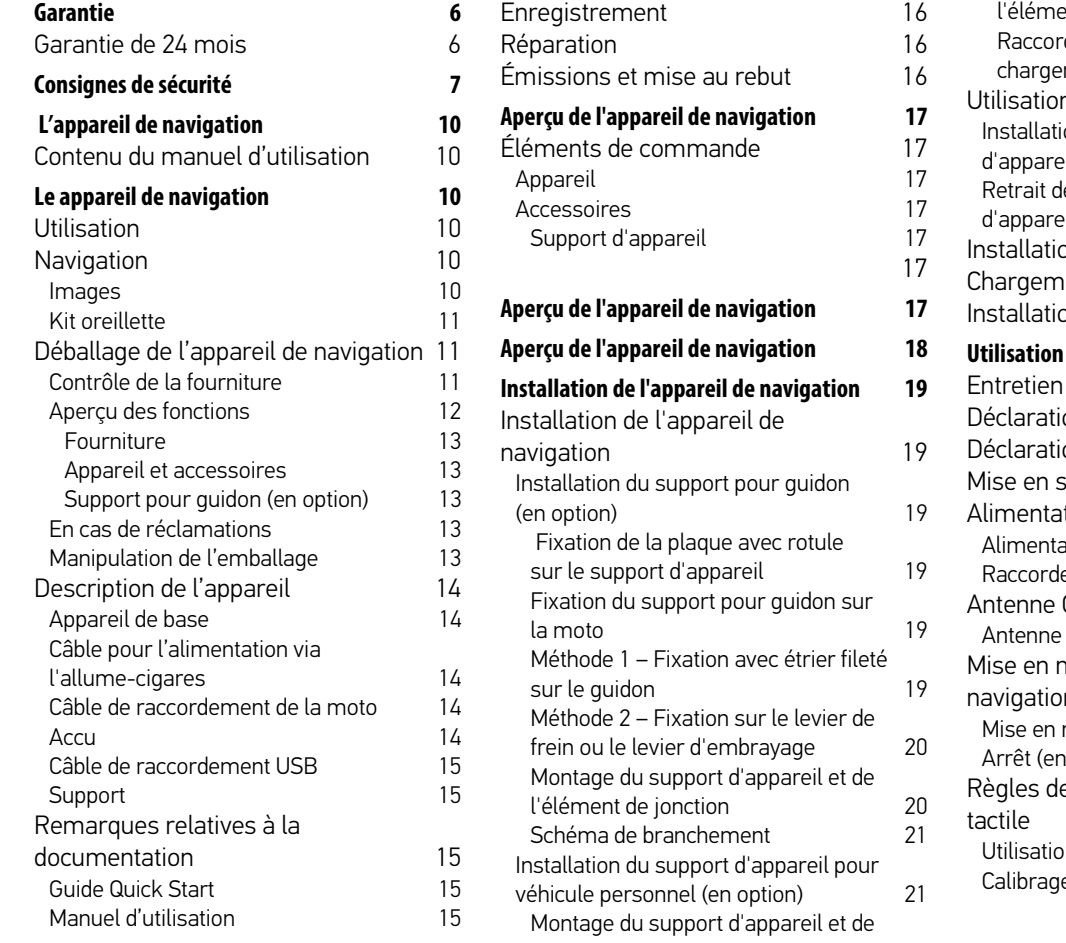

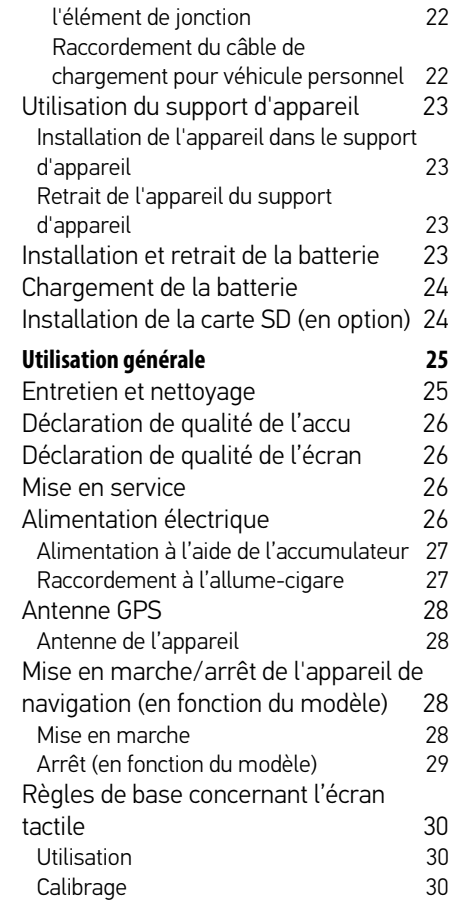

### CONTENU

U >>>

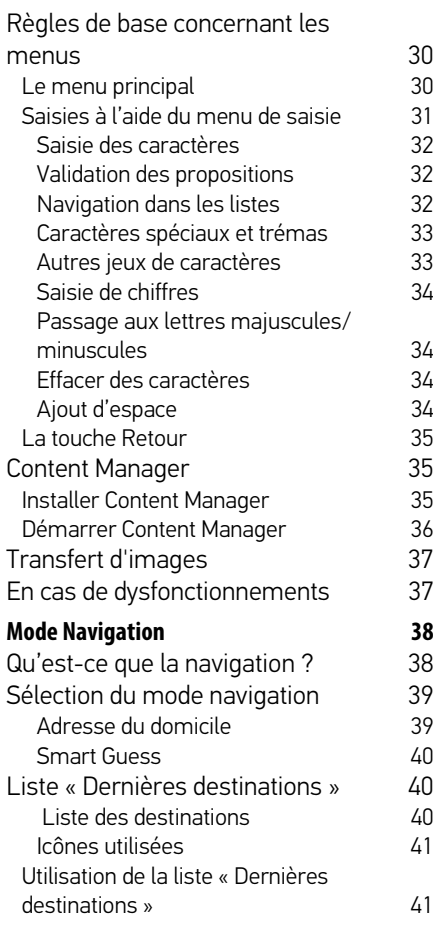

30

32

34

35<br>35

39

40

40

 $41$ 

 $41$ 

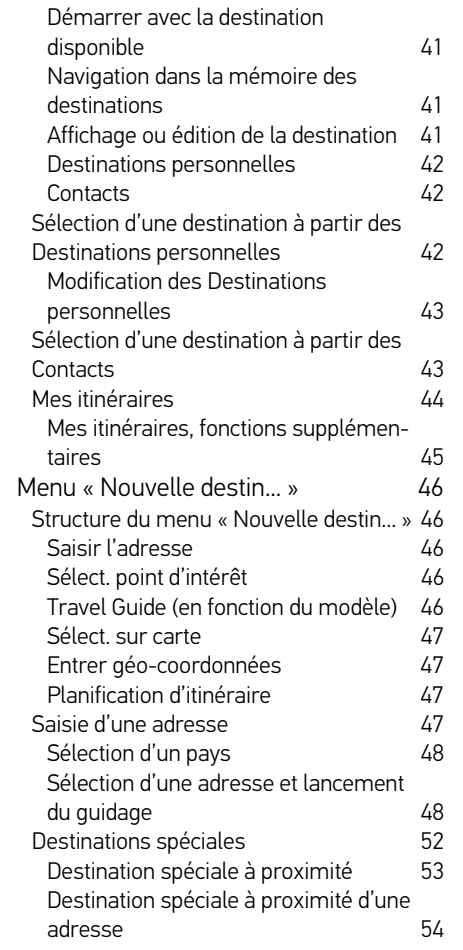

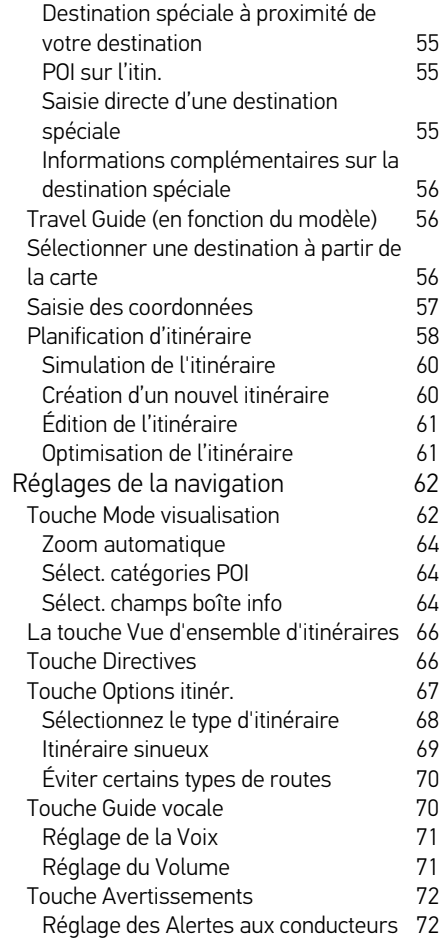

### >>>

### CONTENU

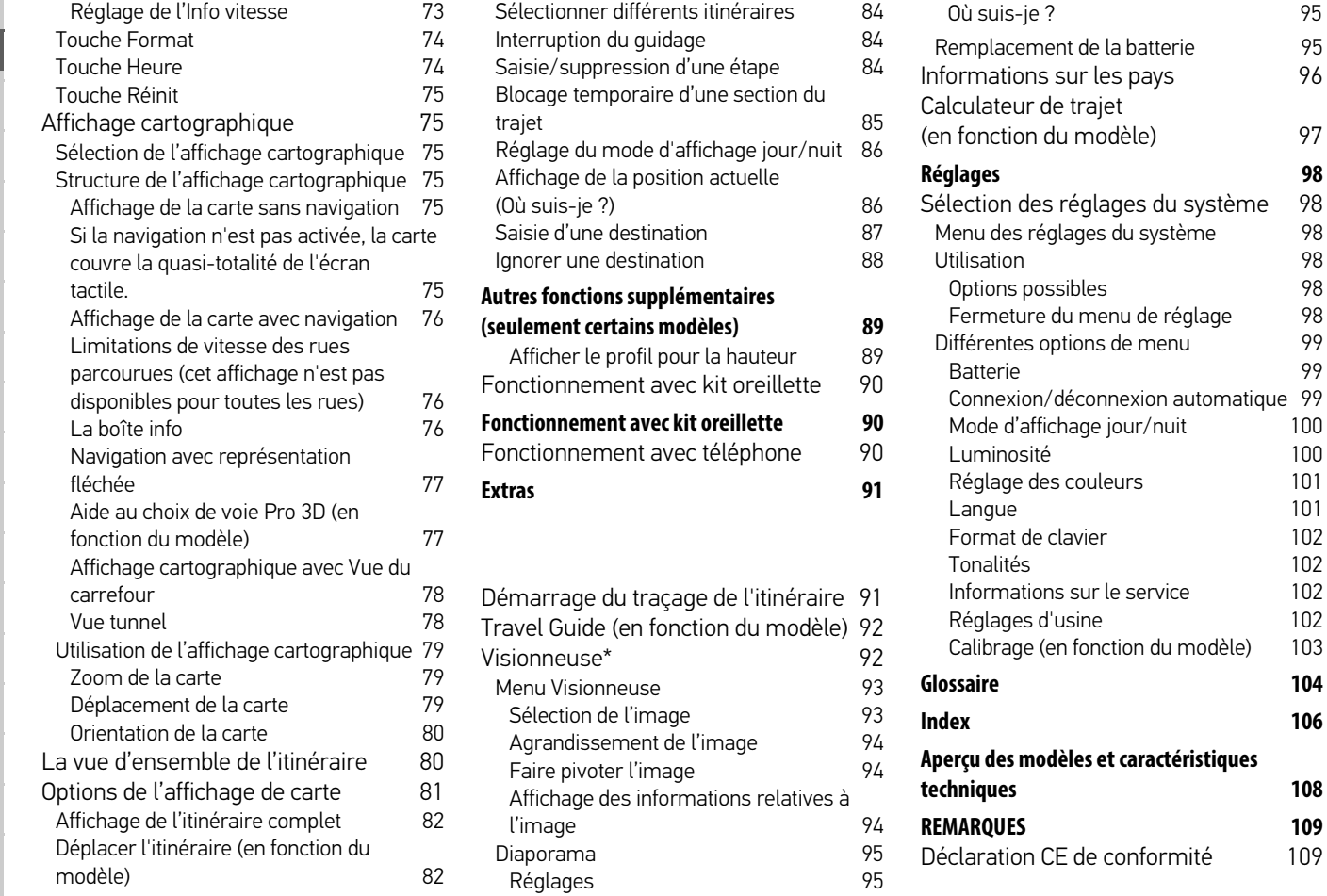

98<br>98

 $100$ 

104

CONTENU

 $>>$ 

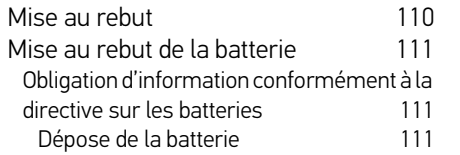

Les indications et données figurant dans la présente documentation peuvent faire l'objet de modifications sans préavis. La reproduction ou la transmission du présent document, même partielle, est interdite sans l'accord express écrit de la part de United Navigation GmbH. Toutes les caractéristiques techniques, illustrations, etc. sont soumises à la législation de protection des droits d'auteur.

© Copyright 2015, United Navigation GmbH Tous droits réservés.

La désignation Bluetooth® est une marque déposée de la société Bluetooth SIG, Inc. Toute utilisation de cette marque par United Navigation GmbH doit faire l'objet d'une licence.

### GARANTIE

### <span id="page-5-0"></span>**Garantie de 24 mois**

La société United Navigation GmbH, Marco-Polo-Str. 1, 73760 Ostfildern, Allemagne, accorde une garantie valable dans n'importe quel pays pour une durée de 24 mois (batterie : 6 mois) sur les appareils BECKER, à compter du jour de livraison au consommateur final (acheteur).

Dans le cadre de cette garantie, les dysfonctionnements seront éliminés gratuitement à condition que l'acheteur puisse démontrer qu'ils sont dus à un vice de matériau ou de fabrication. Nous nousréservons le choix d'éliminer de tels dysfonctionnements par une réparation ou la fourniture d'un nouvel appareil. L'acheteur doit formuler ses réclamations immédiatement après avoir constaté un défaut en présentant le contrat d'achat du premier acheteur. La garantie prend fin après 24 mois (batterie : 6 mois). Elle n'est prolongée ni par une réclamation du client, ni par l'élimination d'un défaut par le fournisseur. La garantie ne s'applique pas à des défauts provoqués par une manipulation inadéquate, un mauvais montage de l'appareil, un déparasitage défectueux du véhicule, un chargement statique, ou encore un endommagement mécanique.

Les réparations ou interventions effectuées par l'acheteur ou par des tiers non autorisés entraînent l'extinction desdroits à la garantie.

Seuls les ateliers de service et personnes expressément autorisés, ou le fabricant lui-même sont habilités à effectuer des réparations.

Outre cette garantie, l'acheteur peut se prévaloir des droits qui lui sont garantis par la loi en cas de défaut, et qui ne sont pas limités par la garantie.

### ¤ **Consignes de sécurité**

- <span id="page-6-1"></span><span id="page-6-0"></span>• N'utilisez l'appareil que lorsque la circulation routière le permet et lorsque vous êtes absolument sûr de ne mettre en danger ni votre vie ni celle de vos passagers ou d'autres automobilistes, cyclistes ou piétons et de ne pas gêner ou importuner qui que ce soit. Respectez le code de la route. N'entrez la destination dans le système de navigation que lorsque le véhicule est à l'arrêt.
- Le système de navigation n'est qu'une aide à la conduite du véhicule, il est possible que les données ou les indications qu'il vous livre soient erronées dans certains cas. C'est au conducteur de décider de la marche à suivre et de tenir compte ou non des informations fournies par le système. Toute indication erronée du système de navigation n'engage en rien la responsabilité du constructeur ou du vendeur. Du fait des changements de sens de la circulation ou des données divergentes, il se peut que le système vous donne des instructions imprécises ou erronées. C'est pourquoi il est impératif de toujours prêter attention aux panneaux de signalisation et de respecter le code de la route. Le système de navigation ne doit pas vous servir à vous guider en cas de mauvaise visibilité.
- L'appareil doit exclusivement être utilisé conformément à l'usage prévu. Le volume de l'appareil de navigation doit être réglé de telle sorte que les bruits ambiants soient toujours parfaitement audibles.
- En cas de dysfonctionnements (fumée ou émanation d'odeurs par exemple), éteignez tout de suite l'appareil.
- Pour des raisons de sécurité, seul un spécialiste est autorisé à ouvrir l'appareil. Si une réparation est nécessaire, veuillez contacter votre revendeur.
- Les navigateurs de Becker peuvent contenir des aimants. Ne pas placer à proximité de supports de données magnétiques (notebook) ou des cartes (cartes Eurochèque, cartes de crédit, etc.). Ils pourraient être endommagés ou devenir inutilisables. Les aimants peuvent nuire au fonctionnement de simulateurs cardiaques ! Les personnes portant un simulateur cardiaque ne doivent pas approcher l'appareil trop près de leur corps.

#### $>>$ CONSIGNES DE SÉCURITÉ

- Les tensions de réseau (volt) indiquées sur le bloc d'alimentation, sur l'adaptateur chargeur automobile et sur l'appareil ne doivent pas être dépassées. Le non-respect de ces indications peut entraîner la destruction de l'appareil, du chargeur, et l'explosion de la batterie.
- Vous ne devez en aucun cas ouvrir l'appareil ou la batterie. Toute modification effectuée sur l'appareil est interdite et entraînerait le retrait de l'autorisation d'exploitation.
- Utilisez uniquement des pièces de rechange d'origine BECKER. Ainsi, vous êtes assuré de respecter toutes les dispositions importantes, et d'éviter tout dommage aux biens et aux personnes. Lorsque l'appareil ou la batterie ne sont plus utilisables, mettez-les au rebut conformément aux dispositions légales.
- Une utilisation inadaptée annule tout droit à la garantie ! Ces consignes de sécurité s'appliquent également aux accessoires d'origine BECKER.
- Plage de température admissible : -20 °C à +70 °C pour le stockage / -10 °C à +60 °C en fonctionnement
- L'appareil est protégé contre les poussières en quantités néfastes selon la norme DIN EN 60529.
- L'appareil est protégé contre l'immersion momentanée dans l'eau selon la norme DIN EN 60529.
- N'utilisez pas d'objets présentant des arêtes tranchantes pour le retrait de la batterie.
- Conservez la batterie hors de portée des enfants.
- La batterie ne doit pas démontée, percée ou détériorée de quelque autre manière que ce soit.
- Lors du remplacement de la batterie, utilisez la batterie de rechange appropriée. En cas d'utilisation d'une autre batterie, il existe un risque d'incendie ou d'explosion.

### CONSIGNES DE SÉCURITÉ

 $>>$ 

- Un câblage défectueux du câble réseau avec des fils non isolés peut entraîner des dommages sur le véhicule ou la batterie, et provoquer des blessures. United Navigation GmbH recommande donc de faire réaliser le montage de l'appareil impérativement par un technicien expérimenté en matière d'installations électriques.
- L'utilisateur est tenu de vérifier si l'appareil convient pour l'utilisation prévue et pour le raccordement.
- L'utilisateur est seul responsable des risques liés à l'utilisation de l'appareil et de l'installation.
- United Navigation GmbH n'est pas responsable en cas de blessures, pertes, dommages ou dommages consécutifs résultant de modifications de l'appareil et des accessoires, installation non conforme, erreurs d'utilisation, risques dus à la circulation routière et accidents.

### <span id="page-9-1"></span><span id="page-9-0"></span>L'appareil de navigation **Contenu du manuel d'utilisation**

Le présent manuel d'utilisation décrit votre appareil de navigation Becker. Il regroupe la description de différentes variantes de modèle dans un seuldocument. Il se peut donc que certaines des fonctions décrites ne soient pas disponibles le cas échéant sur votre appareil.

<span id="page-9-2"></span>Les illustrations sont toutes semblablesà l'appareil.

### <span id="page-9-3"></span>**Utilisation**

Avec cet appareil de navigation, vous disposez d'un PND (Personal Navigation Device) performant à utiliser dans et sur les véhicules.

### <span id="page-9-4"></span>**Navigation**

Avec le système GPS = Global Positioning System, finies les recherches interminables sur les cartesroutières.

Grâce à l'antenne de réception intégrée dans l'appareil, vous avez - à l'extérieur des bâtiments - un accès permanent aux possibilités de navigation. A l'intérieur des bâtiments, la fonction de navigation peut ne pas être accessible en fonction de la qualité de réception. Lors de l'utilisation dans des véhicules, selon la position de montage de l'appareil de navigation, une réception suffisante des données GPS peut ne pas être possible.

#### <span id="page-9-5"></span>**Images**

L'appareil de navigation dispose d'une visionneuse avec de nombreusesfonctions pour l'affichage de photos.

### <span id="page-10-0"></span>**Kit oreillette**

Votre appareil de navigation est équipé de la technologie sans fil Bluetooth®. Le système Bluetooth® vous permet de raccorder un kit oreillette équipé de la technologie sans fil Bluetooth®.

## <span id="page-10-1"></span>**Déballage de l'appareil de navigation**

#### Remarque :

Votre appareil de navigation est livré dans un emballage robuste. Si celui-ci ou son contenu présente des dommages importants, ne pas continuer à déballer l'appareil. Contactez dans ce cas votre revendeur.

### <span id="page-10-2"></span>**Contrôle de la fourniture**

Avant de mettre l'appareil de navigation, vérifiez l'intégralité et l'état de la fourniture [\(voir également page 13\)](#page-12-0). > Déballez le contenu du colis avec précaution et contrôlez celui-ci.

 $>>$ 

### LE APPAREIL DE NAVIGATION

### <span id="page-11-0"></span>**Aperçu des fonctions**

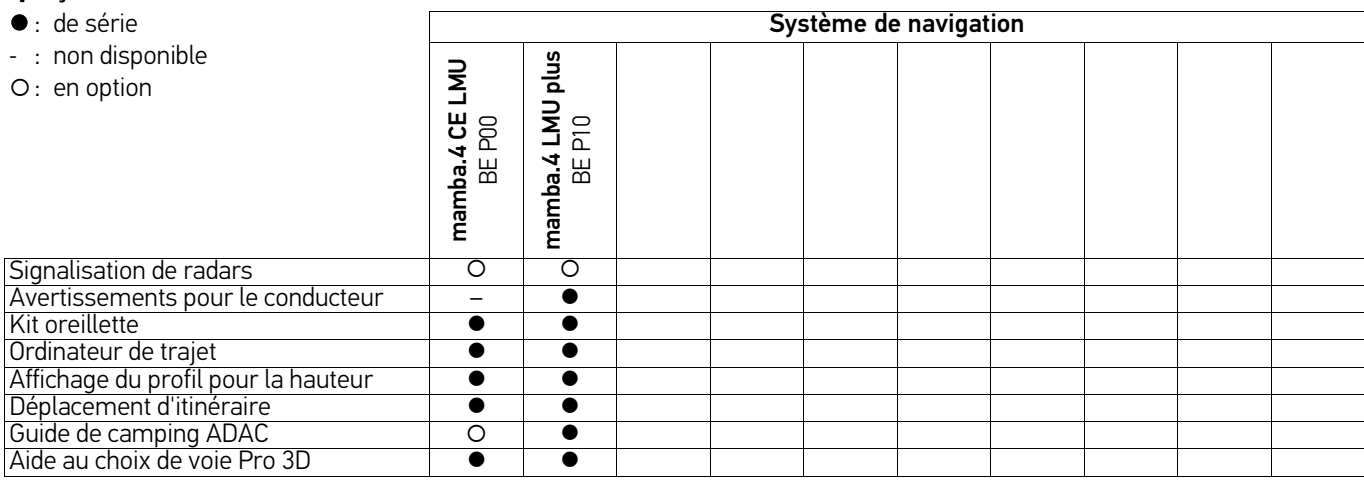

#### <span id="page-12-0"></span>**Fourniture**

<span id="page-12-1"></span>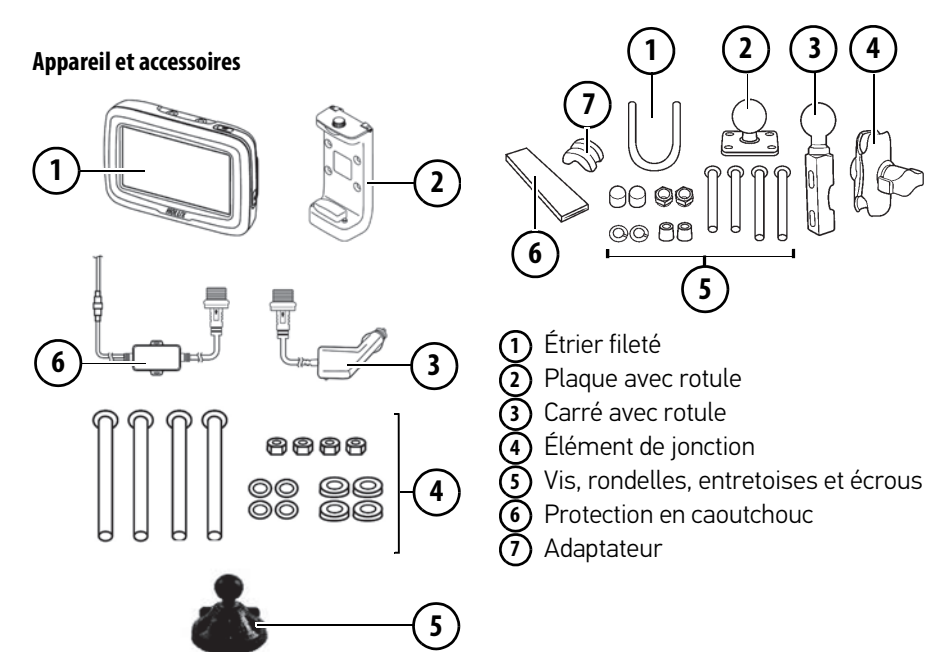

#### <span id="page-12-2"></span>**Support pour guidon (en option)**

<span id="page-12-3"></span>**En cas de réclamations**En cas de réclamations, contactez votre revendeur. L'appareil peut également être envoyé directement dans son

emballage d'origine à United Navigation.

### <span id="page-12-4"></span>**Manipulation de l'emballage**

L'emballage d'origine doit être conservé dans un endroit sec au minimumpendant la période de garantie.

#### Remarque :

L'élimination doit être effectuée demanière appropriée conformément aux prescriptions légales en vigueur dans le pays. L'emballage ne doit pas être brûlé. Selon le pays de destination, l'emballage peut être rapporté chez le revendeur.

Appareil **1**

- Support d'appareil **2**
- Câble de chargement pour véhicule personnel (en option) **3**
- Kit de fixation**4**
- Support pour voiture (en option) **5**
- Adaptateur CC-CC **6**

### LE APPAREIL DE NAVIGATION

### <span id="page-13-0"></span>**Description de l'appareil**

L'appareil de navigation se compose d'une base et des accessoires compris dans la livraison.

Vous trouverez une représentation des différentes pièces sous :

• « Fourniture [» page 13](#page-12-0)

#### Remarque :

L'appareil de base et les accessoires ne doivent pas être ouverts et en aucun cas modifiés.

### <span id="page-13-1"></span>**Appareil de base**

L'appareil de base dispose d'un système électronique complet :

- une antenne intégrée
- un écran tactile
- un haut-parleur intégré

En outre diverses connexions etinterfaces se trouvent sur le côté del'appareil.

Des informations supplémentaires sur l'appareil sont fournies sous :

• « [Aperçu des modèles et caractéris](#page-107-1)[tiques techniques](#page-107-1) » page 108

## <span id="page-13-2"></span>**Câble pour l'alimentation via l'allume- cigares**

Ce câble permet le branchement sur un allume-cigares d'un véhicule de tourisme.

Pour cela, l'alimentation électrique doit présenter les caractéristiques suivantes :

### <span id="page-13-3"></span>**Câble de raccordement de la moto**

Ce câble permet le raccordement à une tension d'alimentation de la moto. Pour cela, l'alimentation électrique doit présenter les caractéristiques suivantes :

Courant continu 12 V / 1 A

### <span id="page-13-4"></span>**Accu**

L'accu intégré peut être rechargé après son déchargement en raccordant l'appareil de navigation à l'alimentation électrique.

Raccordez l'appareil avec le bloc d'alimentation de l'adaptateur du véhicule personnel à un connecteur femelle 12/24 V dans le véhicule.

<sup>•</sup> courant continu 12/24 V / 1 A

#### Remarque :

Vous pouvez charger votre appareil de navigation à l'aide du câble de chargement pour véhicule personnel fourni à la livraison.Lorsque l'appareil de navigation est connecté à un PC, il est alimenté en courant de cette façon et ne nécessite

pas de batterie.

### <span id="page-14-0"></span>**Câble de raccordement USB**

Grâce au câble de raccordement USBfourni, l'appareil de navigation peut être raccordé à un ordinateur personnel courant muni d'un port USB. La mémoire flash intégrée et une carte SD, si elle a été mise en place, peuvent être utilisées comme un support d'échange de données lorsque l'appareil est raccordé à un PC.

#### Remarque:

Éteignez complètement l'appareil de navigation, voir « [Mise en marche/arrêt](#page-27-4) [de l'appareil de navigation \(en fonction](#page-27-4) [du modèle\)](#page-27-4) » [page](#page-27-4) 28, avant de raccorder l'appareil de navigation à l'ordinateur.

### <span id="page-14-1"></span>**Support**

L'appareil de navigation peut être fixé dans le véhicule à l'aide de son support.

### <span id="page-14-2"></span>**Remarques relatives à la documentation**

### <span id="page-14-3"></span>**Guide Quick Start**

Le guide Quick Start vous offre une initiation rapide aux fonctions de commande de votre appareil de navigation. Le guide Quick Start explique les fonctions de base les plus importantes de l'appareil de navigation.

### <span id="page-14-4"></span>**Manuel d'utilisation**

Vous trouverez dans ce mode d'emploi une description détaillée des fonctionnalités de l'appareil de navigation.

### LE APPAREIL DE NAVIGATION

### <span id="page-15-0"></span>**Enregistrement**

 $>>$ 

Vous pouvez vous enregistrer auprès de notre service logiciel. Nous vous informons alors des dernières actualisationset autres nouveautés.

L'enregistrement se fait dans le « [Content](#page-34-3) [Manager](#page-34-3) » - voir aussi [page](#page-34-3) 35.

### <span id="page-15-1"></span>**Réparation**

En cas de dommages, l'appareil ne doit pas être ouvert. Contactez votre revendeur.

### <span id="page-15-2"></span>**Émissions et mise au rebut**

Vous trouverez les informations sur lesémissions, la compatibilité électromagnétique et la mise au rebut sous les « REMARQUES [» page 109](#page-108-2).

### APERÇU DE L'APPAREIL DE NAVIGATION >>>

### <span id="page-16-1"></span><span id="page-16-0"></span>Aperçu de l'appareil de navigation **Éléments de commande**

#### <span id="page-16-2"></span>**Appareil**

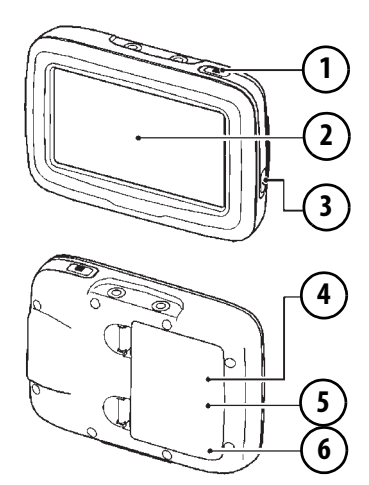

<span id="page-16-6"></span><span id="page-16-3"></span>**Accessoires**

#### <span id="page-16-4"></span>**Support d'appareil**

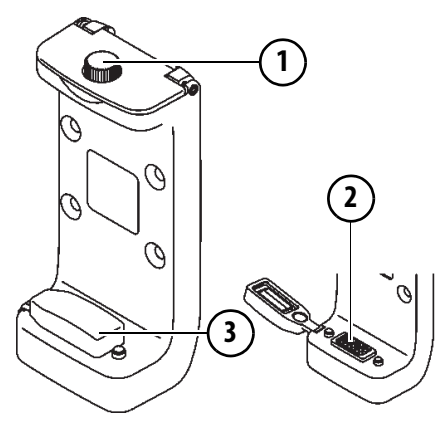

<span id="page-16-5"></span>VisPort de connexionCache**123**

- Interrupteur du menu principal **1**
- Écran tactile LCD 4,3" **2**
- Interrupteur Marche/Arrêt **3**
- Tiroir pour carte micro SD (sous le cache de la batterie) **4**
- Raccordement mini-USB (sous le **5** cache de la batterie)
- Cache de la batterie **6**

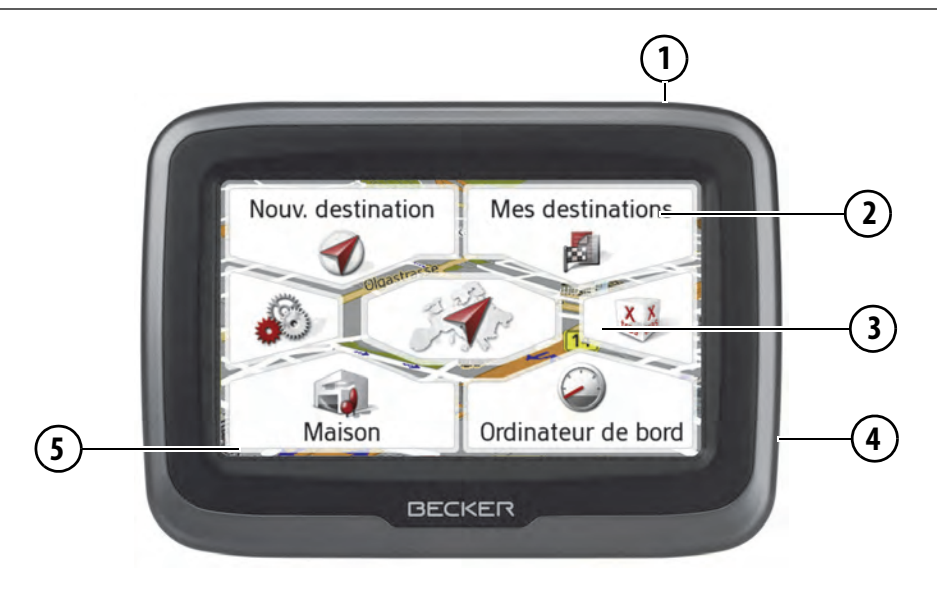

#### <span id="page-17-0"></span>Face avant de l'appareil avec les éléments d'affichage et de commande

**1**Interrupteur du menu principal :

Sans itinéraire <sup>=</sup> menu principal / Avec itinéraire <sup>=</sup> supprimer l'escale

- **2** Écran tactile avec menu principal sélectionné
- **3** Touche de l'écran tactile

Appui = Activation de la commande par touche correspondante

**4**Interrupteur marche/arrêt **5** Touche Retour Touche dans le coin inférieur gauche de l'écran

Appui = Fonction de retour dans la plupart des applications Appui prolongé = Appel du menu principal

 $>>$ 

### INSTALLATION DE L'APPAREIL DE NAVIGATION

### <span id="page-18-7"></span><span id="page-18-1"></span><span id="page-18-0"></span>Installation de l'appareil de navigation **Installation de l'appareil de navigation**

# <span id="page-18-2"></span>**Installation du support pour guidon (en option)**

### <span id="page-18-3"></span>¤ **Avertissement !**

Câblage défectueux ou fils non isolés ! Une installation électrique non conforme provoque un risque de choc électrique ou de dommages sur le véhicule et la batterie.

> Faites réaliser le montage de l'appareil par un personnel spécialisé formé à cet effet.

#### Remarque :

United Navigation GmbH n'est pas responsable en cas de blessures, pertes, dommages ou dommages consécutifs résultant de modifications de l'appareil et des accessoires, installation non conforme, erreurs d'utilisation, risques dus à la circulation routière et accidents.

#### <span id="page-18-4"></span>**Fixation de la plaque avec rotule sur le support d'appareil**

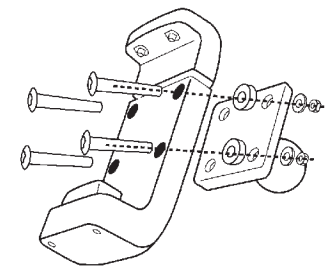

> Vissez la plaque sur le support d'appareil. Pour ce faire, utilisez le kit de fixation fourni dans les accessoires dusupport d'appareil.

#### <span id="page-18-5"></span>**Fixation du support pour guidon sur la moto**

Il existe deux méthodes de fixation dusupport pour guidon sur la moto :

- **1** Fixation avec étrier fileté sur le guidon
- **2** Fixation sur le levier de frein ou le levier d'embrayage

#### <span id="page-18-6"></span>**Méthode 1 – Fixation avec étrier fileté sur le guidon**

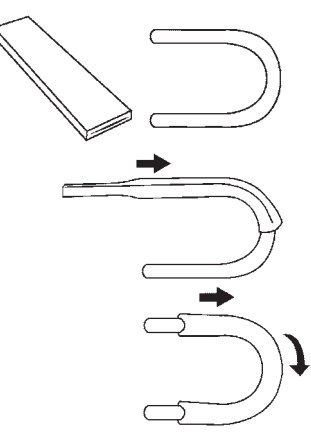

> Glissez la protection en caoutchouc par dessus l'étrier fileté. De cette manière, le guidon est protégé contre les rayures.

### INSTALLATION DE L'APPAREIL DE NAVIGATION

> Si nécessaire : raccourcissez la protection en caoutchouc.

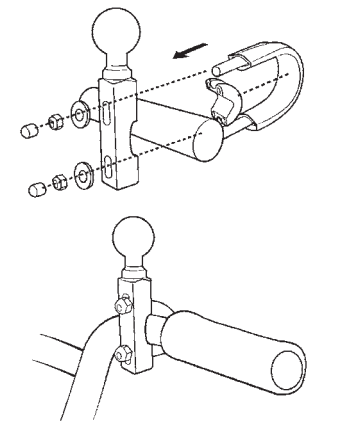

- > Glissez l'étrier fileté par dessus le guidon.
- > Enfoncez la carré avec tête sphérique sur les extrémités de l'étrier fileté.
- > Mettez l'adaptateur en place entre l'étrier fileté et le guidon. L'étrier ne peut plus glisser.
- > Mettez les rondelles et les écrous en place.
- > Serrez les écrous de façon modérée.

#### <span id="page-19-0"></span>**Méthode 2 – Fixation sur le levier de frein ou le levier d'embrayage**

#### Remarque :

Des vis avec filetage 1/4 pouce et filetage M6 sont fournies à la livraison. Utilisez les vis dont la taille du filetage correspond aux vis existantes sur les leviers de frein ou d'embrayage.

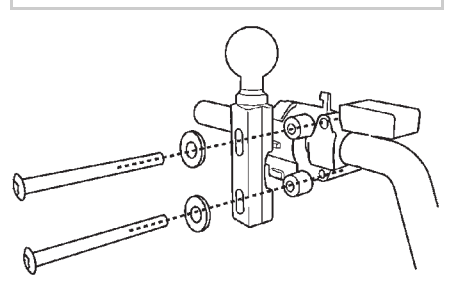

- > Retirez les vis de fixation existantes du support de blocage sur les leviers de frein ou d'embrayage.
- > Vissez le carré avec tête sphérique sur le support de blocage. Pour ce faire, utilisez les vis, rondelles, entretoises et écrous du kit de support pour guidon.

#### <span id="page-19-1"></span>**Montage du support d'appareil et de l'élément de jonction**

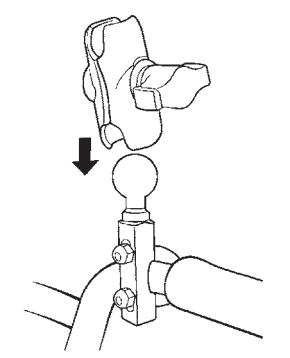

> Placez l'élément de jonction sur la tête sphérique.

### INSTALLATION DE L'APPAREIL DE NAVIGATION

telle sorte que la sécurité de conduite ne soit pas impactée.

> Serrez la poignée pour le blocage du support d'appareil.

#### <span id="page-20-0"></span>**Schéma de branchement**

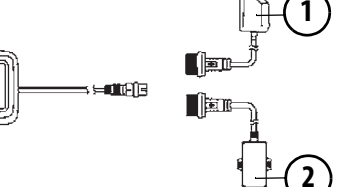

> Placez la tête sphérique du support d'appareil sur l'élément de jonction. > Serrez légèrement la poignée.

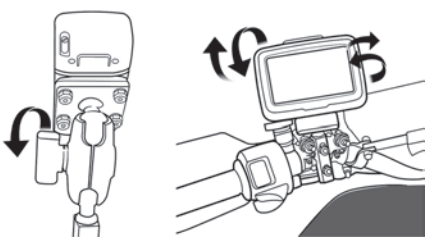

> Orientez le support d'appareil pour un angle de vue optimal et une utilisation facile. Réglez le support d'appareil de

- Câble de chargement pour véhicule personnel **1**
- Adaptateur CC-CC (12 V->5 V) **2**Noir : pôle moins Rouge : pôle plus

#### Remarque :

Reliez l'adaptateur CC-CC à un pôle plus du circuit d'allumage. Ne reliez pas le câble directement aux pôles de la batterie, de manière à éviter tout déchargement de la batterie.

Utilisez les serre-câbles fournis pour poser le câble et l'unité électronique du câble de manière sûre et sans tensionsur la moto.

L'angle de braquage de la moto ne doit pas être entravé par le câble.

## <span id="page-20-1"></span>**Installation du support d'appareil pour véhicule personnel (en option)**

Le support d'appareil pour véhicule personnel permet de fixer directement l'Navigationsgerät au pare-brise.

#### Remarque :

L'Navigationsgerät et le support pour véhicule personnel ne doivent pas être exposés aux rayons directs du soleil pendant une période prolongée. Des températures internes supérieures à +70 °C peuvent endommager des pièces du support.

### INSTALLATION DE L'APPAREIL DE NAVIGATION

#### Remarque :

Fixez le support d'appareil de telle sorte qu'une fois l'Navigationsgerät monté, votre champ de vision n'est pas entravé et la zone d'action des airbags reste dégagée.

Veillez à ce que les câbles de raccordement électriques ne gênent pas l'accès aux éléments de commande du véhicule.

Nettoyez la surface de fixation au niveau du pare-brise afin qu'elle soit propre et exempte de graisse. N'utilisez pas de produits de nettoyage savonneux et lubrifiant.

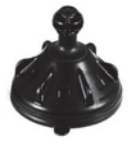

- > Retirez le film de protection du pied à ventouse.
- > Nettoyez et séchez le pare-brise et le pied à ventouse à l'aide d'un chiffon non pelucheux.
- > Appuyez le pied à ventouse contre le pare-brise et tournez simultanément

la rondelle de blocage dans le sens horaire.

#### <span id="page-21-0"></span>**Montage du support d'appareil et de l'élément de jonction**

- > Placez l'élément de jonction sur la tête sphérique.
- > Placez la tête sphérique du support d'appareil sur l'élément de jonction.
- > Serrez légèrement la poignée.
- > Orientez le support d'appareil pour un angle de vue optimal et une utilisation facile. Réglez le support d'appareil de telle sorte que la sécurité de conduite ne soit pas impactée.
- > Serrez la poignée pour le blocage du support d'appareil.

#### <span id="page-21-1"></span>**Raccordement du câble de chargement pour véhicule personnel**

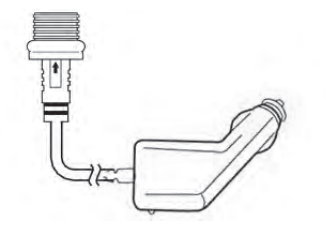

- > Raccordez le câble de chargement pour véhicule personnel au support d'appareil.
- > Raccordez l'autre extrémité du câble de chargement pour véhicule personnel à une source d'alimentation électrique dans le véhicule.

### INSTALLATION DE L'APPAREIL DE NAVIGATION

### <span id="page-22-0"></span>**Utilisation du support d'appareil**

## <span id="page-22-1"></span>**Installation de l'appareil dans le support d'appareil**

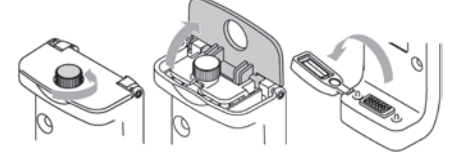

- > Desserrez la vis.
- > Ouvrez le clapet.
- > Ouvrez le cache.

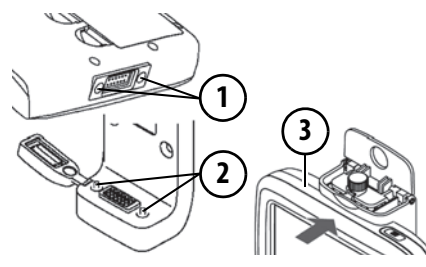

- > Assurez-vous que le connecteur et l'accouplement soient propres et secs.
- > Placez l'appareil avec les évidements de la partie inférieure de l'appareil (1) sur les broches du support d'appareil (2).
- > Poussez l'appareil en position de verrouillage (3).
- > Assurez-vous que l'appareil est maintenu fermement dans le support.

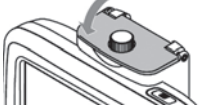

- > Fermez le clapet.
- > Serrez la vis.

## <span id="page-22-2"></span>**Retrait de l'appareil du support d'appareil**

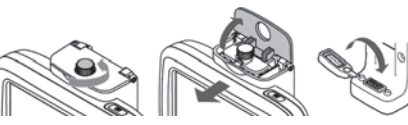

- > Desserrez la vis.
- > Ouvrez le clapet.
- > Retirez l'appareil.
- > Fermez le cache.

<span id="page-22-3"></span>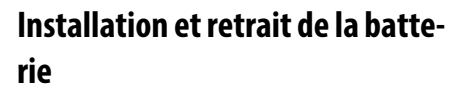

Assurez-vous que la batterie est en place avant la mise en service de l'appareil.

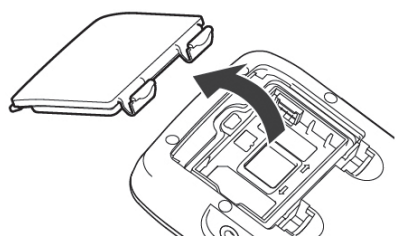

> Ouvrez le cache du compartiment de batterie.

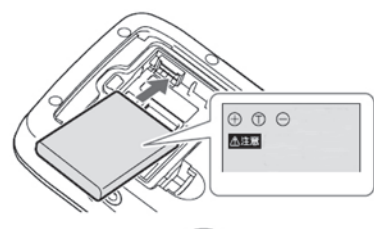

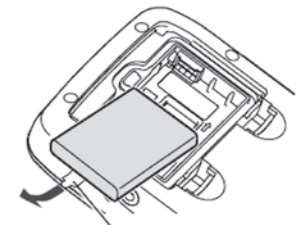

> Installez la batterie, ou retirez-la. Lorsque la batterie est en place, l'étiquette apposée sur la batterie doit être visible.

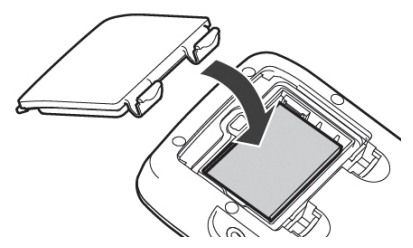

> Fermez le cache du compartiment de batterie.

### <span id="page-23-0"></span>**Chargement de la batterie**

La batterie est chargée pendant le fonctionnement grâce à l'adaptateur CC-CC ou au câble de chargement pour véhicule personnel. La batterie peut également être chargée grâce à un bloc d'alimentation mini-USB de 5 V/1,2 A minimum. La température de chargement est comprise entre 0 °C et 45 °C.

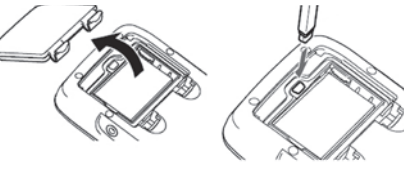

- > Ouvrez le cache du compartiment de batterie.
- > Reliez l'adaptateur USB à une prise électrique.

### <span id="page-23-1"></span>**Installation de la carte SD (en option)**

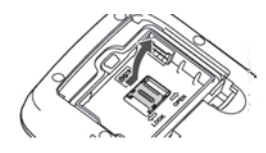

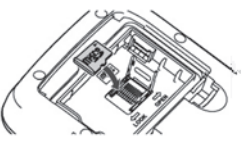

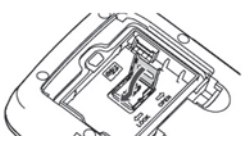

- > Ouvrez le cache du compartiment de batterie.
- > Retirez la batterie.
- > Ouvrez le cache du tiroir pour carte SD.
- > Insérez la carte SD à plat dans le tiroir pour carte SD avec la puce vers le bas.
- > Fermez le cache du tiroir pour carte SD.
- > Installez la batterie.
- <span id="page-23-2"></span>> Fermez le cache du compartiment de batterie.

### <span id="page-24-1"></span><span id="page-24-0"></span>Utilisation générale **Entretien et nettoyage**

L'appareil ne nécessite aucun entretien. Pour le nettoyage, vous pouvez appliquer un produit de nettoyage courant pour articles électroniques à l'aide d'un chiffon doux et humide.

#### ¤ **Danger !**

Danger de mort par électrocution. Avant le nettoyage, débranchez de l'appareil les composants fournis et les accessoires ainsi que l'appareil lui-même et retirez le blocd'alimentation.

#### Remarque :

N'utilisez pas de produit agressif ou de poudre à récurer, ou de chiffons présentant une surface grattante. Un chiffon microfibre est parfaitement adapté à l'écran.

Votre appareil de navigation a été mis au point et fabriqué avec le plus grand soin, il doit être manipulé avec tout autant de précaution. Pour profiter encore longtemps de votre appareil de navigation mobile, respectez les recommandations énumérées ci-après :

- Ne rangez pas votre appareil de navigation mobile dans un environnement très chaud. Des températures élevées peuvent raccourcir la durée de vie des composants électroniques de votre appareil, endommager les accus et déformer ou faire fondre certaines pièces en matière plastique.
- Ne rangez pas votre appareil de navigation mobile dans un environnement froid. Lorsque l'appareil atteint à nouveau sa température de service pendant son fonctionnement, de l'humidité peut se former à l'intérieur qui peut endommager les composants électroniques.
- Ne faites pas tomber votre appareil de navigation, ne l'exposez pas à des chocs et ne le secouez pas. Une manipulation inappropriée peut

endommager des composants dans l'appareil.

• Pour le nettoyage, n'utilisez en aucun cas des solutions de nettoyage et des produits chimiques corrosifs, ou encore des produits nettoyants agressifs.

Toutes ces remarques s'appliquent aussi bien à l'appareil de navigation mobile, qu'à l'accu, l'adaptateur chargeur de réseau et d'automobile, ainsi qu'à tous les accessoires. Si l'un de ces composants ne fonctionne pas correctement, veuillez vous adresser à votre spécialiste.

### <span id="page-25-0"></span>**Déclaration de qualité de l'accu**

La capacité de l'accu de votre appareil de navigation mobile décroît avec chaque cycle de chargement/déchargement. De même, un stockage inapproprié à température trop élevée ou trop faible peut progressivement réduire sa capacité. De cette façon, la durée de fonctionnement peut diminuer considérablement, même en cas de chargement complet.

### <span id="page-25-1"></span>**Déclaration de qualité de l'écran**

En raison de la technologie, il se peut dans des cas exceptionnels que l'écran affiche un petit nombre de pixels de couleur différente. Il se peut en outre que certains points-images apparaissent plus clairs ou plus foncés. Dans ces cas, il ne s'agit toutefois pas d'un défaut.

### <span id="page-25-2"></span>**Mise en service**

Après avoir déballé appareil de navigation et vérifié qu'il ne présente aucun dommage, vous pouvez mettre l'appareil en service. Les différentes étapes sont les suivantes :

- Branchement de l'alimentation électrique.
- Mettre l'appareil sous tension.
- Assurez-vous de la réception d'antenne (au cas où la navigation est désirée).

### <span id="page-25-3"></span>**Alimentation électrique**

#### Remarque :

Vous pouvez charger votre appareil de navigation grâce au câble de chargement pour moto fourni à la livraison ou au câble de chargement pour véhicule personnel ou bloc d'alimentation pour prise électrique disponibles en option.

Lorsque l'appareil de navigation est connecté à un PC, il est alimenté en courant de cette façon et ne nécessite pas de batterie.

### <span id="page-26-0"></span>**Alimentation à l'aide de l'accumulateur**

L'alimentation interne s'effectue vial'accu intégré. L'accu ne nécessite ni entretien ni nettoyage spécial.

Un message vous prévient lorsque l'accu doit être rechargé. Après cet avertissement, l'appareil reste encore utilisable pendant environ 10 minutes, avant de <sup>s</sup>'éteindre automatiquement.

#### Remarque :

Attention, lorsque la batterie est totalement déchargée, l'appareil peut demander jusqu'à une minute avant de pouvoir être rallumé.

#### Remarque :

En cas de batterie défectueuse, veuillez vous adresser à votre revendeurspécialisé.

### <span id="page-26-1"></span>**Raccordement à l'allume-cigare**

#### Remarque :

Si l'allume-cigare a été utilisé auparavant et qu'il est encore chaud, attendez qu'il refroidisse dans son logement.

L'alimentation électrique via une batterie du véhicule, avec câble fourni pour l'allume-cigare, est établie de la manière suivante :

- > Prenez le connecteur du câble de raccordement et enfichez-le jusqu'en butée dans la prise de raccordement de l'appareil de navigation sans user de force ou, sur les appareils à dispositif de maintien d'activation, dans la douille de raccordement sur laface inférieure de la plaque-support. (En fonction du modèle, cette étape <sup>n</sup>'est pas nécessaire pour les navigateurs équipés d'un support magnétique)
- > Branchez l'adaptateur de prise à l'allume-cigare.

#### Remarque :

L'alimentation électrique via l'allumecigare vide lentement la batterie du véhicule lorsque le moteur est coupé ! Veuillez donc ne pas utiliser appareil de navigation pendant une durée prolongée lorsque le moteur est coupé.

Le chapitre ["Installation de l'appareil de](#page-18-7) [navigation" page 19](#page-18-7) décrit le raccordement sur la moto.

 $>>$ 

### <span id="page-27-0"></span>**Antenne GPS**

### <span id="page-27-1"></span>**Antenne de l'appareil**

L'antenne GPS est intégrée dans le boîtier.

#### Remarque :

L'antenne GPS intégrée n'est pas adaptée à la réception dans les véhicules équipés de vitrage à protection solaire (couche métallique ou film métallisé reconnaissable auxsigles SIGLA SOL, SIGLA CHROM, SIGLA, KOOL-OF, SUNGATE, etc. apposé sur la vitre), ou dans les véhicules équipés de chauffage de vitrage à mailles serrées.

### <span id="page-27-4"></span><span id="page-27-2"></span>**Mise en marche/arrêt de l'appareil de navigation (en fonction du modèle)**

La touche placée sur le côté droit de l'appareil permet d'allumer, d'arrêter ou de placer l'appareil en mode veille.

### <span id="page-27-3"></span>**Mise en marche**

Appuyez sur le bouton placé sur le côté droit de l'appareil.

L'appareil s'allume. Le logo du fabricant apparaît à l'écran.

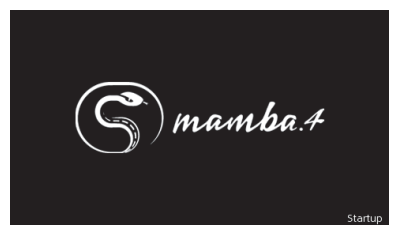

Lors du premier démarrage de l'appareil de navigation, la sélection de langue s'affiche automatiquement.

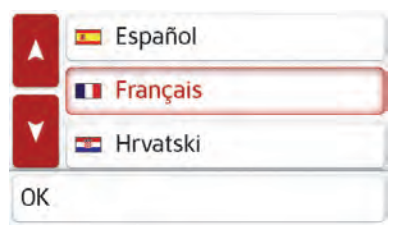

Les touches  $\lambda$   $\mathbf{v}$  ou la molette permettent de feuilleter la liste dans le sens de la flèche correspondante.

- > Appuyez sur le bouton de commande de la langue souhaitée.
- > En appuyant sur la touche **OK**, la sélection est validée.

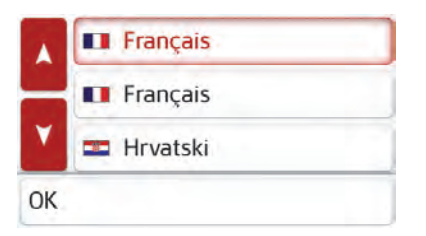

> Sélectionnez maintenant le type de voix souhaité.

#### Remarque : pour les modèles avec TTS

Les voix repérées par (TTS) prennent en charge l'émission vocale de textes (par ex. annonce des rues et lecture desSMS).

Un extrait d'annonce est alors restitué.

> Appuyez sur la touche **OK** pour valider votre sélection.

Peu de temps après, l'injonction suivante s'affiche :

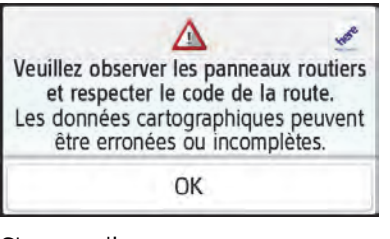

Si vous l'approuvez, appuyez sur la touche **OK**.

#### Remarque :

L'utilisation de appareil de navigation <sup>n</sup>'est autorisée qu'en conformité avec le code de la route en vigueur dans chaque pays !

### <span id="page-28-0"></span>**Arrêt (en fonction du modèle)**

Vous pouvez arrêter l'appareil à tout moment.

- > Appuyez sur le bouton placé sur le côté droit de l'appareil.
- L'appareil de navigation se met en mode veille.
- > Pour arrêter définitivement l'appareil de navigation, appuyez pendant plus de 3 secondes sur l'interrupteur placé sur le côté droit de l'appareil.

#### Remarque :

En cas d'interruptions d'utilisation de l'appareil de brève durée (jusqu'à une semaine), nous vous conseillons de mettre l'appareil de navigation simplement en mode veille.

La durée de mise en marche est ainsinettement plus courte et l'appareil de navigation trouve beaucoup plus rapidement les satellites nécessaires à la navigation.

Si un guidage était actif au moment de l'activation du mode veille, celui-ci est poursuivi automatiquement quand l'appareil de navigation est remis en marche dans les 4 heures qui suivent.

Si l'appareil devait ne plus s'éteindre ou ne plus fonctionner correctement, il est possible d'éteindre complètement les appareils dénués d'interrupteur I/O en appuyant sur la touche située sur la partie supérieure pendant plus de 7 secondes.

### <span id="page-29-0"></span>**Règles de base concernant l'écran tactile**

L'appareil de navigation est équipé d'un écran tactile.

#### Remarque :

Pour ne pas endommager la surface de l'écran, ne toucher celui-ci qu'avec les doigts ou un objet non pointu et non graisseux.

#### <span id="page-29-1"></span>**Utilisation**

Lorsque vous appuyez sur un bouton de l'écran tactile, un cadre rouge s'affiche brièvement autour de ce bouton pour confirmer votre choix.

Lorsque vous appuyez sur un bouton inactif, un signal sonore est émis.

### <span id="page-29-2"></span>**Calibrage**

Si l'écran tactile réagit de façon inexacte, un calibrage doit être effectué.

La fonction de calibrage est lancée à partir du menu & [\(voir également](#page-99-2) page [100\)](#page-99-2).

### **Règles de base concernant les menus**

Pour la commande, différents menus et fenêtres de saisie sont mis à votredisposition.

### <span id="page-29-3"></span>**Le menu principal**

Le menu principal correspond au niveau de menu le plus élevé. Les différentes applications sont lancées à partir du menu principal.

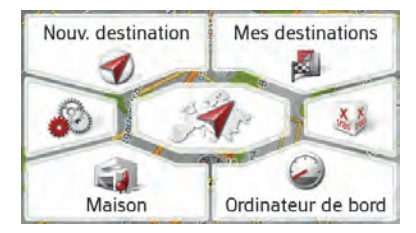

Des informations sur les différentesapplications sont fournies dans les chapitres principaux correspondants.

En plus de l'accès aux différentes applications, vous obtenez d'autres informations dans le menu principal ou avez d'autres possibilités de commande.

 $>>$ 

Vous reconnaissez au symbole de la touche **Téléphone** si un téléphone est déjà raccordé.

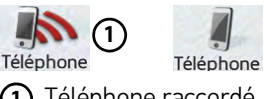

**2**

Téléphone raccordé Téléphone non raccordé **12**

Un symbole de satellite affiché dans la partie droite de la ligne d'état vous indique que la réception GPS est actuellement active ou non.

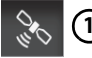

**12**

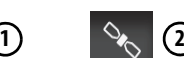

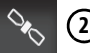

Réception GPS disponible Réception GPS non disponible Si un guidage est déjà actif, l'adresse actuelle de destination et une touche permettant d'annuler le guidage s'affichent dans la partie inférieure du menu principal.

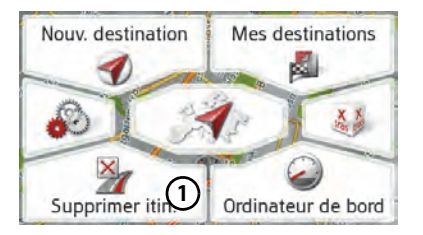

Appuyez sur la touche **(1)** pour annuler le guidage vers la destination affichée directement dans le menu principal.

### <span id="page-30-0"></span>**Saisies à l'aide du menu de saisie**

Dans certaines applications, la saisie à l'aide du menu de saisie est nécessaire.Le menu de saisie s'utilise comme unclavier.

Le format de clavier défini peut être commuté entre ABC et QWERTZ, voir ["Format de clavier" page 102](#page-101-4)

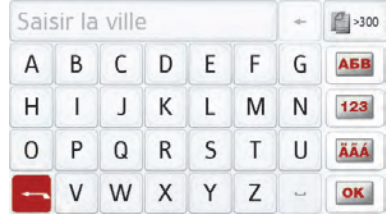

Sur la ligne du haut, le menu de saisie affiche les caractères saisis à l'aide duclavier. La partir centrale sert à la saisie des caractères. Sur la colonne de droite, des fonctions d'aide sont mises à disposition. L'utilisation est décrite ci-après.

#### <span id="page-31-0"></span>**Saisie des caractères**

La saisie des caractères s'effectue par pression des touches de la partie centrale.

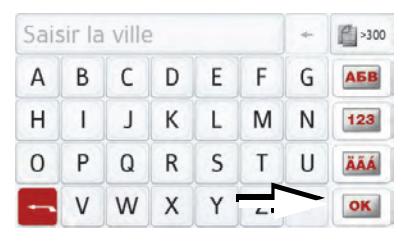

Une fois la saisie terminée, celle-ci est validée avec la touche **ox** et transmise à l'appareil de navigation pour le traitement.

Lors de la saisie d'une destination de navigation, l'appareil de navigation compare les données avec les informations disponibles.

Seules les lettres pouvant entrer dans la destination sont proposées à la sélection.

Les caractères non sélectionnables sontreprésentés dans une police plus claire.

#### <span id="page-31-1"></span>**Validation des propositions**

Lors de la saisie, l'appareil de navigation fait des propositions dans la ligne du haut.

Ces propositions tiennent compte de vos habitudes d'utilisation. Si vous saisissezpar ex. fréquemment la ville de Hambourg, la proposition « Hambourg » s'affiche automatiquement après la saisie de la lettre « H ».

Si aucune préférence n'est encore connue pour la lettre saisie, des grandes villes/lieux correspondants sont affichés comme proposition.

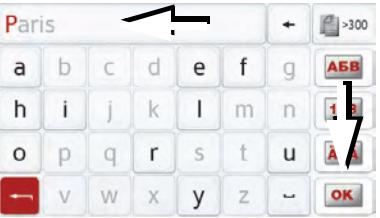

Pour valider la proposition, appuyez au choix sur le champ de saisie ou sur la touche **ox** 

#### <span id="page-31-2"></span>**Navigation dans les listes**

Une fois que vous avez saisi quelques lettres de la sélection souhaitée, vous pouvez avec la liste de sélection visualiser l'ensemble des destinations contenant les combinaisons de lettres enquestion.

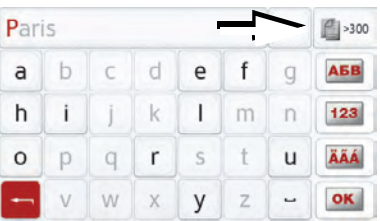

Pour appeler la liste de sélection, appuyez sur la touche e >300.

#### Remarque :

Le nombre de possibilités de sélection est indiqué par le chiffre figurant sur la touche. Si celui-ci est supérieur à 300, il <sup>n</sup>'est pas indiqué avec précision.

Toutes les entrées qui correspondent aux lettres déjà saisies sont affichées dans la liste. Les lettres déjà saisies sont marquées en rouge pour chaque entrée.

La liste de sélection apparaît.

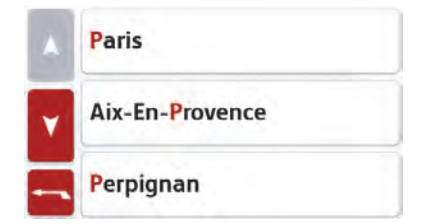

Appuyez sur les touches fléchées ou déplacez la molette de la  $\mathbf{v}$ partie droite de l'écran pour faire défiler la liste.

> Appuyez sur la destination souhaitée. La destination est enregistrée et la liste de sélection se referme.

#### <span id="page-32-0"></span>**Caractères spéciaux et trémas**

Lors de la saisie de noms de localités oude rues, vous ne devez utiliser ni caractères spéciaux ni trémas. L'appareil de navigation convertit si nécessaire la saisie des caractères AE, OE et UE.

> Si vous cherchez par exemple la localité de Würzburg, alors tapez simplement « WUERZBURG » ou « WURZBURG ».

Les caractères spéciaux peuvent être utiles pour la désignation de destinations et d'itinéraires.

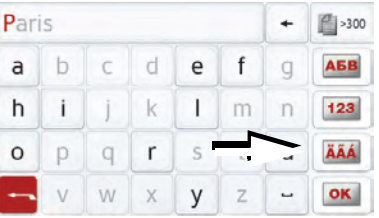

Pour passer au clavier de caractères spéciaux, appuyez sur la touche repérée par une flèche.

Le clavier de caractères spéciaux s'affiche.

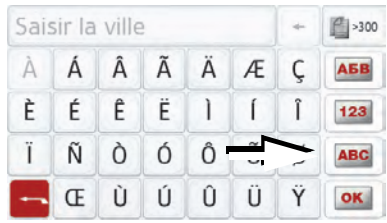

Saisissez le caractère spécial souhaité. Après la saisie d'un caractère, l'appareil de navigation passe automatiquement au menu normal de saisie.

Pour quitter le clavier de caractères spéciaux sans effectuer de saisie, appuyez sur la touche repérée par une flèche.

#### <span id="page-32-1"></span>**Autres jeux de caractères**

Le clavier de l'appareil de navigation vous permet de régler différents jeux de caractères.

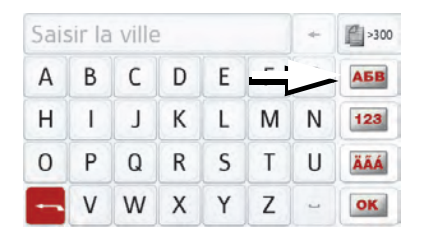

Appuyez autant de fois que nécessaire sur la touche repérée par une flèche pour obtenir le réglage du jeu de caractères souhaité.

#### <span id="page-33-0"></span>**Saisie de chiffres**

Pour saisir les chiffres, passez au clavier de chiffres.

> Appuyez sur la touche 123. Le clavier de chiffres s'affiche.

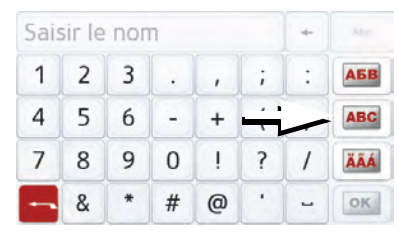

Pour revenir à la saisie de lettres, appuyez sur la touche repérée par une flèche.

#### <span id="page-33-1"></span>**Passage aux lettres majuscules/minuscules**

Lors de la saisie de texte, il est possible de passer aux lettres majuscules / minuscules et à la fonction automatique.

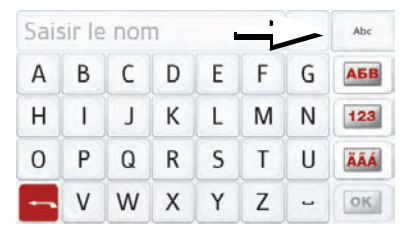

Appuyez autant de fois que nécessaire sur la touche se trouvant dans le coinsupérieur droit de l'écran pour activer le mode de saisie souhaité.

L'inscription figurant sur la touche symbolise le mode de saisie.

- La touche Abc indique le mode automatique. Cela signifie que la première lettre saisie est écrite automatiquement en majuscule et que les autres lettres sont ensuite écrites en minuscules.
- La touche ABC indique la saisie en majuscules.
- La touche abc indique la saisie en minuscules.

#### <span id="page-33-2"></span>**Effacer des caractères**

Pour effacer le dernier caractère saisi, utilisez la touche Retour.

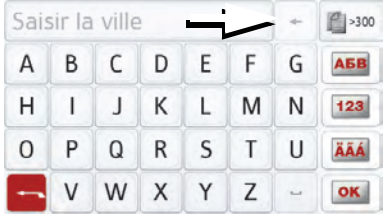

Pour effacer le caractère situé à gauche du curseur, appuyez sur la touche  $\left| \cdot \right|$ .

#### <span id="page-33-3"></span>**Ajout d'espace**

Pour saisir deux mots, p. ex. pour des noms de villes, séparez-les par un espace.

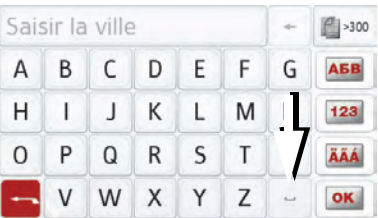

Pour ajouter un espace, appuyez sur la touche  $\overline{\phantom{a}}$ .

#### **35**

 $>>$ 

### <span id="page-34-0"></span>**La touche Retour**

La touche  $\begin{array}{ccc} \hline \end{array}$  se trouve en bas à gauche de l'appareil.

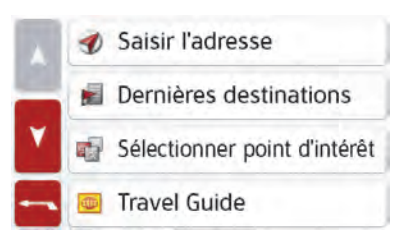

Elle est affectée à différentes fonctions.

- Selon le contexte du menu, vous retournez au niveau de menu précédent en appuyant brièvement sur cette touche.
- Appuyez longuement sur le bouton pour afficher le menu principal.

### <span id="page-34-3"></span><span id="page-34-1"></span>**Content Manager**

Content Manager est une application basée sur PC qui offre de nombreuses fonctions importantes qui vous aident à gérer les contenus présents sur votre appareil de navigation.

Content Manager vous offre les fonctions suivantes :

- Enregistrement sur votre PC des contenus mémorisés sur appareil de navigation et restauration ultérieure des données sur votre appareil de navigation.
- Chargement à partir d'Internet et installation des contenus actuels sur appareil de navigation.

Pour utiliser Content Manager, vous avez besoin du câble USB fourni ainsique d'un ordinateur doté de la configuration minimale indiquée ci-dessous.

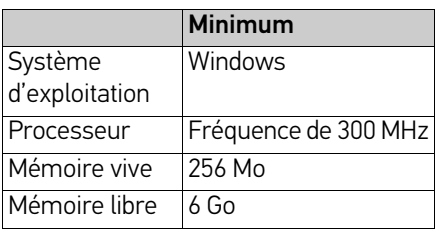

### <span id="page-34-2"></span>**Installer Content Manager**

Vous pouvez installer Content Manager sur votre ordinateur en effectuant lesétapes suivantes :

- > Éteignez complètement l'appareil de navigation, voir « [Mise en marche/arrêt](#page-27-2) [de l'appareil de navigation \(en fonction](#page-27-2) [du modèle\)](#page-27-2) » [page 28](#page-27-2).
- > Raccordez directement l'interface USB de l'appareil à un port USB de l'ordinateur à l'aide du câble USB fourni.
- > Allumez l'appareil de navigation.
- > Si l'application ne démarre pas automatiquement, démarrez-la manuellement en cliquant sur le fichier « Becker\_Content\_Manager\_Setup » dans le répertoire « CONTENT-MANAGER ».
- > Sélectionnez une langue dans la liste et cliquez sur **OK**.
- > Lisez la page d'accueil et cliquez sur **Suivant** pour continuer.
- > Veuillez sélectionner le dossier d'installation. Un dossier d'installationstandard est déjà prédéfini. Pour sélectionner un autre dossier, saisissez le nom du chemin ou biencliquez sur **Parcourir** et définissez un autre dossier.

- > Cliquez sur **Installer** pour démarrer la copie. Cliquez sur **Plus d'infos** pour afficher les détails pendant la copie. Content Manager démarre automatiquement après l'installation. Décochez l'option si vous ne le souhaitez pas. L'installation est alors terminée.
- > Cliquez sur **Fermer** pour quitter le programme d'installation.

#### <span id="page-35-0"></span>**Démarrer Content Manager**

Effectuez les opérations suivantes pour démarrer Content Manager :

- > Éteignez complètement l'appareil de navigation, voir « [Mise en marche/arrêt](#page-27-2) [de l'appareil de navigation \(en fonction](#page-27-2) [du modèle\)](#page-27-2) » [page 28](#page-27-2).
- > Raccordez directement l'interface USB de l'appareil à un port USB de l'ordinateur à l'aide du câble USB fourni.Activez l'appareil de navigation.

#### Remarque :

Lors du premier raccordement du Becker appareil de navigation au PC, le PC installe tous les pilotes nécessaires et affiche ensuite le message « Votre appareil peut désormais être utilisé ».

Peu après, l'appareil de navigation <sup>s</sup>'affiche en tant que support de données amovible sur l'ordinateur.

- > Cliquez sur **Démarrer** <sup>&</sup>gt;**Tous les programmes** au niveau de l'ordinateur.
- > Sélectionnez **Becker**.
- > Cliquez sur **Content Manager**.

Lorsque Content Manager est démarré, le programme procède à quelques opérations avant qu'il soit possible de gérer les contenus de votre logiciel de navigation.

A chaque fois que le programme est démarré, une connexion à Internet est établie pour contrôler si une nouvelle version de Content Manager est disponible. Si une nouvelle version du logiciel est disponible, Content Manager vous propose de l'installer. Nous vous recommandons de toujours effectuer les mises à jour disponibles. Si une nouvelle version du logiciel est disponible, vous avez les options suivantes :

• Cliquez sur **Oui** pour accepter la nouvelle version du logiciel. La nouvelle version est téléchargée et installée avant que vous puissiez démarrer Content Manager.
$>>$ 

- Cliquez sur **Non** pour démarrer Content Manager avec l'ancienne version déjà installée du logiciel.
- Si la nouvelle version est une mise à niveau importante, le bouton **Quitter** <sup>s</sup>'affiche à la place du bouton **Non**. Vous devez installer la nouvelle version ou bien vous êtes contraint de quitter l'application.

Si vous n'avez pas encore fait de copie de sécurité de l'appareil de navigation, Content Manager vous demande à chaque démarrage si vous souhaitez faire une copie de sécurité complète ou partielle.

Nous vous recommandons d'effectuerune copie de sécurité. C'est le seul moyen de restaurer les contenus en cas de perte de données.

# **Transfert d'images**

Les images peuvent être enregistrées sur une carte mémoire micro SDséparée (non fournie à la livraison) ou dans la mémoire interne de l'appareil de navigation dans le dossier « Média ». Les données peuvent être transférées via un lecteur de carte ou le raccord USB.

#### Remarque :

Remarque : Nous vous recommandons de nommer www.mybecker.com. Éteignez complètement l'appareil de navigation, voir « [Mise en marche/arrêt](#page-27-0) [de l'appareil de navigation \(en fonction du](#page-27-0) [modèle\)](#page-27-0) » [page 28](#page-27-0), avant de raccorder l'appareil de navigation à l'ordinateur. Nous vous recommandons de nommerles fichiers et répertoires de manière explicite, afin de les retrouver plus facilement en cas de besoin.

## **En cas de dysfonctionnements**

Les problèmes au niveau du système d'exploitation ou de l'appareil s'affichent en conséquence. Si la fonction souhaitée ne peut pas être exécutée, redémarrez l'appareil de navigation. Pour ce faire, retirez brièvement la batterie, puis remettez-la en place.

Si les messages persistent ou si l'appareil ne fonctionne pas correctement pour d'autres raisons, contactez votre revendeur.

Vous pouvez également chercher la solution à votre problème dans la FAQ de la zone Support du site Web Becker :

#### Remarque :

N'essayez jamais d'ouvrir l'appareil vous-même ! Si vous ne pouvez pas supprimer le défaut qui est apparu, vous pouvez vous adresser à votre spécialiste !

### Mode Navigation **Qu'est-ce que la navigation ?**

On entend, en général, par navigation (en latin navigare = partir en mer) la localisation d'un véhicule, sa position par rapport à sa destination, la distance restant à parcourir, l'élaboration du trajet ainsi que l'itinéraire à suivre. On utilise les étoiles, des points de repérage, la boussole et les satellites comme aides à la navigation.

Avec l'appareil de navigation, la détermination de la position est effectuée par le récepteur GPS. Le **G**lobal Positioning System (GPS) a été développé par l'armée américaine dans les années 70, afin de servir de système missiles.

Le système GPS est basé sur 24 satellites en orbite autour de la terre, envoyant des signaux. Le récepteur GPS reçoit ces signaux et calcule sa distance par rapport à chaque satellite en fonction de la durée de parcours des signaux. De cette manière, il peut également déterminer votre position géographique actuelle.

Pour la détermination de la position, les signaux d'au moins trois satellites sont nécessaires. À partir du quatrième signal, l'altitude par rapport au niveau de la mer peut également être définie.

Avec l'appareil de navigation, la position du véhicule et la distance à parcourir pour atteindre la destination finale sont déterminées à l'aide du calculateur denavigation et d'une carte routière numérique dans la mémoire interne. Pour des raisons de sécurité, le guidage se fait principalement par message vocal. L'affichage de la direction à suivre ainsi que le mode carte sur l'écran tactile

peuvent être utilisés en complément.

#### ¤ **Consignes de sécurité**

• Le code de la route doit être respecté dans tous les cas. Le système de navigation n'est qu'une aide à la conduite du véhicule, il est possible que les données ou les indications qu'il vous livre soient erronées dans certains cas. C'est au conducteur de décider de la marche à suivre et de tenir compte ou non des informations fournies par le système.

- • Lors de la première mise en service, la détermination d'une position peut prendre jusqu'à 30 minutes.
- • Respectez en priorité les panneaux de signalisation et les signaux sur place.
- • La gestion du trafic se base exclusivement sur les véhicules personnels et les motos. Les suggestions d'itinéraires et prescriptions spéciales à destination d'autres véhicules (par ex. véhicules utilitaires) ne sont pas prises en considération.
- • N'entrez la destination dans le système de navigation que lorsque le véhicule est à l'arrêt.

 $>>$ 

**39**

# **Sélection du mode navigation**

Le mode de navigation peut être sélectionné depuis le menu principal. Vous pouvez saisir de nouvelles destinations dans le menu « **Nouvelledestin...** ». Le menu **Mes destinations**permet de sélectionner les destinations déjà utilisées ou sauvegardées.

> Dans le menu principal, appuyez sur la touche **Mes destinations**.

#### Remarque :

Si une adresse est affichée dans lapartie inférieure du menu principal, cela signifie qu'un guidage vers l'adresse indiquée a déjà été démarré.

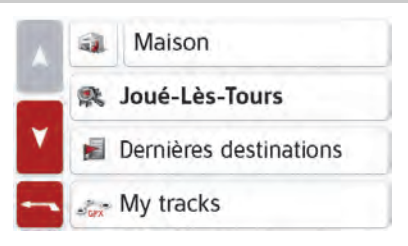

#### **Adresse du domicile**

Si vous appuyez sur la touche **Maison**, le système vous invite à entrer une adresse de domicile, au cas où vous ne l'avez pas encore fait.

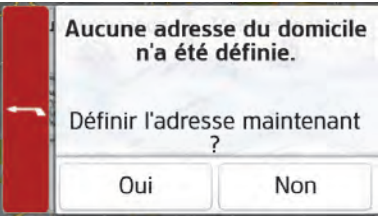

> Appuyez sur **Oui** pour saisir l'adresse. Vous pouvez alors saisir une destination comme décrit à la rubrique « [Menu](#page-45-0)[«Nouvelle destin...](#page-45-0) »» page 46.

#### Remarque :

Vous disposez en outre des options de menu **Déf. position actuelle** et **Dernières destinations** (raccourci) pour la sélection de destinations.

Si vous avez déjà saisi votre adresse de départ, vous pouvez lancer le guidage vers cette adresse dans la première liane.

L'adresse de domicile/départ saisie peut être modifiée ultérieurement.

Appuyez dans le menu « **Mes destinations** », à gauche de l'option **Maison** sur la touche **. .** .

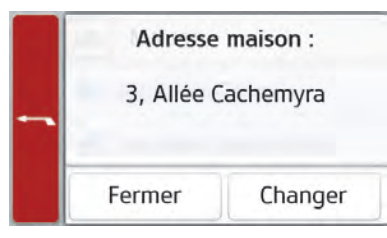

> Appuyez sur la touche Changer pour saisir une nouvelle adresse de point de départ.

Le menu de sélection de la destination <sup>s</sup>'affiche.

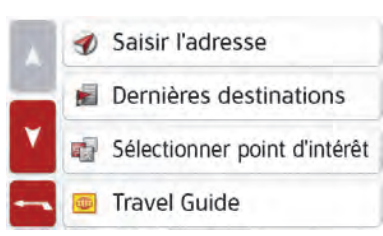

Vous pouvez définir ici la nouvelle adresse du domicile/départ par le biais d'un champ de saisie de texte.

#### **Smart Guess**

Les deux adresses pouvant être sélectionnées avec la touche DE correspondent à une sélection des dernières adresses utilisées. Les deuxdestinations les plus plausibles, définies en fonction de l'heure et de la position actuelle, s'affichent et peuvent être sélectionnées directement.

### **Liste « Dernières destinations »**

La liste « Dernières destinations »permet d'afficher les dernières destinations utilisées et de lessélectionner directement. Le raccourcipermet en outre d'appeler le menu de saisie d'une destination.

#### **Liste des destinations**

La liste des destinations affiche par ligne toutes les destinations disponibles pour une sélection rapide.

Chaque ligne de la liste est divisée en deux champs. Chaque champ de la liste est représenté sous forme de touche. La destination s'affiche au niveau de latouche de droite et l'icône de gauche indique ses propriétés.

#### Remarque :

Dans la liste des destinations, jusqu'à 200 dernières destinations sontautomatiquement mémorisées. Si la capacité de stockage est atteinte, la destination la plus ancienne est effacée pour permettre la mémorisation d'une nouvelle destination. Les destinationsimportantes peuvent être toutefois protégées.

Si vous sélectionnez l'adresse dedomicile et que celle-ci n'est pas encore définie, vous serez invité à saisir cette adresse.

>>>

#### **Icônes utilisées**

Les icônes suivantes sont utilisées dansla liste des destinations.

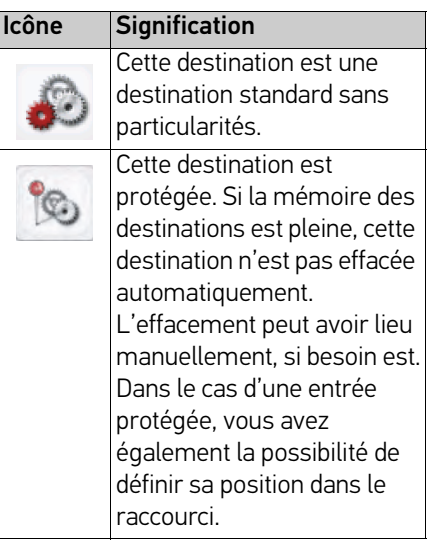

### **Utilisation de la liste « Dernières destinations »**

#### **Démarrer avec la destination disponible**

Les destinations disponibles sont affichées dans la liste des destinations.> Appuyez sur la touche comportant la destination souhaitée pour démarrer le calcul de l'itinéraire.

Le calcul commence.

A l'issue du calcul de l'itinéraire, le mode carte s'affiche et le guidage commence.

#### **Navigation dans la mémoire des destinations**

Les touches  $\sqrt{N}$   $\sqrt{N}$ ou la molette permettent de feuilleter la liste dans le sens de la flèche correspondante.

#### **Affichage ou édition de la destination**

Chaque destination contenue dans le raccourci peut être affichée ou éditée.

- > Appuyez sur le champ de touches à gauche de la destination souhaitée.
- > Un menu de sélection s'affiche.

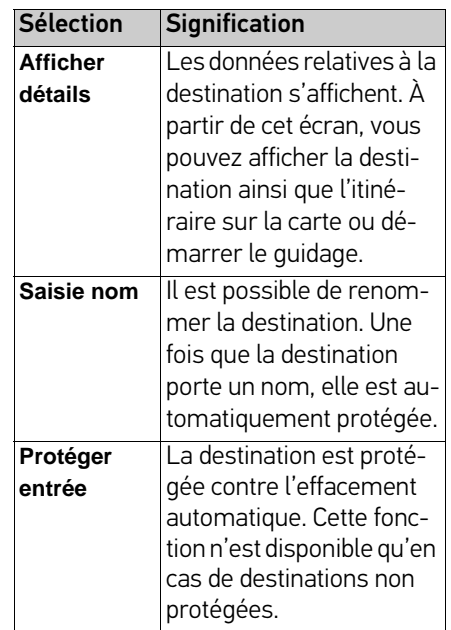

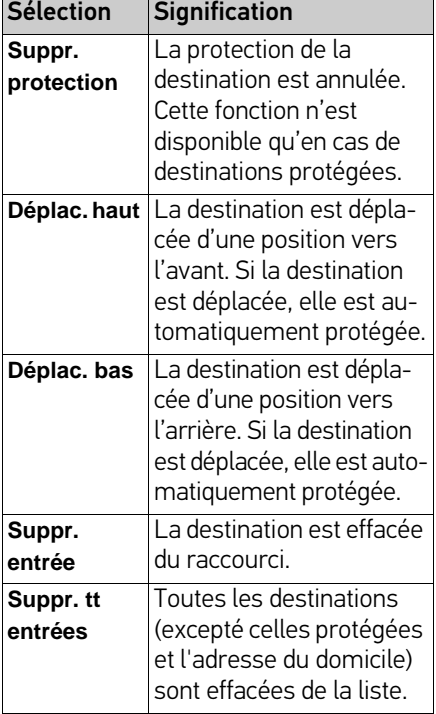

#### **Destinations personnelles**

La touche **Destinations personnelles** vous permet d'accéder aux destinations spéciales Google™ importées dans l'appareil de navigation et d'y lancer un guidage.

• Voir « [Sélection d'une destination à](#page-41-0)[partir des Destinations personnelles](#page-41-0) » [page](#page-41-0) 42.

#### **Contacts**

La touche **Contacts** vous permet d'accéder aux contacts Microsoft® Outlook® importés dans l'appareil de navigation et de démarrer un guidage vers l'adresse indiquée pour le contact sélectionné

• Voir « [Sélection d'une destination à](#page-42-0)[partir des Contacts](#page-42-0) » page 43.

#### <span id="page-41-0"></span>**Sélection d'une destination à partir des Destinations personnelles**

Vous pouvez accéder aux destinations spéciales Google™ importées dans l'appareil de navigation et y lancer un guidage.

#### Remarque :

Pour afficher ses propres destinations spéciales Google™, les fichiers KML Google™ doivent être enregistrés dans le répertoire Navigator\content\userdata\mydest de l'appareil de navigation.

> Dans le menu principal, appuyez sur la touche **Mes destinations**.

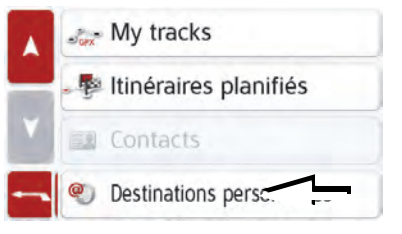

> Appuyez sur la touche **Destinations personnelles**.

 $>>$ 

Une liste avec les destinations existantess'affiche à l'écran.

En appuyant sur les touches fléchées  $\overline{A}$  $\mathbf{v}$  ou avec la molette, vous pouvez naviguer dans la liste affichée.

#### Remarque :

S'il existe un grand nombre d'entrées, il est éventuellement judicieux de rechercher la destination souhaitée àl'aide du menu de saisie, après avoir sélectionné **Donnée de recherche**.

Vous pouvez importer au maximum 1000 destinations.

Les destinations nouvellement importées sont classées au début de la liste.

> Sélectionnez la destination souhaitée. Le guidage vers la destination sélectionnée démarre.

#### **Modification des Destinations personnelles**

> Dans la liste des destinations propres, appuyez sur la touche **devant la** destination que vous souhaitez modifier.

Vous pouvez à présent effacer la destination de la liste en sélectionnant **Suppr. entrée**. En sélectionnant **Suppr. tt entrées**, vous pouvez effacer toute la liste. Vous pouvez afficher les détails de la destination en sélectionnant **Afficher détails**.

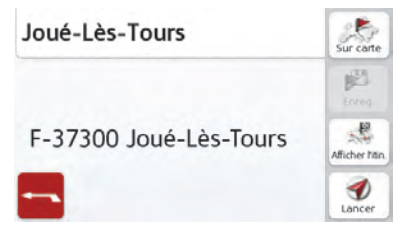

> Appuyez sur la touche **Démarrer** pour lancer directement le guidage vers la destination sélectionnée. Vous pouvez également afficher la destination choisie sur la carte (**Sur carte**), l'enregistrer dans l'accès rapide (**Enregistrer**), ou afficher l'itinéraire versla destination (**Afficher l'itinéraire**).

### <span id="page-42-0"></span>**Sélection d'une destination à partir des Contacts**

Vous pouvez accéder aux contacts Microsoft® Outlook® importés dans l'appareil de navigation et y lancer un guidage.

#### Remarque :

L'importation des contacts Microsoft<sup>®</sup> Outlook® se fait via le Content Manager.

> Dans le menu principal, appuyez sur la touche **Mes destinations**.

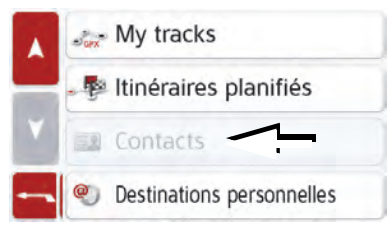

#### > Appuyez sur la touche **Contacts**.

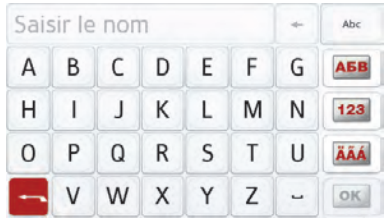

- > Un menu de saisie s'affiche, dans la mesure où il y a plus de 10 entrées dans le répertoire. S'il y a moins de 10 entrées, une liste s'affiche directement avec les contacts.
- > Tapez les premières lettres de l'entrée recherchée dans le menu de saisie.
- > Appuyez sur la touche | ok | lorsque le nom souhaité s'affiche dans la ligne du haut.

Si 5 entrées ou moins correspondant à la combinaison de lettres saisie sont disponibles, une liste s'affiche automatiquement avec ces entrées.

#### Remarque :

Vous pouvez aussi préalablement afficher une liste correspondant à la combinaison de lettres saisie. Pour cela, appuyez sur la touche e >300 dans le menu de saisie.

> Sélectionnez l'entrée désirée dans la liste.

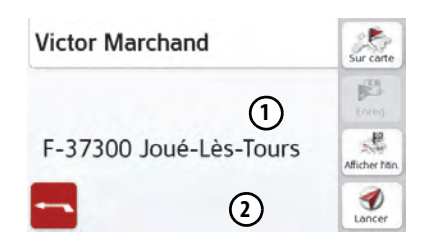

> Appuyez sur la touche **Démarrer** pour lancer directement le guidage vers l'adresse affichée pour ce contact.

Vous pouvez également afficher l'adresse du contact sur la carte (**Sur carte**), l'enregistrer dans l'accès rapide (**Enregistrer**), ou afficher l'itinéraire vers la destination (**Afficher l'itinéraire**).

Si plusieurs adresses sont disponibles pour le contact choisi, vous pouvez sélectionner celles-ci après avoir appuyé sur la touche **(1)**.

Si plusieurs numéros de téléphone sont disponibles pour le contact choisi, vous pouvez sélectionner ceux-ci après avoir appuyé sur la touche **(2)**.

### **Mes itinéraires**

Vous pouvez suivre aussi bien des itinéraires que vous avez vous-même tracés que des itinéraires GPX que vous

avez importés sur l'appareil. Vous pouvez en outre calculer un itinéraire vers le point de départ ou vers le point suivant de l'itinéraire.

Le chapitre Unbekannte Quelle des Querverweises décrit la procédure de traçage des itinéraires GPX.

#### Remarque :

Pour importer des itinéraires GPX, enregistrer les fichiers dans le répertoire

Navigator\content\userdata\track de l'appareil de navigation. Le format « GPX Track » est pris en charge. Les formats « GPX Waypoint » et « GPX Route » ne sont pas pris en charge par l'appareil de navigation.

Les données GPX sont converties dansun format spécifique à l'appareil lors du prochain démarrage de l'appareil. Selon la taille des itinéraires GPX, cette conversion peut prendre quelques minutes ; veuillez ne pas copier plus de 20 itinéraires à la fois sur l'appareil, de manière à éviter les temps de démarrage prolongés inutiles.

> Dans le menu principal, appuyez sur la touche **Mes favoris**.

 $>>$ 

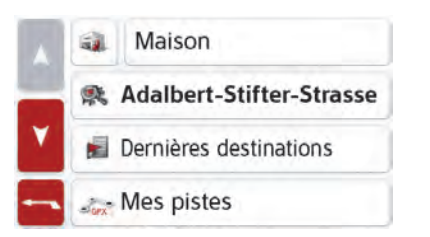

- > Dans le menu principal, appuyez sur la touche **Mes itinéraires**.
- > Une liste des itinéraires disponibles s'affiche. Cette liste contient lesitinéraires que vous avez tracés ainsi que les itinéraires GPX importés.

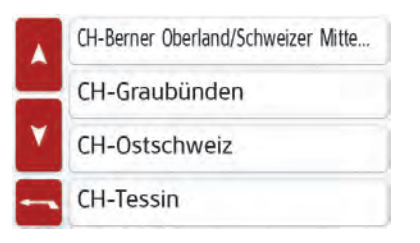

> Sélectionnez un itinéraire dans la liste. Vous pouvez ensuite calculer un itinéraire vers le point de départ de l'itinéraire ou vers le point suivant de l'itinéraire.

Vous êtes d'abord amené vers le point dedépart que vous avez sélectionné. Un drapeau sur la carte vous indique lorsque vous avez atteint l'itinéraire.

#### Remarque :

Lorsque vous suivez des itinéraires tracés, réglez de préférence l'option d'itinéraire « Itinéraire le plus rapide ». D'autres itinéraires peuvent avoir des effets négatifs non souhaités. Certaines fonctions, par ex. « Autres options d'itinéraires » ne sont pas disponibles lorsque vous suivez les itinéraires.

#### **Mes itinéraires, fonctions supplémentaires**

D'autres fonctions supplémentaires sont disponibles pour chaque itinéraire disponible dans la liste >Sélectionnez la touche . > Un menu de sélection s'affiche.

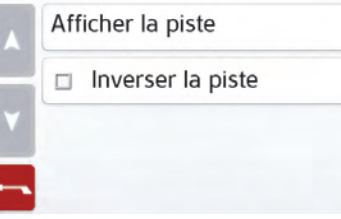

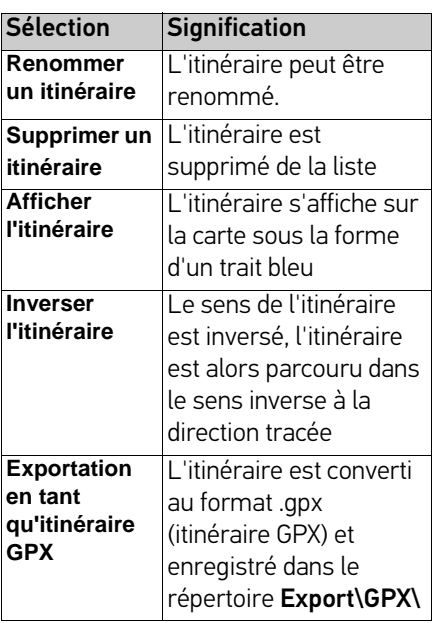

#### Remarque :

Pour certains itinéraires, un parcours en sens inverse n'est pas judicieux. Si l'itinéraire contient par exemple des sens uniques ou des portions d'autoroute, ces parties de l'itinéraire peuvent être parcourues uniquement dans le sens indiqué. C'est pour cette raison que parcourir certains itinéraires en sens inverse n'est pas judicieux. Un temps de parcours en sens inverse significativement plus long que le temps indiqué dans le sens initial peut être un indice montrant que l'itinéraire n'est plus judicieux.

### <span id="page-45-0"></span>**Menu « Nouvelle destin... »**

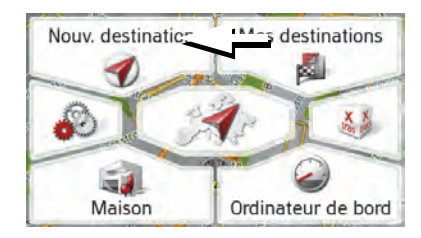

> Dans le menu principal, appuyez sur la touche **Nouvelle destin...**.

Le menu Nouvelles destinations s'affiche.

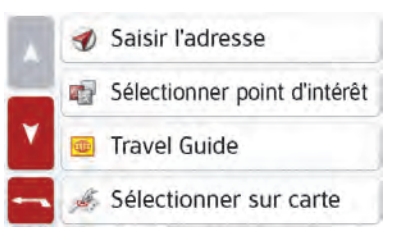

### **Structure du menu « Nouvelle destin... »**

#### **Saisir l'adresse**

La touche **Saisir l'adresse** permet de réaliser les différentes étapes allant de la sélection d'une adresse jusqu'au démarrage du guidage.

• Voir « [Saisie d'une adresse](#page-46-0) » page 47.

#### <span id="page-45-1"></span>**Sélect. point d'intérêt**

La touche **Sélect. point d'intérêt** permet de sélectionner une destination spéciale comme par ex. aéroports et ports, restaurants, hôtels, stations-service ou installations publiques, et de lancer un guidage pour y parvenir.

• Voir « [Destinations spéciales](#page-51-0) » [page](#page-51-0) 52.

#### **Travel Guide (en fonction du modèle)**

Le guide touristique vous permet par exemple de sélectionner MARCO POLO Top-Highlights ou MARCO POLO Insider-Tips et de commencer le guidage vers cette destination. Voir « [Travel Guide \(en](#page-55-0) [fonction du modèle\)](#page-55-0) » page 56.

**46**

#### **Sélect. sur carte**

La touche **Sélect. sur carte** permet de sélectionner une destination directement à partir de la carte et de lancer un guidage pour y parvenir.

• Voir « [Sélectionner une destination à](#page-55-1)[partir de la carte](#page-55-1) » page 56.

#### **Entrer géo-coordonnées**

La touche **Entrer géo-coordonnées** vous permet de saisir les coordonnées géographiques pour un point de destination et de lancer un guidage vers ce point de destination.

• Voir « [Saisie des coordonnées](#page-56-0) » [page](#page-56-0) 57.

#### **Planification d'itinéraire**

La touche **Planification d'itinéraire**permet de planifier un itinéraire comportant plusieurs destinations intermédiaires.

• Voir « [Planification d'itinéraire](#page-57-0) » [page](#page-57-0) 58.

### <span id="page-46-0"></span>**Saisie d'une adresse**

Le menu de saisie d'une adresse est ouvert à l'aide de la touche **Saisir l'adresse**à partir du menu de saisie d'une destination.

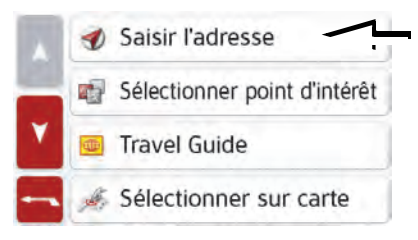

Dans le menu de saisie d'unedestination, appuyez sur le bouton de commande **Saisir l'adresse**.

Le menu de saisie d'une adresse s'affiche.

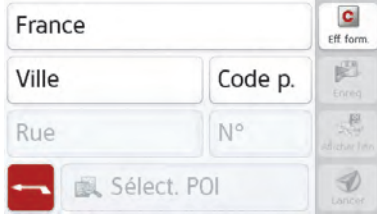

#### Remarque :

En appuyant sur la touche **Eff. form.** (en haut à droite), vous pouvez effacer toutes les entrées sauf le pays.

#### **Sélection d'un pays**

Le bouton de commande du pays de destination, vous permet de sélectionner les pays disponibles. Une fois un pays sélectionné, il est automatiquement repris dans le menu de saisie d'adresse. Si un pays de destination a déjà été saisi, celui-ci est conservé jusqu'à ce qu'un autre pays soit sélectionné.

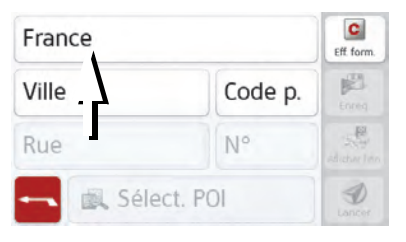

Appuyez sur la touche comportant le pays de destination pour accéder à la liste de sélection des pays. La liste de sélection s'affiche.

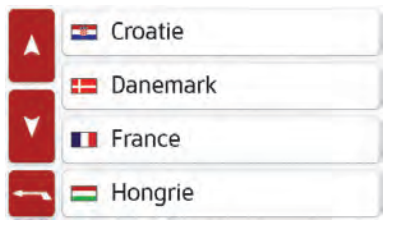

Appuyez sur la touche du pays souhaité.

#### Remarque :

Appuyez le cas échéant sur les touches fléchées **A** v ou déplacez la molette de la partie droite de l'écran pour feuilleter la liste de tous les pays de destination disponibles.

Le symbole  $\mathcal{F}$  indique les pays pour lesquels l'entrée d'une adresse est possible par commande vocale. (en fonction du modèle)

#### **Sélection d'une adresse et lancement duguidage**

Dans le menu de saisie d'une adresse, vous avez la possibilité de saisir l'adresse de destination exacte.

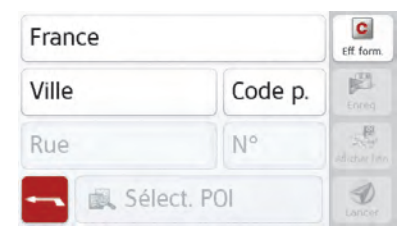

Dans le menu de saisie d'une adresse, les indications suivantes sont possibles :

- localité
- code postal
- rue avec numéro de rue
- rues transversales à titre de guide

Il est également possible :

- de rechercher une destination spéciale à proximité de l'adresse saisie (**Recherche POI**). La saisie a lieu ici comme décrit à la rubrique « [Destination spéciale à proximité](#page-53-0) [d'une adresse](#page-53-0) » page 54.
- de mémoriser la destination dans leraccourci.
- d'afficher l'itinéraire sur la carte. Pourobtenir des détails, voir [page 82](#page-81-0).
- de commencer directement avec leguidage.

 $>>$ 

 $>>$ 

### Sélection de la localité

Vous pouvez saisir le lieu de destination soit par son nom, soit par son code postal. Lorsque vous saisissez les lettres d'un lieu, l'appareil de navigation affiche des propositions (voir « [Validation des](#page-31-0) [propositions](#page-31-0) » page 32). Si vous ne voulez pas valider la proposition, saisissez tout simplement les autres lettres de la localité souhaitée.

L'appareil de navigation élimine toutes les combinaisons de lettres et codespostaux impossibles et active uniquement les champs de lettres ou de chiffres aboutissant à une localité ou uncode postal existant.

> Sélectionnez la saisie de la localité ou du code postal.

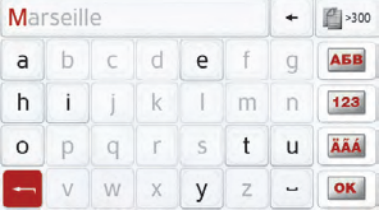

> Saisissez successivement les lettres du lieu de destination ou les chiffres ducode postal.

#### Remarque :

Si deux mots doivent être saisis, les séparer par le caractère  $\overline{\phantom{a}}$ .

Si suffisamment de lettres sont saisies, le système passe automatiquement à une liste dans laquelle vous pouvez sélectionner la localité. Vous pouvez préalablement passer à la liste en appuyant sur la touche  $\mathbb{R}$  >300.

#### Remarque :

Si vous avez saisi un code postal, le nom de la localité est tout d'abordmasqué dans le menu de saisie. Saisissez ensuite le nom de la rue. Lenom de la localité s'affiche ensuiteégalement.

#### Utilisation de la liste des localités

Lorsque certaines lettres de la localité souhaitée ont déjà été saisies, vous pouvez afficher une liste de toutes les localités avec les combinaisons delettres possibles ou cette liste s'affiche automatiquement.

> Appuyez sur la touche | 3000 à droite de l'écran pour appeler la liste.

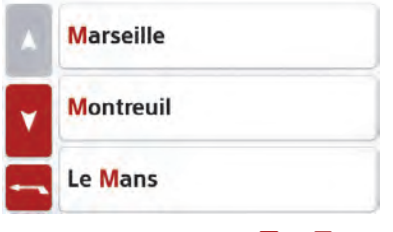

- > Avec les touches **Alla** ville ou la molette, vous pouvez naviguer dans la liste affichée.
- > Appuyez sur le bouton de commande de la localité souhaitée.

#### Sélection de la rue

Dans la partie de menu **Rue**, la rue ainsi que le numéro de rue peuvent être saisis séparément via un champ de lettres et de chiffres.

L'appareil de navigation élimine toutes les combinaisons impossibles et active uniquement les champs de lettres aboutissant à une rue existante.

Un numéro de rue ne peut être sélectionné que si la rue a déjà été sélectionnée et si les numéros de ruesont présents dans les données.

> Appuyez successivement sur les lettres de la rue de destination.

Si suffisamment de lettres sont saisies, le système passe automatiquement à une liste dans laquelle vous pouvez sélectionner la rue. Vous pouvez préalablement passer à la liste en appuyant sur la touche

#### Utilisation de la liste des rues

Lorsque certaines lettres de la rue souhaitée ont déjà été saisies, vous pouvez afficher une liste de toutes les rues avec les combinaisons de lettrespossibles ou cette liste s'affiche automatiquement.

> Appuyez sur la touche | 3300 à droite de l'écran pour appeler le répertoire des rues.

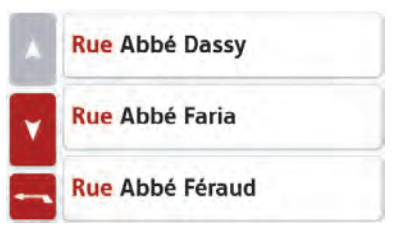

> Avec les touches **A v** , vous pouvez naviguer dans la liste affichée. > Appuyez sur le bouton de commande de la rue souhaitée.

#### Sélection de l'Intersection

Après avoir saisi le lieu et la rue de destination, vous pouvez affiner votre recherche en saisissant le nom d'unerue transversale.

#### Remarque :

Au lieu d'une rue transversale, vous pouvez également saisir un numéro de rue ; la saisie simultanée de ces deux indications n'est cependant pas possible.

> Appuyez sur la touche **Intersection**.

Le menu de saisie des noms de ruestransversales s'affiche.

> Saisissez le nom de la rue transversale.

Lorsque certaines lettres de la rue souhaitée ont déjà été saisies, une liste <sup>s</sup>'affiche automatiquement.

> Appuyez sur le bouton de commande de la rue souhaitée.

#### Choix du numéro de rue

Après avoir saisi le lieu et la rue de destination, vous pouvez affiner votre recherche en saisissant un numéro derue.

#### Remarque :

Au lieu du numéro de rue, vous pouvez également saisir une rue transversale ; la saisie simultanée de ces deuxindications n'est cependant pas possible.

> Appuyez sur la touche **N°**

Le menu de saisie des numéros de rues'affiche.

> Saisissez le numéro de rue puis appuyez sur la touche  $\overline{\mathsf{or}}$ .

#### Affichage de l'itinéraire

Après avoir saisi l'adresse, le menu de saisie d'adresse vous offre la possibilité d'afficher l'itinéraire jusqu'à votre destination sur la carte.

> Appuyez sur la touche **Af. Itin.** pour afficher l'itinéraire sur la carte.L'itinéraire est calculé.

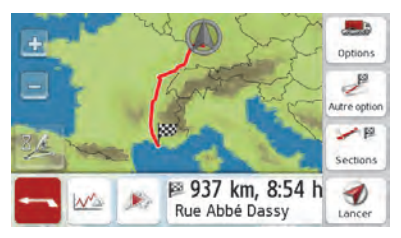

Via la touche **Démarrer**, vous pouvez lancer le guidage directement à partir de cet écran.

Les autres fonctions possibles ici sont décrites à la rubrique « [Affichage de](#page-81-0) [l'itinéraire complet](#page-81-0) » page 82.

#### Enregistrement d'une destination

Dans le menue de saisie d'une adresse, le bouton de commande **Enreg.** permet d'ouvrir un menu de saisie pour entrer le nom de la destination sélectionnée.

Lorsque le nom souhaité a été saisi et validé avec  $\overline{\text{or}}$ , la destination est transmise dans le raccourci et y est sauvegardée.

#### Démarrage de la navigation

La touche **Démarrer** permet de démarrer le guidage.

Toutes les données saisies jusque là sont considérées dans le calcul del'itinéraire.

> Appuyez sur la touche **Démarrer** pour démarrer le guidage.

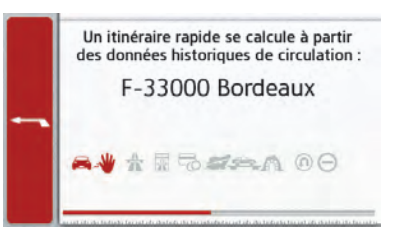

> L'itinéraire est calculé. Ensuite le mode carte s'affiche et le guidage commence.

#### Remarque :

Les symboles figurant au-dessus de la barre de progression attirent votre at tention sur les éventuelles restrictionsque vous avez activées (par ex. routes

Si un guidage est en cours, le système vous demande si la nouvelle destinationdoit remplacer l'ancienne ou si elle doit être utilisée comme étape.

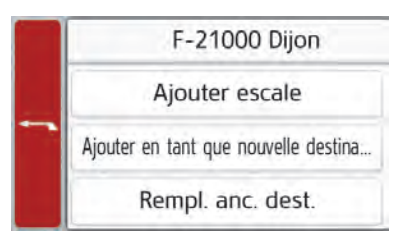

Sélectionnez **Ajouter escale**, **Ajouter une nouvelle destination** ou **Remplacer l'ancienne destination**

Si un guidage est en cours et si une destination intermédiaire a déjà été saisie, le système vous demande si la nouvelle destination doit remplacer l'ancienne destination ou la destination intermédiaire.Remarque :<br>
Les symboles figurant au-dessus de la<br>
barre de progression attirent votre at-<br>
tention sur les éventuelles restrictions<br>
destination doit remplacer l'ancienne<br>
destination doit remplacer l'ancienne<br>
destinatio

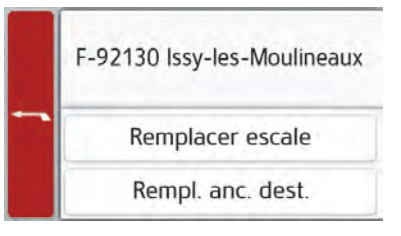

> Sélectionnez **Remplacer escale** ou **Rempl. anc. dest.**.

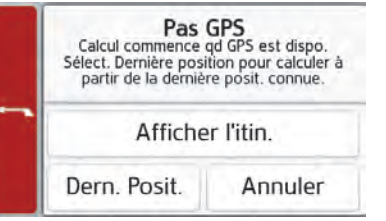

Si le signal GPS est disponible, le calcul de l'itinéraire démarreautomatiquement.

En appuyant sur **Dern. Posit.**, la der nière position connue est utilisée et l'iti néraire est calculé à partir de cette posi tion.

### <span id="page-51-0"></span>**Destinations spéciales**

Les destinations spéciales, appelées également POI (Point of Interest), sont indiquées sur la carte et peuvent y être affichées. Font partie des destinations spéciales : les aéroports et ports, restaurants, hôtels, stations de service, installations publiques et autres. Les destinations spéciales peuvent être utilisées comme destinations pour la navigation.

#### Remarque :

Vous pouvez sélectionner des destinations spéciales de l'environnement actuel uniquement si la réception GPS est suffisante pour la détermination de la position. Sinon, la dernière position mémorisée est utilisée.

Pour étendre les destinations spéciales sauvegardées sur l'appareil, des destinations spéciales supplémentaires au format KML peuvent être programmées sur votre appareil via Content Manager.

> Dans le menu principal, appuyez sur la touche **Nouvelle destin...**.

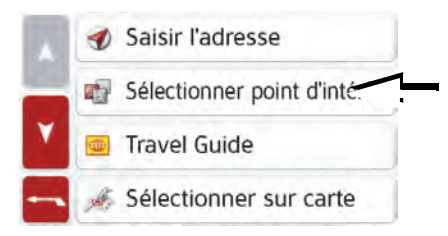

> Appuyez sur la touche **Sélect. point d'intérêt**.

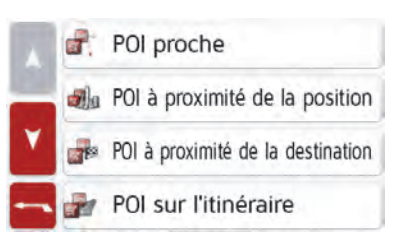

- > Vous avez le choix entre :
- une destination spéciale à proximité,
- une destination spéciale à proximité d'une adresse,
- une destination spéciale à proximité de votre destination
- une destination spéciale le long d'un itinéraire et
- la saisie directe d'une destinationspéciale.

#### <span id="page-52-0"></span>**Destination spéciale à proximité**

> Appuyez sur le bouton **POI proche**.

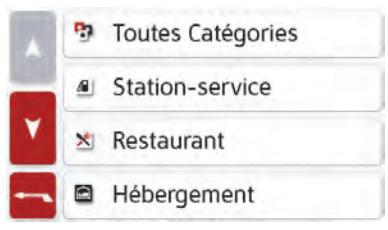

> En appuyant sur les touches fléchées  $\sqrt{2}$  $\mathbf{v}$  ou avec la molette, vous pouvez naviguer dans la liste affichée.

MODE NAVIGATION

> Sélectionnez une des catégories disponibles.

#### Remarque :

Vous pouvez également appuyer sur la touche **Toutes Catégories**. Un menu de saisie s'affiche ensuite et vous pouvez saisir directement le nom d'unedestination spéciale et le valider.

Pour certaines catégories, par ex. les stations-service, un autre menu de sélection s'affiche dans lequel vous pouvez procéder à une nouvelle restriction, par ex. par marque.

Après la sélection de la catégorie, les destinations spéciales de la catégorie correspondante, qui sont disponibles dans l'environnement actuel, s'affichent.

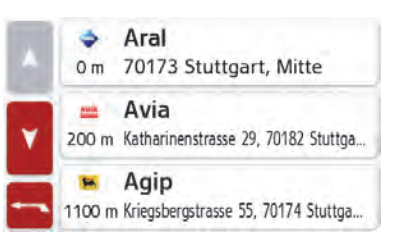

Pour chaque entrée, la désignation, la distance à vol d'oiseau ainsi que l'adresse s'affichent.

> Sélectionnez la destination spéciale voulue.

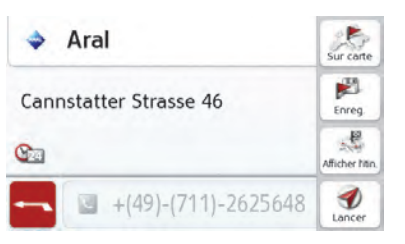

- > Vous obtenez alors des informations complémentaires sur la destination sélectionnée.
- > Appuyez sur la touche **Démarrer** pour lancer directement le guidage vers la destination spéciale sélectionnée.

Mais vous pouvez aussi effectuer les actions suivantes pour la destination spéciale sélectionnée :

- l'afficher sur la carte (**Sur carte**),
- l'enregistrer dans le raccourci (**Enreg.**),
- afficher l'itinéraire jusqu'à la destination spéciale (**Af. Itin.**),

<span id="page-53-0"></span>**Destination spéciale à proximité d'une adresse** > Appuyez sur le bouton **POI prox. position**.

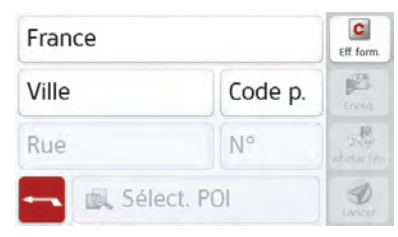

> Sélectionnez le pays désiré.

> Dans le champ **Ville** ou **Code p.**, saisissez la localité dans laquelle vous souhaitez procéder à une recherche de destination spéciale.

#### Remarque :

Si vous avez déjà procédé à la saisie d'une adresse auparavant, cette adresse est alors prédéfinie.

> Appuyez sur le bouton **Sélect. catégorie**.

Les catégories de destinations spéciales disponibles pour la localité saisie s'affichent.

> Sélectionnez la destination spéciale souhaitée comme décrit à la rubrique

« [Destination spéciale à proximité](#page-52-0) » [page](#page-52-0) 53.

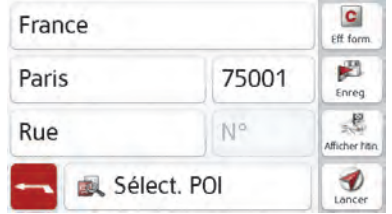

> Appuyez sur la touche **Démarrer** pour lancer directement le guidage vers la destination spéciale sélectionnée.

Vous pouvez également mémoriser la destination spéciale choisie dans le raccourci (**Enreg.**) ou afficher l'itinéraire jusqu'à la destination spéciale (**Af. Itin.**).

#### Remarque :

Vous pouvez également appuyer sur la touche **Sélect. point d'intérêt**. Un menu de saisie s'affiche ensuite et vouspouvez saisir directement le nom d'une destination spéciale et le valider.

Outre la destination spéciale choisie, vous avez la possibilité d'afficher les informations supplémentaires disponibles pour votre destination en appuyant sur la touche .

#### **Destination spéciale à proximité de votre destination**

> Appuyez sur le bouton **POI proche**.

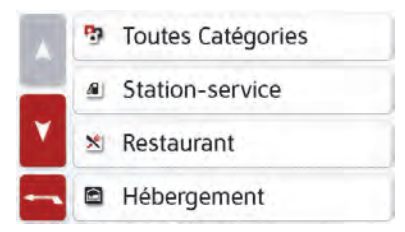

- > Les catégories disponibles à proximité de votre destination s'affichent.
- > Sélectionnez la destination spéciale souhaitée comme décrit à la rubrique « [Destination spéciale à proximité](#page-52-0) » [page](#page-52-0) 53.

#### **POI sur l'itin.**

> Appuyez sur le bouton **POI sur l'itin.** Les catégories des points d'intérêt disponibles sur l'ensemble de l'itinéraire s'affichent.

> Sélectionnez la destination spéciale souhaitée sur l'itinéraire comme décrit à la rubrique « [Destination spéciale](#page-52-0) [à proximité](#page-52-0) » page 53.

#### **Saisie directe d'une destination spéciale**

> Appuyez sur le bouton **Recherche POI par nom**

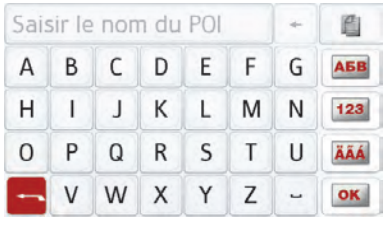

- > Saisissez la destination spéciale souhaitée ou une partie du nom.
- > Appuyez sur la touche **ok** .

L'appareil de navigation indique toutes les destinations spéciales qui correspondent au nom saisi, sous forme de liste.

> Sélectionnez la destination désirée dans la liste.

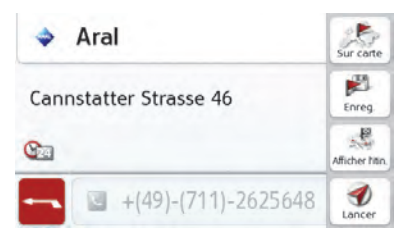

> Vous obtenez alors des informations

complémentaires sur la destination sélectionnée.

> Appuyez sur la touche **Démarrer** pour lancer directement le guidage vers la destination spéciale sélectionnée.

Vous pouvez également afficher la destination spéciale choisie sur la carte (**Sur carte**), la mémoriser dans le raccourci (**Enreg.**) ou afficher l'itinéraire jusqu'à la destination spéciale (**Af. Itin.**).

#### **Informations complémentaires sur la destination spéciale**

Si une destination spéciale comporte des informations complémentaires, vous pouvez alors les afficher.

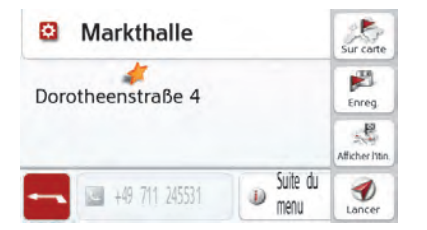

Pour accéder aux informations complémentaires, appuyez sur la touche **Plus** affichée dans la partie inférieure des informations concernant la destinationspéciale.

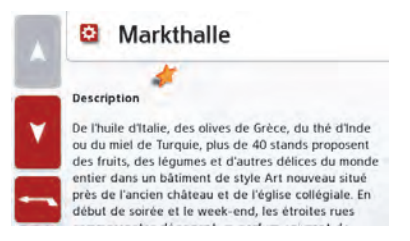

Avec les touches fléchées qui s'affichent ou la molette, vous pouvez naviguer dans le texte affiché.

### <span id="page-55-0"></span>**Travel Guide (en fonction du modèle)**

Le guide touristique, Travel Guide, fonctionne de manière similaire à lafonction « Sélectionner point d'intérêt » [\(voir également page](#page-45-1) 46).

Le guide touristique pour Berlin est déjà préinstallé. Tous les guides touristiques sont disponibles en 5 langues (D, E, I, S, F). Les autres langues sont affichées en anglais. Vous pouvez acquérir d'autres villes via Content Manager [\(voir égale](#page-34-0)[ment page](#page-34-0) 35).

### <span id="page-55-1"></span>**Sélectionner une destination à partir de la carte**

Vous pouvez choisir une destination directement dans l'affichage de carte.

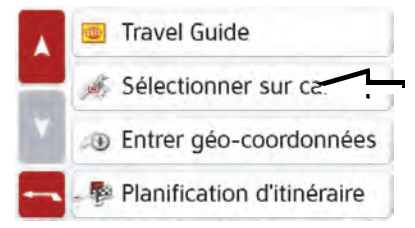

Appuyez sur la touche **Sélect. sur carte**. L'affichage de carte s'affiche.

#### Remarque :

Avec les touches Zoom  $\sqrt{e}$  et  $\sqrt{e}$ , vous devez éventuellement agrandir encore le champ, afin de faire apparaître le point souhaité. Vous pouvez également faire apparaître le point souhaité sur la carte en déplaçant cette dernière.

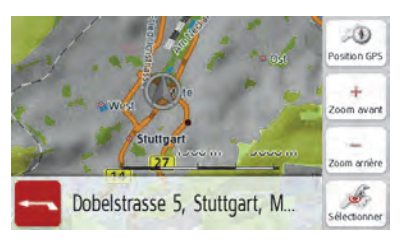

> Appuyez légèrement sur la surface de

l'écran au niveau du point souhaité. Un cercle pulsé de couleur rouge s'affiche à cet endroit.

#### Remarque :

En appuyant sur la touche **Position GPS**, vous pouvez afficher à nouveau la position actuelle du véhicule.

> Appuyez sur la touche **Sélect.**

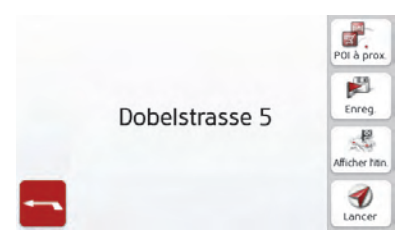

- > L'adresse du point sélectionné <sup>s</sup>'affiche, si celle-ci est disponible.
- > Appuyez sur la touche **Démarrer** pour lancer directement le guidage vers la

destination sélectionnée.

Vous pouvez également chercher des destinations spéciales à proximité du point sélectionné en appuyant sur le symbole POI correspondant.

Vous pouvez également mémoriser le point sélectionné dans le raccourci (**Enreg.**) ou afficher l'itinéraire jusqu'à la destination spéciale (**Af. Itin.**).

Même si le guidage est démarré, vous pouvez sélectionner une nouvelle destination en appuyant sur la carte pour l'ajouter à votre itinéraire ou pour remplacer l'ancienne destination. En effleurant l'écran, une boussole ainsi que des touches fléchées apparaissent, qui vous permettent de modifier l'orientation horizontale de la carte et lechamp de vision vertical. Cette fonction est décrite en détail à la [page 80](#page-79-0).

### <span id="page-56-0"></span>**Saisie des coordonnées**

Vous pouvez également saisir votre destination au moyen de coordonnées géographiques.

> Dans le menu principal, appuyez sur la touche **Nouvelle destin...**.

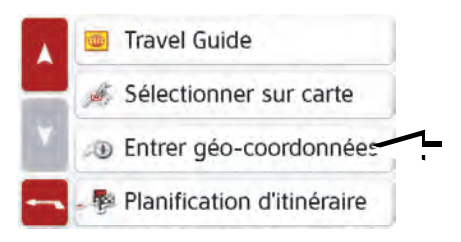

> Appuyez sur la touche **Entrer géocoordonnées**.

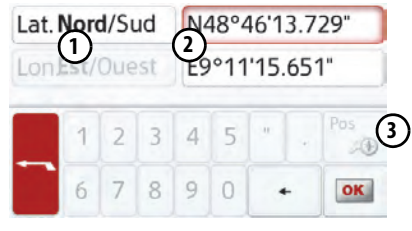

- $>$  À l'aide des touches **(2)**, sélectionnez la valeur respective à modifier.
- > A l'aide des deux touches au niveau , sélectionnez l'orientation souhai-**1**tée de la latitude et de la longitude

<span id="page-57-0"></span>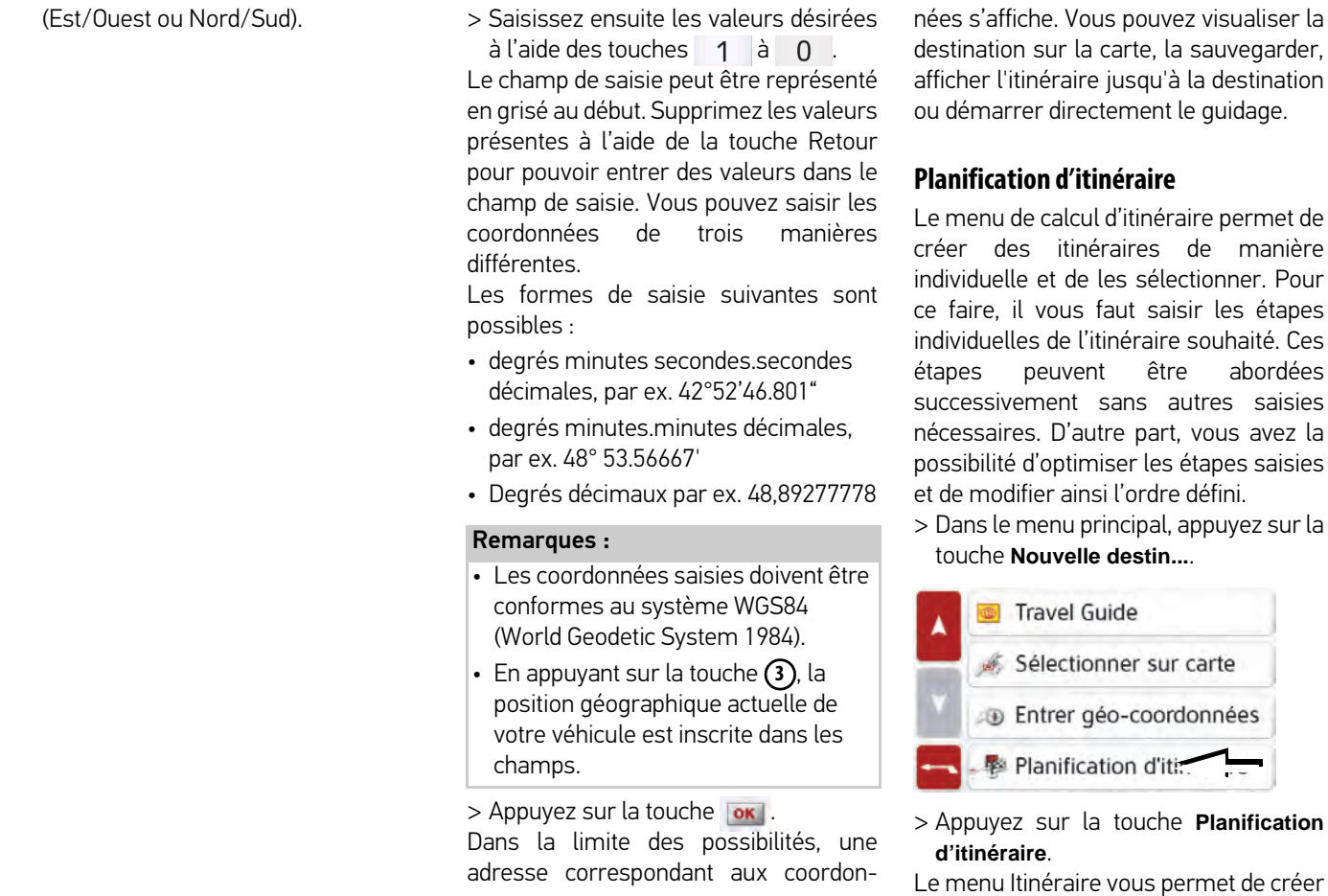

un nouvel itinéraire en appuyant sur la touche **Créer nouvel itinéraire**. La listeaffichée ci-dessous indique les itinéraires mémorisés jusqu'à présent.

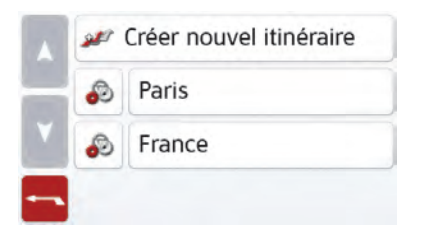

#### Remarque :

Si aucun itinéraire n'a été mémorisé, le menu Itinéraire est vide.

### Faire défiler les itinéraires mémorisés

> Appuyez sur les touches fléchées ou déplacez la molette de la partie droite de l'écran pour faire défiler les itinéraires mémorisés.

### Édition des itinéraires mémorisés

Vous pouvez ajouter d'autres étapes à un itinéraire mémorisé, modifier le nom de l'itinéraire ou effacer un itinéraire.> Appuyez sur la touche **.** , devant

l'itinéraire que vous souhaitez éditer.

En appuyant sur **Ajouter étape**, vous pouvez à présent ajouter une étape à l'itinéraire.

Après avoir appuyé sur **Renommer itin.**, il vous est possible d'attribuer un nouveau nom à l'itinéraire.

En appuyant sur la touche **Supprimer itin.**, il vous est possible d'effacer l'itinéraire de ceux mémorisés.

#### Sélection d'un itinéraire et démarrage

> Sélectionnez un itinéraire en appuyant dessus.

L'itinéraire se charge et s'affiche dans le menu Étape.

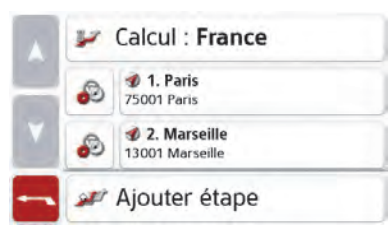

> Appuyez sur la touche du haut.

#### Remarque :

Vous pouvez sélectionner une étape de l'itinéraire. L'itinéraire commence alorsà partir de cette étape.

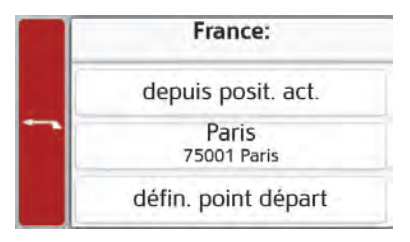

> Sélectionnez un point de départ ou la position actuelle ou encore la première destination saisie comme point de départ du guidage.

#### Remarque :

Quand un point de départ est sélectionné, ceci sert uniquement à visualiser un itinéraire.

Les étapes sont calculées individuellement.

Ensuite, une carte comportant les étapes s'affiche.

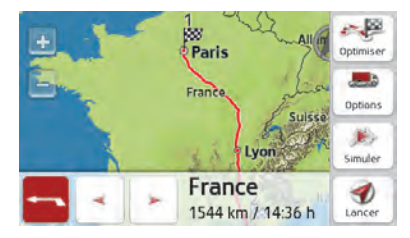

> Appuyez sur la touche **Démarrer** pour

lancer le guidage de l'itinéraire. Vous pouvez sélectionner les options d'itinéraire à l'aide de la touche **Options**.

#### **Simulation de l'itinéraire**

Le coin inférieur gauche de la carte comporte une touche « Play » vous permettant de lancer une simulation de l'itinéraire.

En appuyant sur l'écran après le démarrage, une barre de touches de commande pour la simulation apparaît dans la partie supérieure. La touche permet d'interrompre la simulation, la touche de la poursuivre. La touche **EX vous permet de faire défiler la** simulation avec une vitesse de 16x. Avecles touches et , vous pouvez vous déplacer d'une section de trajet à l'autre.

La barre de commande disparaît au bout de quelques secondes si aucune autre action n'est effectuée.

#### **Création d'un nouvel itinéraire**

> Dans le menu Itinéraire, appuyez sur la touche **Créer nouvel itinéraire**.

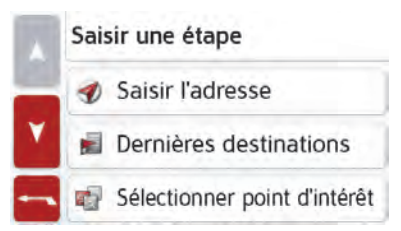

> Vous pouvez à présent saisir une étape comme décrit à la section « Menu « [Nouvelle destin...](#page-45-0) » » page 46 (**Saisir l'adresse**, **Dernières destinations, Sélect. point d'intérêt**, **Travel Guide, Contacts, Destinations personnelles**, **Sélect. sur carte** ou **Entrer géo-coordonnées**). En outre, vous avez la possibilité de sélectionner une destination dans le raccourci via latouche **Dernières destinations**.

> Dans le menu de saisie, appuyez sur la touche **OK** pour valider l'étape correspondante.

## Nouvel itinéraire 1. Marseille 13001 Marseille Ajouter étape Fini

- > Dans la liste des étapes, appuyez sur la touche **Ajouter étape** pour saisir d'autres étapes, comme décrit auparavant.
- > Appuyez sur la touche **Fini** lorsque vous avez saisi toutes les étapes.

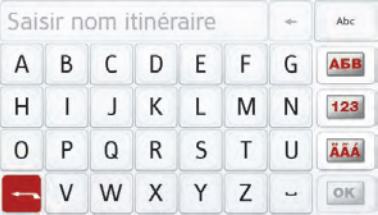

> Entrez le nom que vous avez attribué à l'itinéraire.

Le menu Étape du nouvel itinéraire s'affiche.

 $>>$ 

### **Édition de l'itinéraire**

- > Sélectionnez l'itinéraire que vous souhaitez éditer.
- > Appuyez sur la touche **.** , devant l'étape que vous souhaitez éditer.

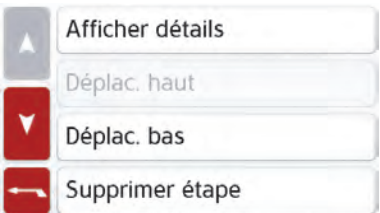

> Le menu d'édition s'affiche. Vous disposez des options suivantes :

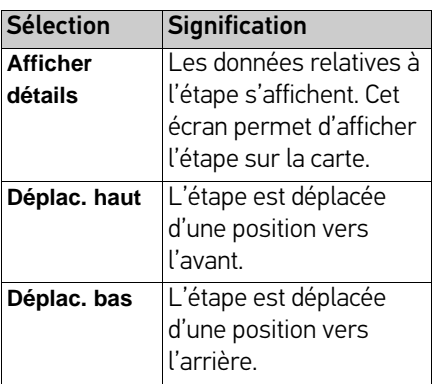

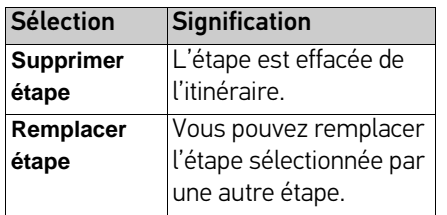

#### **Optimisation de l'itinéraire**

Si vous avez saisi plusieurs étapes pour un itinéraire, vous pouvez faire en sorte que l'appareil de navigation optimise l'ordre des étapes en fonction du trajet à parcourir. L'itinéraire mémorisé est conservé, même après l'optimisation. Appelez l'affichage des étapes de la carte.

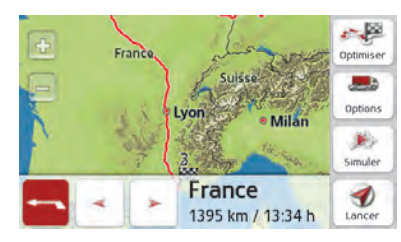

> Appuyez sur la touche Optimiser. > Appuyez sur la touche **Optimiser**.<br>L'itinéraire est optimisé et à nouveau calculé.

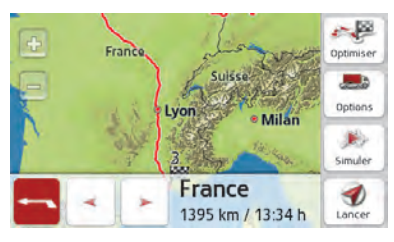

L'itinéraire optimisé est représenté.

### **Réglages de la navigation**

La section Réglages de la navigation comporte tous les réglages importants pour les fonctions de navigation.

#### Remarque :

La plupart des réglages se valident avec la touche Retour **...** Il n'existe que quelques rares cas où il est nécessaire de valider la sélection avec une touche**OK** ou une touche **Oui** dans le menu.

> Dans le menu principal, appuyez sur la touche .

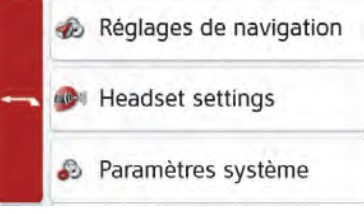

> Appuyez sur la touche **Paramètres de navigation**.

Vous accédez au menu des réglages de la navigation.

#### **Structure**

Le menu vous propose plusieurs pages relatives aux fonctions :

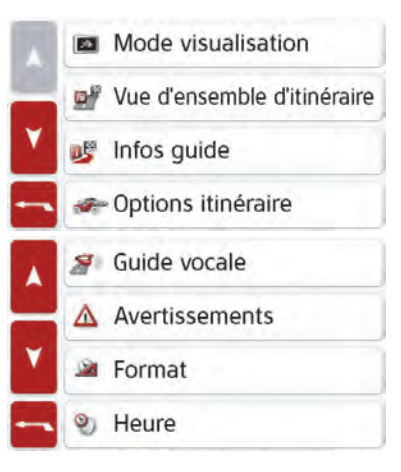

Vous pouvez accéder à la page suivante ou précédente des réglages en appuyant sur les touches de la et de l'aide de la molette.

### **Touche Mode visualisation**

Vous pouvez définir si l'affichage de la carte doit se faire en mode 3D ou 2D, sous forme d'un écran divisé en mode3D ou 2D ou avec affichage de flèches. En outre, vous pouvez déterminer si la représentation 3D des bâtiments, disponible dans le mode d'affichage 3D des villes, doit s'afficher ou non. Vous disposez d'autres possibilités de réglage dans les paramètres étendus.

> Appuyez sur la touche **Mode visualisation** dans le menu des réglages.

Mode visualisation

La fenêtre de réglage **Mode visualisation** s'affiche.

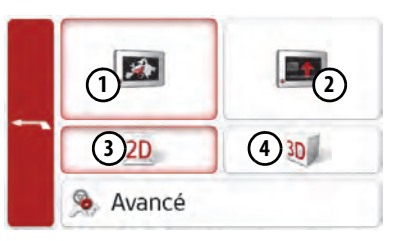

Sélectionnez la représentation en 2D ou en 3D en appuyant sur la touche **(3)** ou . **4**

> Appuyez sur la touche **(1)** pour sélectionner la carte complète.

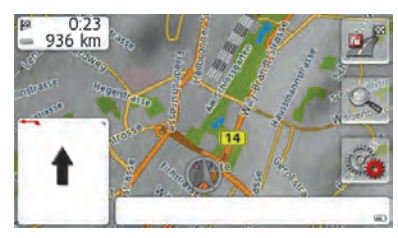

> Appuyez sur la touche **(2)** pour la représentation fléchée.

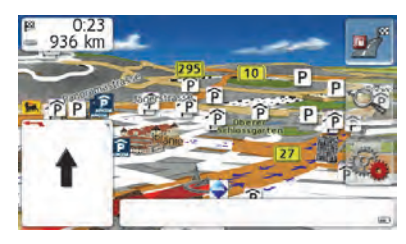

> Pour accéder aux paramètres étendus, appuyez sur la touche **Avancé**.

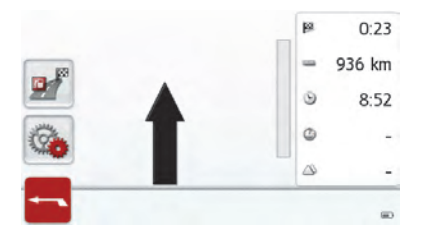

- > Vous disposez des possibilités de réglage suivantes dans les paramètres étendus :
- **Zoom auto.**

Vous pouvez définir comment la carte change à l'approche d'un point de manœuvre ou en cas de différence devitesse.

- **Sélect. catégories POI** Vous pouvez régler les symboles devant apparaître sur la carte pour les destinations spéciales.
- **Champs de données Infobox**

Ce menu vous permet de définir les indications affichées dans la boîted'information qui apparaît dans le coin gauche supérieur de l'écran en mode de visualisation carte. Vous avez lechoix entre Vitesse, Limitation, Heure et Altitude.

• **3D City models**

Vous pouvez déterminer dans ce menu si la représentation 3D des bâtiments, disponible dans le mode d'affichage 3D des villes, doit s'afficher  $\blacksquare$  ou non  $\blacksquare$ . Cette option n'est disponible que si la vue 3D est activée.

- **Noms de rue 2D**/**Noms de rue 3D**Vous pouvez déterminer si les noms des rues doivent s'afficher ( $\blacktriangledown$ ) ou non  $(\Box)$  en mode 3D ou 2D
- **Orient. vers haut 2D**Vous pouvez définir si en mode d'affichage 2D la carte doit être orientée dans le sens de déplacement du véhicule  $(\blacktriangledown)$  ou vers le nord  $(\square)$ . Cette option n'est disponible que si la vue 2D est activée.

 $>>$ 

#### **Zoom automatique**

> Dans les paramètres étendus, appuyez sur la touche **Zoom auto.**

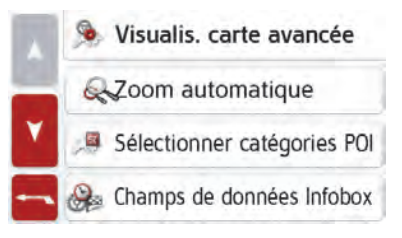

> Appuyez sur la touche **Zoom auto.** pour activer  $(\blacktriangledown)$  ou désactiver  $(\square)$  la fonction de zoom.

Si la fonction de zoom est activée, vous pouvez choisir si le zoom automatique doit être faible, moyen ou intense.

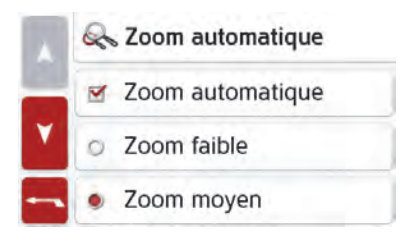

#### **Sélect. catégories POI**

Vous pouvez régler les symboles de destinations spéciales (POI) devant apparaître sur la carte.

> Dans les paramètres étendus, appuyez sur la touche **Sélect. catégories POI**.

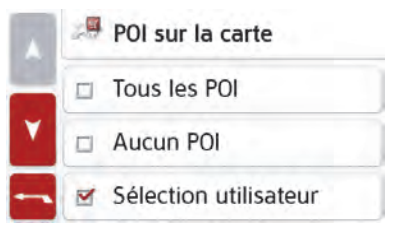

> En sélectionnant **Tous les POI**, toutes les destinations spéciales s'affichent sur la carte.

En sélectionnant **Aucun POI**, aucune destination spéciale ne s'affiche.

En sélectionnant **Sélection utilisateur**puis en appuyant sur la touche **Sélect. POI**, vous pouvez définir pour chaque catégorie de destination spéciale dans le menu suivant, si des destinations spéciales de cette catégorie doivent être affichées ou non sur la carte.

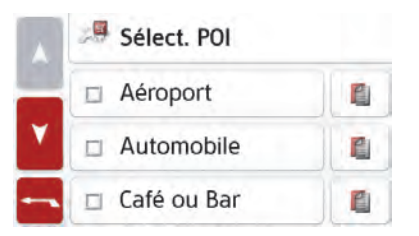

Vous pouvez maintenant activer  $(\blacktriangledown)$  ou  $d$ ésactiver  $(\Box)$  l'affichage de catégories complètes.

Après avoir appuyé sur la touche située derrière une catégorie, vous pouvez activer ou désactiver des souscatégories dans d'autres menus.

> Validez tous vos réglages en appuyant sur la touche **...**...

#### **Sélect. champs boîte info**

Définissez ici les indications affichéesdans la boîte d'information qui apparaît dans le coin gauche supérieur de l'écran en mode de visualisation carte.

> Appuyez sur le bouton Champs boîte info.

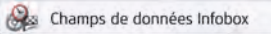

La fenêtre Sélect. champs boîte info s'affiche.

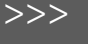

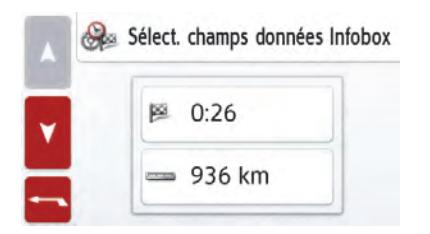

>Appuyez sur le premier champ pour sélectionner un des affichages possibles. Une liste d'options s'affiche sur la moitié droite de la fenêtre.

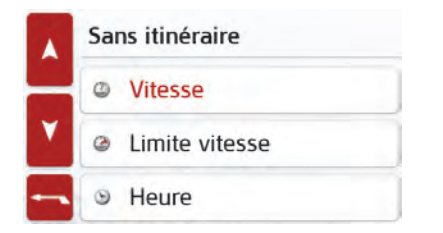

Vous avez le choix, si un itinéraire est sélectionné (rubrique Avec itinéraire), entre les options d'affichage Distance, Durée restante, Heure d'arrivée, Vitesse, Limitation, Heure et Altitude.

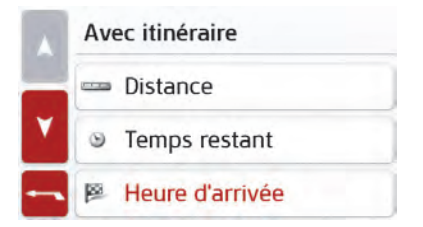

Sous ces options, vous pouvez sélectionner également des affichages pour la conduite sans itinéraire sélectionné. Lesoptions Vitesse, Limitation, Heure et Altitude sont disponibles.

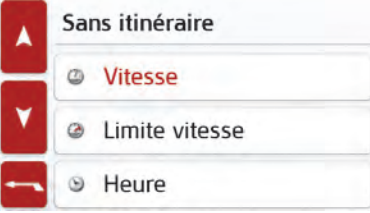

#### Vues de villes 3D

Vous pouvez déterminer avec cette option si la représentation 3D des bâtiments, disponible dans le mode d'affichage 3D des villes, doit s'afficher ou non.

Dans le menu Mode Expert (avancé), appuyez sur le bouton Vue 3D pour activer ou désactiver la fonction.

> Validez votre réglage dans le menu Mode expert (avancé) en appuyant sur  $l$ a touche  $l$ .

#### Remarque :

Ce réglage n'est disponible que dans le mode d'affichage 3D.

#### **La touche Vue d'ensemble d'itinéraires**

- > Les options dans ce menu de réglage permettent de sélectionner les points d'intérêt qui doivent être affichés dans la vue de la carte en cas d'appui sur la touche Vue d'ensemble d'itinéraires
- > Activez l'option Toutes destinations.

#### Toutes les scènes

La vue d'ensemble de l'itinéraire afficheles destinations spéciales sélectionnées dans le menu Catégories POI (voir cidessous). Les indications sont recalculées toutes les deux minutes.

#### Sélect. catégories POI

La fenêtre Sélect. catégories POI s'ouvre. Vous pouvez sélectionner trois catégories de destinations spéciales (POI).

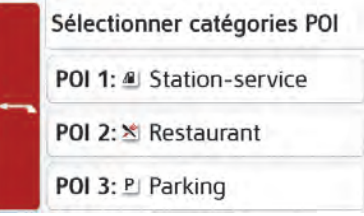

En effleurant l'option présélectionnée pour une catégorie (POI 1, 2 et 3), une liste permettant de sélectionner parmi 20 types de destinations spéciales apparaît.

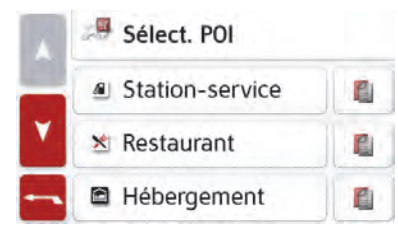

### **Touche Directives**

La fenêtre de réglage **Directives** vous permet de définir les informations supplémentaires à indiquer lors du guidage.

> Appuyez sur la touche **Directives** dans le menu des réglages.

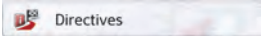

La fenêtre de réglage **Directives** s'affiche.

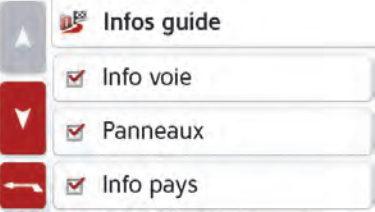

Les réglages suivants sont possibles :

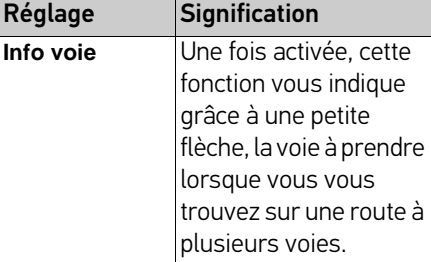

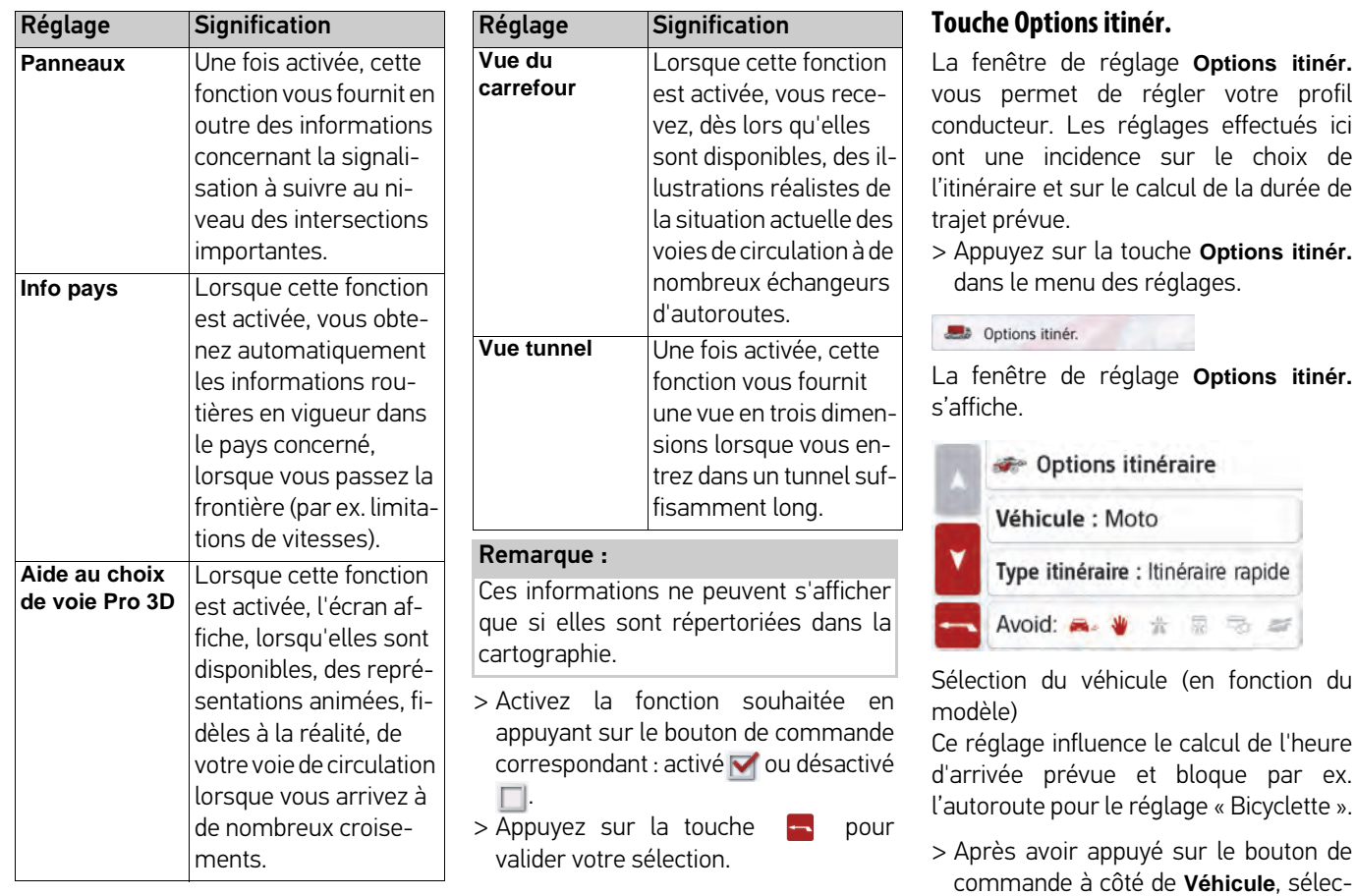

N >>>

tionnez votre mode de déplacement

### $>>$

### MODE NAVIGATION

ou le profil de véhicule souhaité dans la liste de sélection.

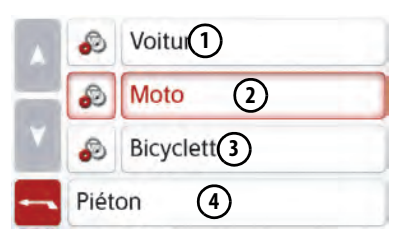

Les différents profils s'affichent, vous pouvez sélectionner le profil souhaité en appuyant sur la touche correspondante.

Profil de voiture**1**

- Profil de moto**2**
- Profil de bicyclette **3**
- Profil de piéton **4**

Le profil souhaité s'affiche après sa sélection.

Vous pouvez à présent modifier le profil sélectionné.

> Appuyez sur la touche de réglage ou sur la touche 130 km/h La fenêtre de sélection de la vitessemaximale s'affiche

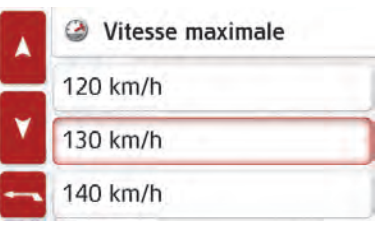

Sélectionnez une vitesse et quittez le menu de sélection de la vitesse avec latouche Retour  $\Box$ 

> Quittez le menu de sélection du véhicule également avec la touche Retour  $\begin{array}{|c|c|c|}\n\hline\n\hline\n\end{array}$  .

Le véhicule sélectionné s'affiche àprésent à l'écran.

Après sélection du profil souhaité, celuici s'affiche à l'écran.

#### **Sélectionnez le type d'itinéraire**

> Après avoir appuyé sur le bouton de commande à côté de **Type d'itin.**, sélectionnez l'une des options suivantes.

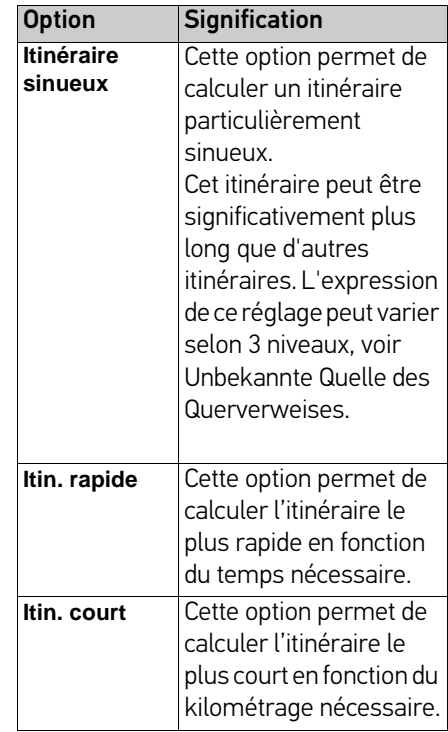

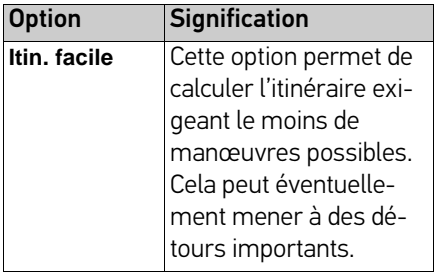

#### **Itinéraire sinueux**

Cette option permet de sélectionner un itinéraire spécialement adapté aux besoins de la conduite en moto. Lesitinéraires calculés peuvent parfois être significativement plus longs en termes de temps et de distance que d'autres options d'itinéraire ! Il existe trois réglages différents qui peuvent différer fortement l'un de l'autre.

> Sélectionner la touche dans l'entrée de menu **Itinéraire sinueux**

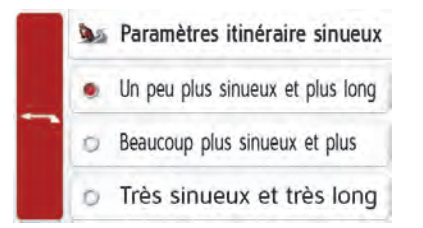

#### **Légèrement sinueux & plutôt long**

Cette option évite quelque peu les autoroutes, les routes à plusieurs voies et les traversées de petites communes, pour privilégier les routes plus étroites. Sur des trajets longs, certaines portions peuvent toutefois s'effectuer sur autoroute ou routes à plusieurs voies.

#### **Très sinueux & plutôt long**

Cette option évite les autoroutes, les routes à plusieurs voies et les traversées de petites communes, pour privilégier les routes plus étroites. Sur des trajets longs, certaines portions peuvent toutefois s'effectuer sur des routes àplusieurs voies et comporter des traversées de petites communes. Avec cette option, les portions sur autoroute sont très rares.

#### **Extrêmement long & sinueux**

Cette option évite très fortement les autoroutes, les routes à plusieurs voies et les traversées de petites communes, pour privilégier les routes plus étroites. L'itinéraire calculé comportera uniquement des portions sur autoroute ou sur routes à plusieurs voies dans des cas exceptionnels.

#### **Éviter certains types de routes**

Après avoir appuyé sur le bouton de commande **Éviter**, vous pouvez exclure différents types de routes (par ex. **autoroutes**, **bacs** et **routes à péage**).

Pour ces types de routes, vous pouvez sélectionner respectivement l'une des options suivantes.

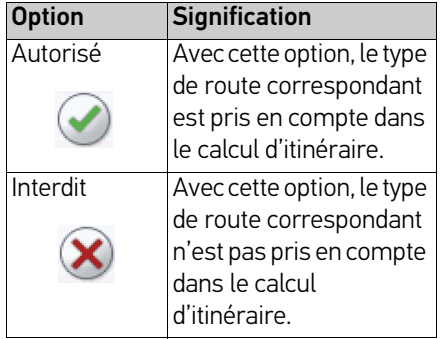

> Appuyez sur la touche **OK** dans la fenêtre **Options itinér.** pour valider votre sélection.

### **Touche Guide vocale**

La fenêtre de réglage Guide vocale, vous permet de définir les réglages influençant le guidage vocal de l'appareil de navigation.

> Appuyez sur la touche **Guide vocale** dans le menu des réglages.

#### Guide vocale

La fenêtre de réglage **Guide vocale** s'affiche.

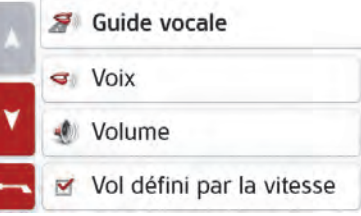

Vous avez maintenant les possibilités de réglage suivantes :

• **Voix**

Vous pouvez définir le type de voix pour les messages de navigation annoncés dans la langue sélectionnée.

#### • **Volume**

Vous pouvez régler le volume sonore par défaut des messages vocaux à chaque démarrage de l'appareil de navigation ou désactiver complètement les messages vocaux.

**• Niveau sonore**

Au moyen de la touche **Niveau sonore,** vous pouvez paramétrer le réglage du niveau sonore en fonction de lavitesse. Pour ce faire, sélectionnez le niveau adapté à votre véhicule.

#### Remarque :

Lorsque les indications de votre navigateur sont trop fortes à vitesse élevée, sélectionnez un niveau sonore plus faible. Si les indications ne sont pas assez fortes, sélectionnez un niveau sonore plus élevé.

#### • **Annoncer les rues**

La touche **Annoncer les rues** vouspermet d'activer ( $\blacktriangledown$ ) ou de désactiver  $(\Box)$  l'annonce des noms de rues dans lesquelles vous devez vous engager.

• **Annoncer l'heure l'arrivée**La touche **Annoncer l'heure l'arrivée**vous permet d'activer  $(\nabla)$  ou de

 $>>$ 

 $>$ 

désactiver ( | ) l'annonce automatique de l'heure d'arrivée prévue.

#### Remarque :

Les options **Annoncer les rues** et **Annoncer l'heure l'arrivée** ne<sup>s</sup>'affichent que pour les voix masculines ou féminines avec fonction TTS.

#### **Réglage de la Voix**

La fenêtre de réglage **Voix** vous permet de régler le type de voix pour les messages de navigation annoncés dans la langue sélectionnée.

> Appuyez sur la touche **Voix** dans la fenêtre de réglage **Guide vocale**. La fenêtre de réglage **Voix** s'affiche.

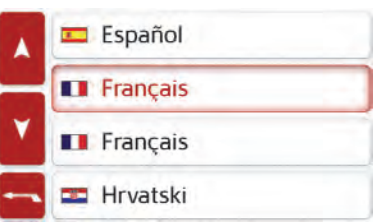

> Sélectionnez le type de voix souhaité.

#### Remarque :

Les voix repérées par (TTS) prennent en charge l'émission vocale de textes (par ex. annonce des rues et lecture desSMS).

Un extrait d'annonce est alors restitué.> Appuyez sur la touche **pour** valider votre sélection.

#### **Réglage du Volume**

La fenêtre de réglage **Volume** vous permet de déterminer le volume sonore standard des messages vocaux à chaque démarrage de l'appareil de navigation ou de désactiver complètement les messages vocaux. Selon la situation, ce réglage peut être adapté dans l'affichage carte.

> Appuyez sur la touche **Volume** dans la fenêtre de réglage **Guide vocale**.

La fenêtre de réglage **Volume** s'affiche.

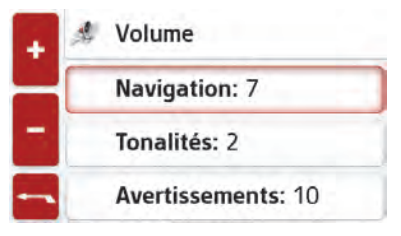

> Réglez le volume désiré à l'aide des tou $\text{\textbf{e}}$  et  $\text{\textbf{+}}$  de la molette. > Appuyez sur la touche Mise en sourdine pour désactiver ou réactiver complètement les messages vocaux.

> Appuyez sur la touche **pour** valider vos réglages.

### **Touche Avertissements**

La fenêtre de réglage **Avertissements** vous permet de régler quels avertissements de l'appareil de navigation doivent <sup>s</sup>'afficher ou quels bips d'avertissements doivent être émis.

> Appuyez sur la touche **Avertissements** dans le menu des réglages.

Avertissements

La fenêtre de réglage **Avertissements** s'affiche.

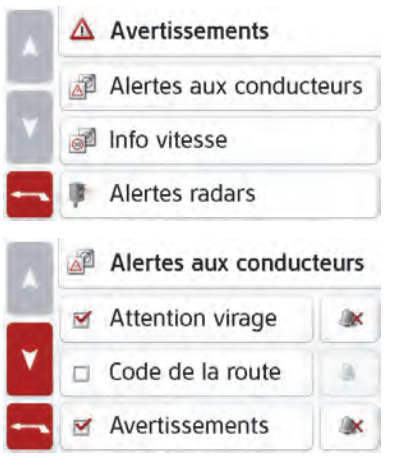

Vous avez maintenant les possibilités de réglage suivantes :

#### • **Alertes aux conducteurs (en fonction du modèle)**

Dans la mesure où ces informationssont enregistrées dans le matériel cartographique, vous pouvez afficher les panneaux signalisant par ex. les virages dangereux ou les pentes.

• **Info vitesse**

Vous pouvez déterminer si les limitations de vitesse doivent s'afficherparallèlement à la navigation. En outre, vous pouvez être averti des dépassements de vitesse par un signal sonore.

• **Alertes radars**\*

Vous pouvez être averti des points fixes de contrôle radar.

#### Remarque :

L'utilisation de cette fonction (avertisseur radar) n'est pas réglementée de manière uniforme en Europe. Veuillez vous renseigner de la situation légale dans le pays respectif.

En Allemagne par ex., son utilisation pendant la conduite constitue une infraction.

#### **Réglage des Alertes aux conducteurs**

Dans la mesure où ces informationssont enregistrées dans le matériel cartographique et si votre appareil de navigation supporte cette fonction, vous pouvez afficher les panneaux signalisant par ex. les virages dangereux ou les trajets en pente. En outre, vous pouvez définir si l'affichage du panneau de signalisation doit s'accompagner en plus d'un bip d'avertissement.

> Appuyez sur la touche **Alertes aux conducteurs** dans la fenêtre deréglage **Avertissements**.

La fenêtre de réglage **Alertes aux conducteurs** s'affiche.

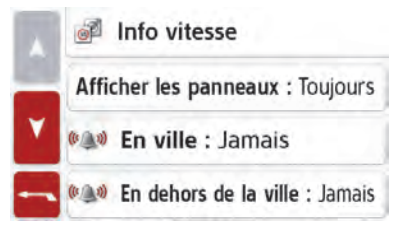

Les alertes aux conducteurs disponibles sont réparties en 4 catégories. Les quatre catégories peuvent être activées ou désactivées  $\Box$  individuellement. En appuyant sur le symbole avec la cloche, vous pouvez régler séparément le
bip d'avertissement de chacune des quatre catégories (  $\bullet\bullet\bullet\bullet$  bip d'avertissement activé).

Les panneaux de signalisation suivants figurent dans les différentes catégories :

• **Attention virage**

Cette catégorie regroupe les panneaux d'avertissement concernant les virages serrés.

#### • **Code de la route**

Cette catégorie regroupe les règles de circulation comme par ex. les interdictions de dépassement.

#### • **Avertissements**

Cette catégorie regroupe les autres panneaux d'avertissement comme par ex. les pentes, les chutes de pierres.

• **Panneaux routiers infor...**

Cette catégorie regroupe les panneaux de signalisation disponibles.

> Appuyez sur la touche **pour** valider vos réglages.

#### <span id="page-72-0"></span>**Réglage de l'Info vitesse**

La fenêtre de réglage **Info vitesse** vous permet d'afficher la limitation de vitesse parallèlement à la navigation. En outre, vous pouvez être averti des dépassements de vitesse par un signal sonore.

#### Remarque :

Cette information ne peut alors apparaître que si elle est répertoriée dans la cartographie.

### ¤ **Risque d'accident !**

Les informations de la cartographie peuvent être erronées en raison de modifications récentes (par ex. chantiers) !

Les conditions de circulation et lespanneaux de signalisation sur place ont toujours priorité sur les informations délivrées par le système de navigation.

> Appuyez sur la touche **Info vitesse** dans la fenêtre de réglage **Avertissements**.

La fenêtre de réglage **Info vitesse** s'affiche.

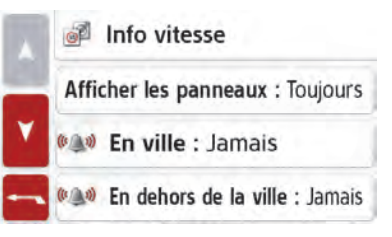

Les réglages suivants sont possibles :

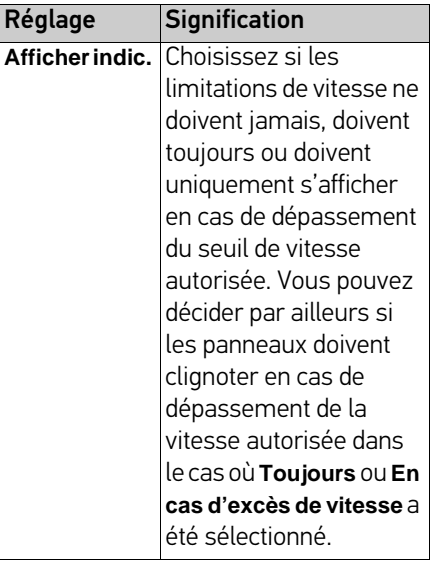

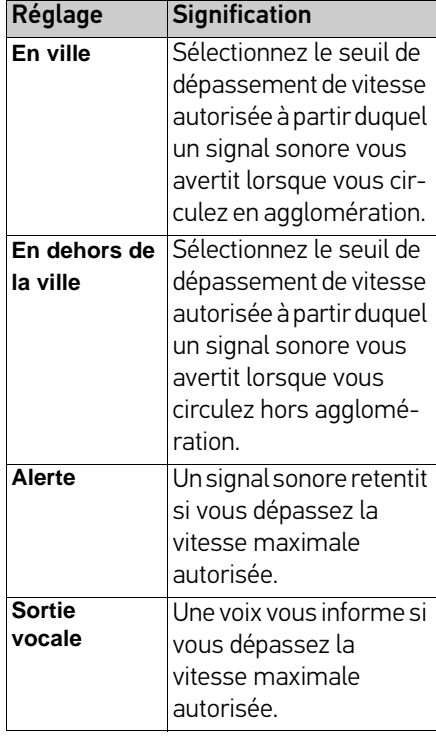

> Appuyez sur la touche **pour** valider votre sélection.

**Touche Format**

La fenêtre de réglage **Format** vous permet de régler quelles unités de temps et d'éloignement doivent être utilisées.

<span id="page-73-0"></span>> Appuyez sur la touche **Format** dans le menu des réglages.

#### $\mathbf{r}$ Format

La fenêtre de réglage **Format** s'affiche.

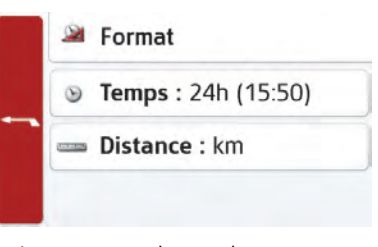

> Appuyez sur la touche **Heure** pour faire passer successivement l'affichage de 12 heures à 24 heures.

> Appuyez sur la touche **Distance** pour faire passer successivement l'affichage de kilomètres à miles.

> Appuyez sur la touche **pour** valider vos réglages.

### **Touche Heure**

Dans la fenêtre de réglage **Heure**, vous pouvez régler le fuseau horaire valable pour votre position actuelle. Ce réglage est important pour le calcul correct des heures d'arrivée prévues.

<span id="page-73-1"></span>> Appuyez sur la touche **Heure** dans le menu des réglages.

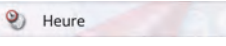

La fenêtre de réglage **Heure** s'affiche.

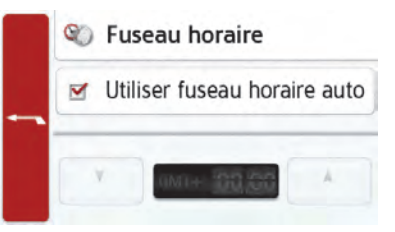

La touche **Fus. horaire** vous permet de déterminer si le fuseau horaire doit êtreautomatiquement réglé par l'appareil de navigation ou non (**Util. Fus. hor. auto** activée ou **Util. Fus. hor. auto**  $d$ ésactivée  $\Box$ ).

Si la fonction automatique est désactivée, vous pouvez sélectionner le fuseau horaire souhaité en appuyant sur la touche sous **Util. Fus. hor. auto**.

**74**

### **Touche Réinit**

Vous pouvez ramener les réglages pour la navigation aux réglages d'usine. Les réglages sont alors remis à zéro. Les données relatives au raccourci, les itinéraires mémorisés, les routes barrées, la voix et l'adresse de domicile sont conservés.

#### <span id="page-74-1"></span>Réinit.

> Appuyez sur la touche Réinit.

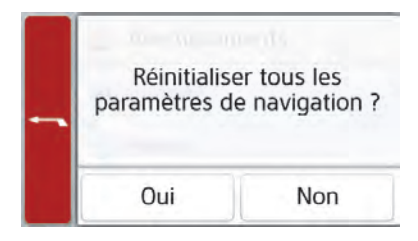

> Appuyez sur la touche **Oui**. Les réglages pour la navigation sont

ramenés aux réglages d'usine.

### **Affichage cartographique**

L'affichage cartographique est en premier lieu utilisé pour le guidage. Cependant, vous pouvez toujours afficher votre position actuelle via l'affichage cartographique même sans guidage et par ex. vous faire avertir par le système en cas de dépassements de vitesse.

# <span id="page-74-0"></span>**Sélection de l'affichage cartographique**

L'affichage cartographique est sélectionné automatiquement lorsque vous lancez le guidage.

Sans guidage, il est possible de sélectionner l'affichage cartographique via le menu principal.

L'affichage cartographique apparaît alors sur l'écran et indique votre position actuelle, si un signal GPS est disponible. Si un guidage est déjà activé, la carte avec guidage s'affiche.

# **Structure de l'affichage cartographique**

Le système se base sur les réglages décrits au chapitre « [Options de l'affichage](#page-80-0) [de carte](#page-80-0) » page 81 ou sous « [Touche](#page-61-0) [Mode visualisation](#page-61-0) » page 62 et sur le fait qu'un guidage est actif ou non.

#### **Affichage de la carte sans navigation**

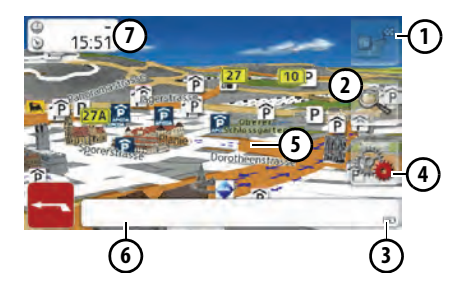

#### **Si la navigation n'est pas activée, la carte couvre la quasi-totalité de l'écran tactile.**

- Les limitations de vitesse des ruesparcourues (cet affichage n'est pas disponibles pour toutes les rues) et les panneaux d'avertissement pour le conducteur s'affichent**1**
- Touches de zoom**2**
- Affichage de l'état de charge / état du téléphone (selon le modèle) **3**
- Touche d'appel des options **4**

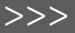

#### **5)** Position du véhicule

- Rue actuellement parcourue **6**
- Infobox (si affichée) avec vitesse du véhicule et altitude par rapport au niveau de la mer**7**

#### **Affichage de la carte avec navigation**

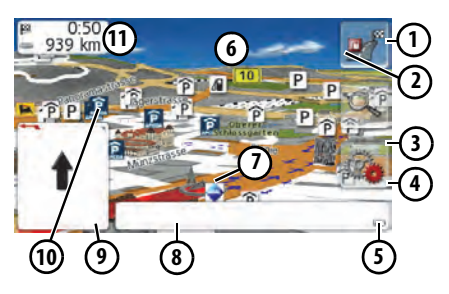

#### **Limitations de vitesse des rues parcourues 1 (cet affichage n'est pas disponibles pour toutes les rues)**

- **2)** Avertissements pour le conducteur (en fonction du modèle)
- Touche pour la vue d'ensemble **3** d'itinéraires (activée uniquement lorsque l'itinéraire est sélectionné).
- Touche d'appel des options **4**
- Affichage de l'état de charge / état **5** du téléphone (selon le modèle)
- Recommandation des voies de**6**circulation (uniquement visible pour
- les rues à plusieurs voies, flèche rouge = voies de circulation recommandées)
- Position du véhicule**7**

#### Remarque :

Si vous suivez la recommandation desvoies de circulation, la manœuvre de conduite suivante est possible sans changer de voie.

- Rue actuelle ou rue atteinte grâce à **8** la manœuvre suivante
- Éloignement par rapport à la **9** dernière manœuvre de conduite**10)** Manœuvre de conduite suivante
- Infobox**11**

Votre emplacement actuel est visualisé sur la carte par l'icône de positionnement.

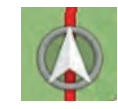

#### **La boîte info**

Pendant le guidage, vous pouvez afficher des informations dans la boîte info.

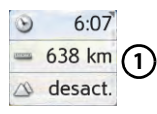

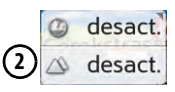

Appuyez plusieurs fois sur la boîte info pour afficher plus ou moins de champs. Il s'affiche au minimum un champ et au maximum trois champs. Les informations affichées sont fonction desparamétrages sélectionnés au niveau des **Réglages de la navigation dans le menu Mode de visualisation carte >Mode expert (avancé) > Champs boîte info**. Vous avez le choix entre :

- Avec itinéraire sélectionné **(1)** : distance restant à parcourir jusqu'à destination, durée restante du trajet, heure d'arrivée à destination, vitesse, heure et altitude par rapport au niveau de la mer
- Sans itinéraire sélectionné **(2)** : vitesse, limitation, heure et altitude.

D'autre part, des informations sont affichées dans l'angle gauche sous la zone de prévisualisation.

#### **Navigation avec représentation fléchée**

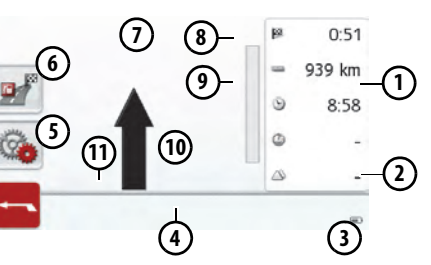

### Infobox**1**

- Vitesse du véhicule et altitude par rapport au niveau de la mer **2**
- Affichage de l'état de charge / état **3** du téléphone (selon le modèle)
- Rue actuelle ou rue atteinte grâce à **4** la manœuvre suivante
- Touche d'appel des options **5**
- Touche pour la vue d'ensemble d'itinéraires (activée uniquement lorsque l'itinéraire est sélectionné) **6**
- **7)** Recommandation des voies de circulation (uniquement visible pour les rues à plusieurs voies, flèche rouge = voies de circulation recommandées)
- Limitations de vitesse des rues**8**parcourues (cet affichage n'est pas disponibles pour toutes les rues)

#### Avertissements pour le conducteur **9**(en fonction du modèle)

#### Remarque :

Si vous suivez la recommandation desvoies de circulation, la manœuvre de conduite suivante est possible sans changer de voie.

**10)** Manœuvre de conduite suivante Éloignement par rapport à la dernière **11**manœuvre de conduite

#### **Aide au choix de voie Pro 3D (en fonction du modèle)**

Vous pouvez, à de nombreuses intersections, profiter d'une représentation animée, fidèle à la réalité, de votre voie de circulation. Pour ce faire, activez l'**aide au choix de voie Pro 3D**, comme décrit au point « [Touche Directives](#page-65-0) » page 66. Aux intersections à voix multiples, l'écran vous indique avec précision la voie que vous devez emprunter. Pour quitter l'aide au choix de voie Pro 3D, il vous suffit de toucher l'écran.

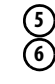

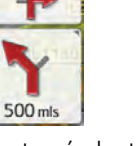

Le tracé du trajet restant à parcourir s'affiche via une flèche avec les donnéesde distance par rapport à la destination indiquées au-dessous. Lorsque deux manœuvres sont prévues coup sur coup, une petite flèche supplémentaire <sup>s</sup>'affiche au-dessus de la première flèche pour indiquer la manœuvre suivante.

En appuyant sur le symbole de hautparleur dans la zone de prévisualisation, vous pouvez régler le volume des messages de navigation (voir « [Touche](#page-69-0) [Guide vocale](#page-69-0) » page 70).

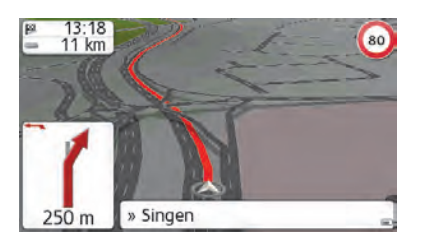

#### **Affichage cartographique avec Vue du carrefour**

Vous pouvez afficher une représentation détaillée et réaliste de la situation desvoies de circulation à de nombreuxéchangeurs d'autoroutes.

Pour ce faire, activez la fonction **Vue du carrefour** comme décrit sous « [Touche](#page-65-0)[Directives](#page-65-0) » page 66.

Si vous êtes guidé par l'appareil de navigation sur un échangeur, vous obtenez un affichage correspondant.

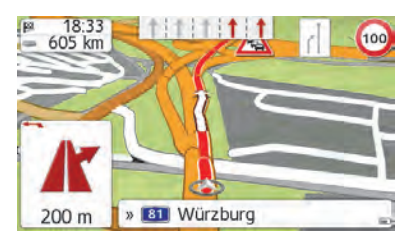

> Suivez alors les voies repérées par des flèches.

#### **Vue tunnel**

Si vous entrez dans un tunnelsuffisamment long, la vue tunnel est activée. En l'absence de manœuvre surles prochains 1000 m du tunnel, l'écran affiche la route pour la portion de trajet actuelle. Une vue d'ensemble du tunnelapparaît également en bas à droite. Vous pouvez quitter la vue tunnel en appuyant sur l'écran. En présence de manœuvres à l'intérieur du tunnel ou si la prochaine manœuvre a lieu à l'extérieur du tunnel, l'écran affiche une vue tunnel en modeplein écran avec la prochaine manœuvre prévue.

#### Remarque :

Les vues tunnel et échangeur d'autoroute peuvent être désactivées en appuyant sur l'écran. Vous retournez alors dans la vue cartographique. Si vous souhaitez désactiver intégralement la vue tunnel, décochez dans le menu « Réglages > Réglages de la navigation > Guidage » l'option « Vue tunnel ».

#### Remarque :

La vue tunnel ne donne qu'une vue schématique du parcours à l'intérieur du tunnel. Elle ne donne que le tracé intégral du tunnel, les premières portions du trajet et la position du véhicule. Étant donné que le signal GPS ne peut pas être reçu à l'intérieur du tunnel, la position affichée est une position calculée.

#### **Utilisation de l'affichage cartographique**

#### **Zoom de la carte**

Les touches Zoom permettent un zoom progressif dans la carte.

> Appuyez sur la touche **a.** Les touches Zoom s'affichent à l'écran.

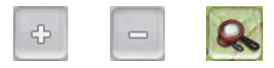

- $>$  Appuyez sur agrandir  $\lceil$   $\circ$   $\rceil$  pour faire un zoom de rapprochement dans la carte et visualiser plus précisément les détails représentés.
- > Appuyez sur réduire **pour faire** un zoom d'éloignement de la carte et avoir un aperçu plus étendu.
- > Appuyez sur la touche **Q** pour revenir, après un changement, au niveau de zoom défini.

#### Remarque :

En appuyant longuement sur la touche  $\boxed{\circ}$  ou  $\boxed{\circ}$ , vous parcourez rapidement les niveaux zoom successivement.

Dès que vous modifiez le niveau de zoom, une touche supplémentaire comportant deux loupes rouges  $\alpha$  apparaît. <span id="page-78-0"></span>> Appuyez sur la touche **Q** pour revenir au niveau de zoom défini précédemment.

#### **Déplacement de la carte**

Vous pouvez déplacer la carte à partir d'un point quelconque.

> Pour ce faire, appuyez brièvement sur la carte.

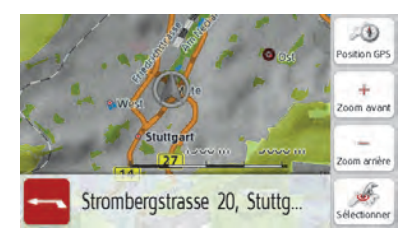

> Appuyez à présent sur un point quelconque de votre choix sur la carte puis faites-le immédiatement glisser dans la direction souhaitée.

La carte se déplace immédiatement en conséquence.

#### Remarque :

En appuyant sur la touche **Position GPS**, vous pouvez afficher à nouveau la position actuelle du véhicule.

Vous pouvez également sélectionner un point en tant que destination comme décrit à la section « [Sélectionner une](#page-55-0)[destination à partir de la carte](#page-55-0) » page 56.

#### **Orientation de la carte**

Quand un itinéraire est actif, la vue cartographique peut être orientée à volonté. Si vous avez sélectionné la vue 2D dans les réglages de la navigation, mode de visualisation de la carte (voir page 62),ceci s'applique uniquement aux pointscardinaux.

> Dans la vue 2D, appuyez un peu plus longuement sur l'écran.

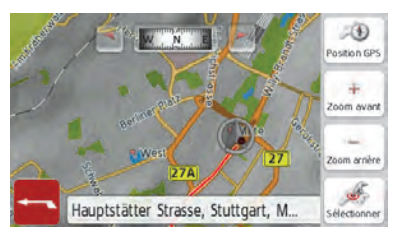

- > En plus du point clignotant, une boussole et deux touches fléchées, une vers la gauche et une vers la droite, apparaissent dans la partie supérieure.
- > Appuyez sur les touches pour orienter la carte en fonction du point cardinal souhaité.

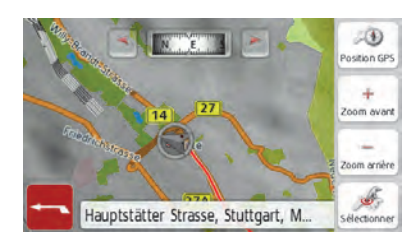

> Vous pouvez par exemple orienter la carte selon le sens de déplacement du véhicule.

## **La vue d'ensemble de l'itinéraire**

La vue d'ensemble de l'itinéraire vouspermet d'afficher les destinations spéciales (POI) et, si l'option TMC sur l'itinéraire est activée dans **Réglages navigation > Vue itinéraire**, les événements TMC sur l'itinéraire choisi.

> Appuyez sur la touche **D#** 

L'écran affiche une liste des points d'intérêt (POI) et les incidents sur le parcours. Quatre boutons différents pour les messages TMC sur l'itinéraire et les trois catégories POI paramétrées <sup>s</sup>'affichent dans la partie supérieure. En plus des symboles, le nombre de messages TMC ou de POI est affiché.

> Appuyez sur un ou plusieurs boutons pour afficher les événements TMC ou les destinations spéciales POI.

Une liste apparaît avec les destinations spéciales et, le cas échéant, les événements TMC avec l'heure d'arrivéeprévue et la distance par rapport à la position actuelle du véhicule.

> Appuyez sur une destination spéciale ou un événement TMC.

Des informations telles que l'adresse et le numéro de téléphone du POI ou le type de perturbation du trafic sont affichées. À

 $>>$ 

partir de cette vue, il est possible d'exécuter toutes les actions déjà décrites au chapitre Destinations spéciales à la page 52, telles qu'afficher la destination spéciale sur la carte, ajouter comme étape intermédiaire sur l'itinéraire ou enregistrer.

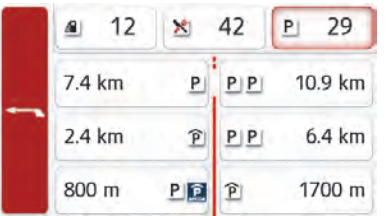

La ligne rouge au centre de l'écran représente votre route. Lorsque cette ligne se termine avec deux points, cela signifie que la liste continue ; vous pouvez dérouler la liste complète en faisant glisser l'affichage avec votre doigt.

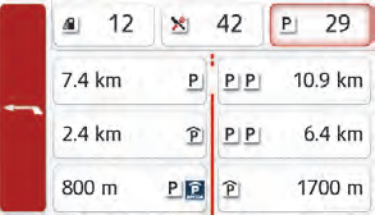

Lorsque la destination se trouve de

l'autre côté d'une frontière, le passage de frontière est signalé avec les drapeaux de chacun des pays. Lorsque la touche Station-service est sélectionnée, l'écran indique, le cas échéant, une station-service de chaque côté de la frontière.

#### Remarque :

En cas d'avis de bouchon sur l'itinéraire, le symbole TMC <a>
de apparaît sur la touche  $\mathbb{A}^n$ . En l'absence de bouchon, c'est le symbole POI qui apparaît.

### <span id="page-80-0"></span>**Options de l'affichage de carte**

Dans les options de l'affichage de carte, vous pouvez procéder aux réglages du guidage, de la représentation cartographique et de l'itinéraire.

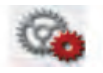

Dans l'affichage de carte, appuyez sur la touche en bas à droite.

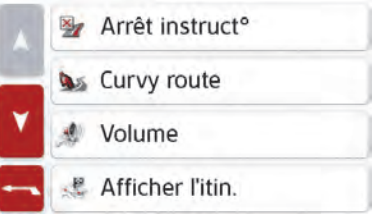

Le menu Options de l'affichage de carte s'affiche.

Vous pouvez accéder à la page suivante ou précédente des options en appuyant sur les touches de la let de la divide de la molette.

#### Remarque :

La quantité de fonctions affichées dépend du fait qu'un guidage ou un itinéraire comportant plusieurs destinations soit activé ou non.

Vous quittez le menu Options soit en sélectionnant une fonction, soit en appuyant sur la touche  $\begin{array}{|c|c|c|}\n\hline\n\hline\n\end{array}$ .

### **Affichage de l'itinéraire complet**

(Disponible uniquement quand le guidage est activé.)

Vous pouvez afficher sur la carte l'itinéraire complet jusqu'à la destination finale. Vous avez en outre la possibilité d'afficher une description complète de l'itinéraire. Une autre option vous permet d'afficher et de sélectionner à votregré les divers itinéraires que vous pouvez définir dans les options d'itinéraires. > Appelez le menu Options pour l'affichage de carte.

#### 是 Af. Itin.

> Appuyez sur la touche **Af. Itin.**.

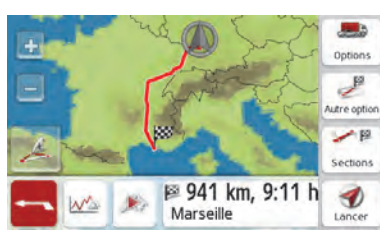

> L'itinéraire complet s'affiche.

# <span id="page-81-0"></span>**Déplacer l'itinéraire (en fonction du modèle)**

Avec Becker RouteMove, d'un seul mouvement de doigt sur l'écran, vous pouvez déplacer votre itinéraire et ainsi l'adapter rapidement. Une fois que vous avez accédé à l'écran **Afficher l'itinéraire**, l'icône

<sup>s</sup>'affiche sur le bord gauche de 851 l'écran. Après un court instant, la fonction est disponible et l'icône est modifiée. Dès que cette icône est affichée et que vous sélectionnez l'icône, l'itinéraire affiché peut être déplacé.

Pour ce faire, vous devez maintenir appuyé n'importe quel point de l'itinéraire et tirer l'itinéraire vers le point de votre choix. L'appareil calcule immédiatement l'itinéraire ainsi actualisé par vos soins.

#### Itinéraire d'origine

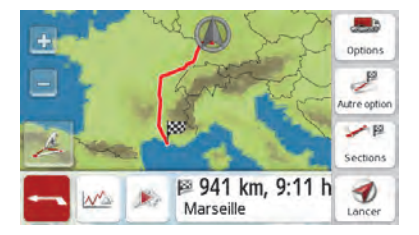

#### Nouvel itinéraire

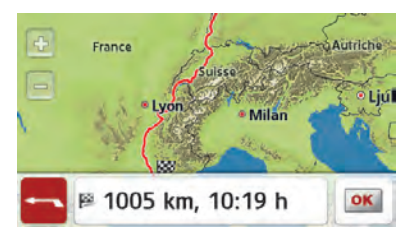

La distance et le temps de trajet pour le nouvel itinéraire s'affichent immédiatement en bas.

En appuyant sur la touche **Options**, vous pouvez régler les options d'itinéraire. En appuyant sur la touche Play vous est possible de simuler l'intégralité de l'itinéraire. Les éléments de commande apparaissant en appuyant brièvement sur l'écran vous permettent de régler la vitesse de la simulation (jusqu'à un facteur x16) ou de sauter d'une portion de trajet à une autre. Vous pouvez mettre fin à la simulation en appuyant sur la touche Retour **...**...

#### Description d'itinéraire

> Lorsque l'itinéraire complet s'affiche, appuyez sur la touche **Sections**.

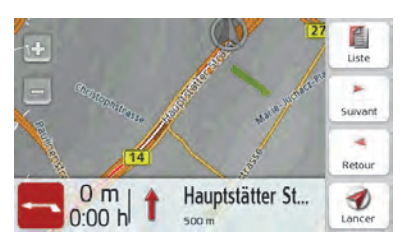

> Le premier point de la description d'itinéraire s'affiche sur la carte.Les touches **Suivant** et **Retour** vous permettent de faire défiler la description d'itinéraire complète.

Vous pouvez également afficher une version de la description d'itinéraire sous forme de liste. Pour ce faire, appuyez sur la touche **Liste**. Appuyez sur la touche Reprendre *pour poursuivre la simu*lation.

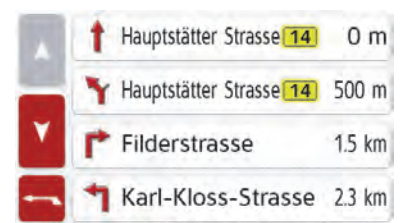

<span id="page-82-0"></span>Appuyez sur les touches fléchées ou déplacez la molette de la partie droite de l'écran pour faire défiler la liste.

Si vous appuyez sur une entrée de la description d'itinéraire, celle-ci s'affiche sur la carte.

#### Bloquer des portions de trajet/routes

Vous pouvez bloquer des portions de trajet/routes individuelles. Le Traffic Assist calcule une déviation judicieuse pour contourner la portion d'itinéraire bloquée.

- > À l'aide des touches et, sélectionnez la portion de trajet  $\rightarrow$  à  $\rightarrow$  bloquer dans la description d'itinéraire.
- > Appuyez sur la touche **Bloquer**.

#### Remarque :

Si la longueur de la portion d'itinéraire est supérieure à 10 kilomètres, vous pouvez déterminer dans un autre menu, si toute la portion ou une partie seulement doit être bloquée.

#### **Sélectionner différents itinéraires**

Vous pouvez faire afficher les différents itinéraires par l'appareil de navigation.

> Lorsque l'itinéraire complet s'affiche, appuyez sur la touche Itinéraires alternatifs.

(Cette fonction peut également être sélectionnée dans la vue d'ensemble del'itinéraire.)

Peu de temps après, la carte s'affiche. Chaque itinéraire est calculé successivement et indiqué sur la carte. La partie droite affiche l'attribution des couleurs de chaque itinéraire, le kilométrage à parcourir ainsi que la durée de trajet prévue.

En appuyant sur l'une des touches droites, vous pouvez sélectionner l'itinéraire souhaité.

#### **Interruption du guidage**

(Disponible uniquement quand le guidage est activé.)

<span id="page-83-1"></span>Vous pouvez interrompre un guidage actif.

> Appelez le menu Options pour l'affichage de carte.

#### Arrêt instruct<sup>o</sup>  $\mathbb{Z}$

> Appuyez sur la touche **Arrêt instruct°**. Le guidage vers toutes les destinations est interrompu.

#### Remarque :

Vous pouvez également interrompre le guidage, comme décrit à la rubrique « [Le menu principal](#page-29-0) » page 30.

### **Saisie/suppression d'une étape**

(Disponible uniquement quand le guidage est activé.)

<span id="page-83-0"></span>Avec cette fonction, vous pouvez saisir une étape ou supprimer une étape déjà saisie.

> Appelez le menu Options pour l'affichage de carte.

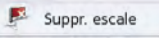

> Appuyez sur la touche **Ajout escale**.

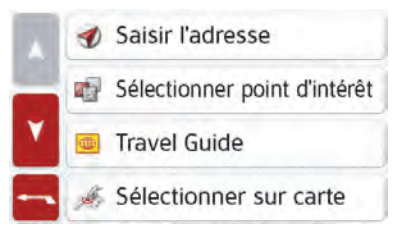

> Vous pouvez à présent saisir une étape comme décrit à la section « Menu « [Nouvelle destin...](#page-45-0) » » page 46 (**Saisir l'adresse**, **Sélect. point d'intérêt**, **Destinations personnelles**, **Contacts**, **Sélect. sur carte** ou **Entrer géo-coordonnées**). En outre, vous avez la possibilité de sélectionner une destination dans le raccourci via latouche **Dernières destinations**.

Une fois l'étape désirée saisie, le système calcule à nouveau l'itinéraire.

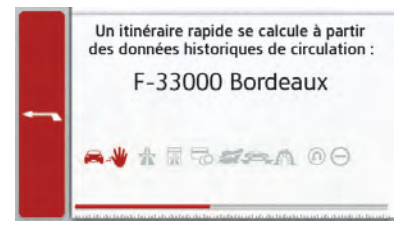

L'étape saisie est indiquée par un drapeau rouge sur la carte.

#### Supprimer une étape

> Appelez le menu Options pour l'affichage de carte.

Suppr. escale

> Appuyez sur la touche **Suppr. escale**.

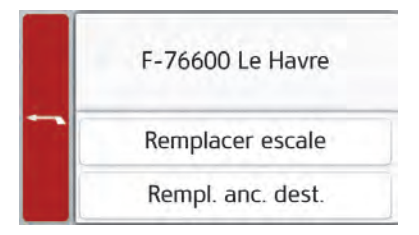

> Appuyez sur la touche **Oui**. L'étape est supprimée.

### **Blocage temporaire d'une section du trajet**

Cette option **Bloquer la rue en amont** vous permet de bloquer temporairement une portion du trajet en aval. Pour cela, vous déterminez une certaine section que votre véhicule ne doit pas emprunter. L'appareil de navigation essaie alors de calculer une déviation possible.

#### <span id="page-84-1"></span><span id="page-84-0"></span>Remarques :

- La longueur du blocage sélectionnée n'est qu'approximative car la véritable distance dépend de la disponibilité d'une sortie.
- > Appelez le menu Options pour l'affichage de carte.

#### Bloquer la rue en a...  $\mathbb{Z}$

> Appuyez sur la touche **Bloquer la rue en amont**.

#### Bloquer la rue en amont

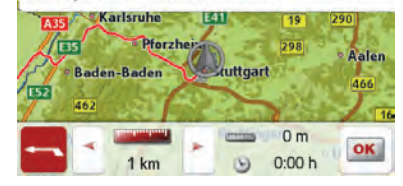

> Sélectionnez la longueur de blocage souhaitée à l'aide des touchesfléchées.

Lorsque le guidage est activé, vous pouvez bloquer une section de trajet entre 200 m et 50 km. Le nouvel itinéraire estalors calculé dès que vous avez sélectionné une longueur. La différence de distance et d'horaire s'affiche ensuitedans la partie inférieure de l'écran.

#### Remarques :

- Lorsque le guidage n'est pas activé, vous ne pouvez choisir qu'entre 200 et 500 m. Vous pouvez alors établir directement à quels jours et à quels horaires la portion doit être barrée.
- Après le blocage temporaire d'une section du trajet, le menu d'options de la carte affiche l'option Supprimer blocages. Appuyez à nouveau sur cette touche pour désactiver tous les blocages temporaires. L'ancien itinéraire est rétabli lorsque le guidage est activé.

### **Réglage du mode d'affichage jour/nuit**

Vous pouvez faire passer l'affichage de l'appareil de navigation du mode jour au mode nuit et vice versa.

> Appelez le menu Options pour l'affichage de carte.

#### **DA** Jour/Nuit

> Appuyez sur la touche **Jour/Nuit**. L'affichage passe du mode jour au mode nuit et vice versa.

# <span id="page-85-0"></span>**Affichage de la position actuelle (Où suis-je ?)**

<span id="page-85-1"></span>Vous pouvez faire afficher votre position actuelle, envoyer un appel d'urgence (en fonction du modèle), sélectionner un hôpital ou une station-service et sauvegarder cette position. De plus, vous avez la possibilité d'afficher les informations relatives à la réception GPS actuelle ainsi qu'au pays actuel.

> Appelez le menu Options pour l'affichage de carte.

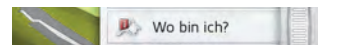

> Appuyez sur la touche **Où suis-je**.

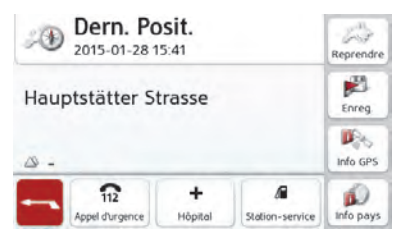

> La position actuelle s'affiche. Une adresse s'affiche, si possible, sur la carte. Si aucune adresse n'estdisponible pour la position actuelle du véhicule, les coordonnées géographiques s'affichent.

Si cela est possible, utilisez la touche

Afficher position GPS

ou **pour adresse** pour

passer d'une vue à l'autre. D'autres fonctions de téléphonie sont par ailleurs disponibles. Voir également chapitre « [Fonctionnement avec téléphone](#page-89-0) » [page](#page-89-0) 90.

La touche Hôpital permet d'accéder directement à la catégorie de destination spéciale Hôpital dans le voisinage. Voir également chapitre « [Destinations](#page-51-0) [spéciales](#page-51-0) » page 52.

La touche Station-service vous permet d'accéder directement à la catégorie de destination spéciale Station-service dans le voisinage. Voir également chapitre « [Destinations spéciales](#page-51-0) » page 52. La touche **Reprendre** vous permet de revenir à la carte.

Après avoir sélectionné **Enreg.**, vous pouvez enregistrer la position actuelle dans le raccourci.

Après avoir appuyé sur la touche **Info pays**, vous pouvez afficher des informations typiques au pays sélectionné comme par ex. la vitesse maximale autorisée. En cliquant sur l'icone correspondante, vous pouvez afficher de plus amples informations.

Après avoir appuyé sur la touche **Info GPS**, les informations relatives à la réception GPS s'affichent.

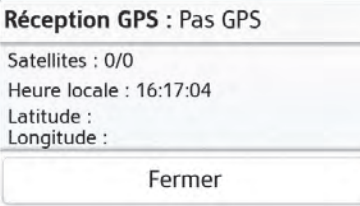

Vous pouvez constater ici combien de satellites sont reçus et si la réception des satellites est suffisante pour la navigation. En outre, l'heure actuelle ainsi que la position géographique du véhicule s'affichent également.

### **Saisie d'une destination**

(Disponible uniquement quand le guidage n'est pas activé.)

Vous pouvez saisir une destination.

- > Appelez le menu Options pour l'affichage de carte.
- > Appuyez sur la touche **Saisir destination**.

<span id="page-86-0"></span>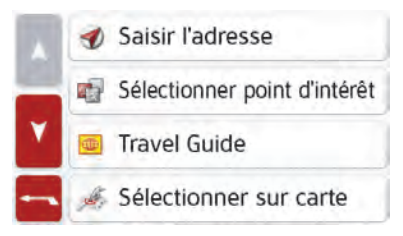

> Vous pouvez à présent saisir une destination comme décrit à la section« Menu « [Nouvelle destin...](#page-45-0) » » page 46 (**Maison**, **Saisir l'adresse**, **Sélect. point d'intérêt**, **Destinations personnelles**, **Contacts**, **Planification d'itinéraire**, **Sélect. sur carte** ou **Entrer géocoordonnées**).

### MODE NAVIGATION

#### Affichage/Sélection de différents itinéraires

Vous pouvez faire afficher les différents itinéraires par l'appareil de navigation.

> Lorsque l'itinéraire complet s'affiche, appuyez sur la touche **Autre option**. Cette fonction peut également être sélectionnée dans les options de l'affichage cartographique, voir « [Options](#page-80-0) [de l'affichage de carte](#page-80-0) » page 81.

Peu de temps après, la carte s'affiche. Chaque itinéraire est calculé successivement et indiqué sur la carte.

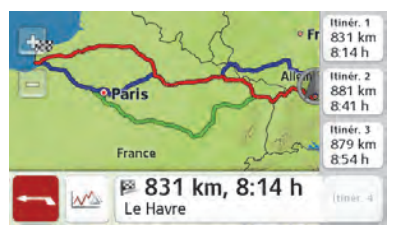

#### **Ignorer une destination**

<span id="page-87-0"></span>Si un itinéraire prévu avec plusieurs destinations est activé, vous pouvez effacer l'actuelle destination del'itinéraire. Le guidage vers la prochaine destination démarre alors.

Cela peut être nécessaire lorsque vous vous n'êtes pas rendu directement vers une destination. L'appareil de navigation essaie sinon de continuer à vous guider vers l'actuelle destination.

> Appelez le menu Options pour l'affichage de carte.

Destination suivante

> Appuyez sur la touche **Destination suivante**.

Le guidage vers la prochaine destination démarre.

> La partie droite affiche l'attribution des couleurs de chaque itinéraire, le kilométrage à parcourir ainsi que la durée de trajet prévue.

En appuyant sur l'une des touches droites, vous pouvez sélectionner l'itinéraire souhaité.

#### Afficher le profil pour la hauteur

À partir de la vue **Afficher l'itinéraire** ou **Autre option** vous pouvez afficher un profil de hauteur. Sélectionnez à cet effet le bouton  $\mathbb{W}^*$ .

Profil de hauteur pour un itinéraire

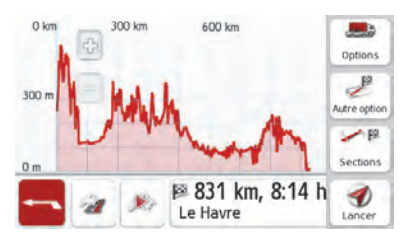

 $\lambda$  l'aide des touches  $\sqrt{ }$  et  $\sqrt{ }$  vous pouvez adapter le degré de zoom, d'un mouvement vers la gauche ou la droite vous pouvez déplacer le profil de hauteur. Quand vous sélectionnez un point en ef-

fleurant le profil, la hauteur correspondante ainsi que la distance au point de départ s'affichent.

 $\lambda$  l'aide du bouto vous pouvez retourner à la vue de l'itinéraire.

Profil de hauteur pour les autres options d'itinéraire.

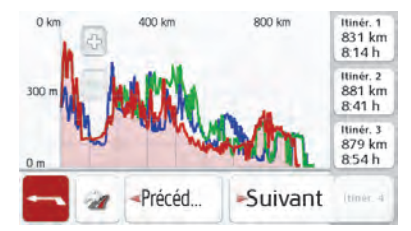

Pour les autres options d'itinéraire, vous disposez d'autres fonctions : à l'aide des touches **Suivant** et **Précéd...**  vous avez la possibilité de surligner les profils de hauteur. Les couleurs du profil de hauteur correspondent aux couleurs des autres options d'itinéraires sur le bord droit de l'écran. Une fois que vous avez décidé quel itinéraire vous souhaitez suivre, vous pouvez le sélectionner à l'aide des touches se trouvant à droite.

### FONCTIONNEMENT AVEC KIT OREILLETTE

# **Fonctionnement avec kit oreillette**

Vous pouvez connecter un kit oreillette équipé de la technologie sans fil Bluetooth® à votre appareil de navigation. Les émissions vocales ainsi que les signaux sonores d'avertissement sont alors émis par le kit oreillette relié, et non par le hautparleur intégré dans l'appareil.

Une description de la connexion est décrite ci-après.

> Dans le menu Réglages, appuyez sur le bouton **Réglages du kit oreillette**.

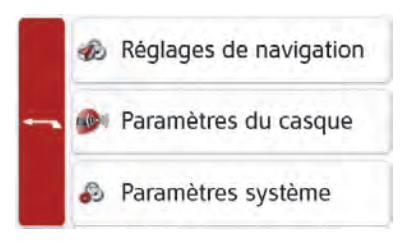

> Dans le menu qui s'affiche, vous pouvez activer et désactiver le Bluetooth®, et sélectionner votre kit oreillette à partir d'une liste.

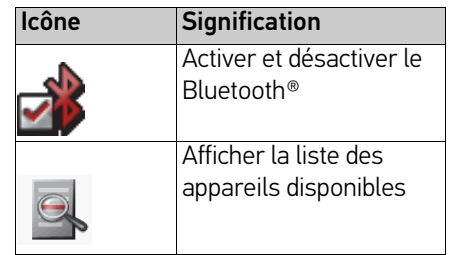

L'état de connexion s'affiche dans la listedes appareils disponibles.

> Appuyez sur la touche so pour afficher des fonctions supplémentaires.

Vous pouvez effectuer les actions suivantes :

- Connecter un appareil
- Couper la connexion avec un appareil connecté
- Supprimer cet appareil de la liste
- Supprimer tous les appareils de la liste

#### Remarque :

Un kit oreillette connecté une fois estautomatiquement reconnecté lorsque l'appareil de navigation est mis en marche. Si le kit oreillette est alluméultérieurement, il est possible que la connexion ne puisse plus être établie. Dans ce cas, arrêtez brièvement l'appareil de navigation ou connectez à nouveau le kit oreillette manuellement.

## <span id="page-89-0"></span>**Fonctionnement avec téléphone**

Vous pouvez connecter un téléphone à votre appareil de navigation, en suivant la procédure décrite au chapitre Fonctionnement avec kit oreillette. Vouspouvez alors consulter les appels manqués. Vous pouvez en outre afficher les messages SMS avec les appareils sélectionnés. Cette fonction n'esttoutefois pas prise en charge par tous les téléphones mobiles.

>

EXTRAS

 $>>$ 

Les fonctions suivantes, en fonction du modèle, sont regroupées sous Extras :

- · Démarrage du traçage de l'itinéraire
- Marco Polo City Guides
- Visionneuse
- Informations sur les pays
- Aperçu des fonctions
- Remplacer la batterie
- Ordinateur de trajet

Le menu « Extras » peut être sélectionné depuis le menu principal.

> Dans le menu principal, appuyez sur la touche **Extras**.

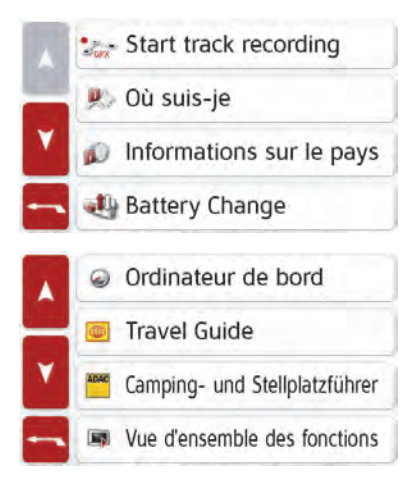

Le menu « Extras » s'affiche.

> En appuyant sur l'une des touches, sélectionnez la fonction souhaitée.

# **Démarrage du traçage de l'itinéraire**

> Le menu **Démarrage du traçage de l'itinéraire** vous permet de tracer des itinéraires que vous pouvez à nouveau suivre ultérieurement ou que vous pouvez utiliser avec d'autres appareils. Le chapit[re "Mes itinéraires"](#page-43-0) [page](#page-43-0) 44 décrit la procédure d'exportation de l'itinéraire.

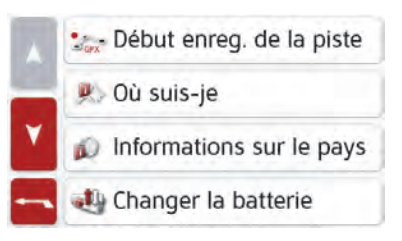

> >Appuyez sur la touche **Démarrage du traçage de l'itinéraire** :

Le traçage de l'itinéraire démarre :

La touche modifie la désignation, vous pouvez arrêter le traçage de l'itinéraire au même endroit.

Vous avez également la possibilité d'appeler les options de carte AVEC la touche dans la vue de la carte, et terminer le traçage de l'itinéraire à cet

#### $>>$ EXTRAS

## endroit.

Après avoir terminé le traçage de l'itinéraire, l'appareil vous demande si vous souhaitez enregistrer l'itinéraire tracé.

- > > Sélectionner **Non** si vous ne souhaitez pas enregistrer l'itinéraire.
- > > Sélectionner **Oui** si vous souhaitez enregistrer l'itinéraire.

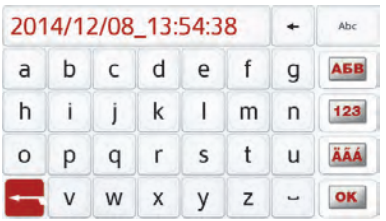

> Vous pouvez utiliser le nom prédéfini ou supprimer le nom à l'aide de la touche  $\overline{\phantom{a}}$  , puis saisir un nom de votre choix.

Les itinéraires tracés sont enregistrés dans le menu **Mes favoris**, dans le sousmenu **Mes itinéraires**.

#### Remarque :

Le traçage d'itinéraires implique la disponibilité d'une réception GPS suffisante.

Seuls des itinéraires d'une longueur supérieure à 300 m peuvent être tracés. Un traçage d'itinéraire activé s'affiche dans la vue de la carte grâce à une icône clignotante dans le coin inférieur gauche de l'écran.

Lorsque l'appareil a été mis en mode veille, le traçage d'itinéraire est interrompu et peut se poursuivre lorsque l'appareil est à nouveau mis en marche.

# **Travel Guide (en fonction du modèle)**

Le guide touristique vous permet par exemple de sélectionner MARCO POLO Top-Highlights ou MARCO POLO Insider-Tips et de commencer le guidage vers cette destination. [Voir « Travel Guide \(en](#page-55-1) [fonction du modèle\) » page 56.](#page-55-1)

## **Visionneuse\***

#### Remarque :

La visionneuse ne peut pas être appelée lorsqu'un quidage est encore actif.

La visionneuse vous permet de voir les images enregistrées sur une carte mémoire Micro SD insérée ou dans lamémoire interne.

<span id="page-91-0"></span>L'appareil est compatible avec les formats jpg et bmp.

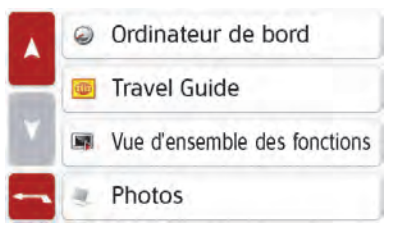

> Appuyez sur la touche **Photos**.

EXTRAS

 $>>$ 

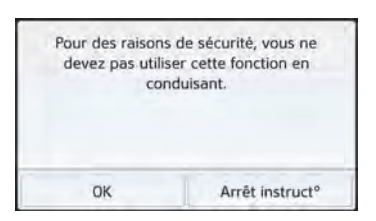

Un message indiquant que la visionneuse ne doit pas être utilisée pendant la conduite s'affiche. Veuillez observer attentivement ce message.

> Validez le message en appuyant sur la touche **OK**.

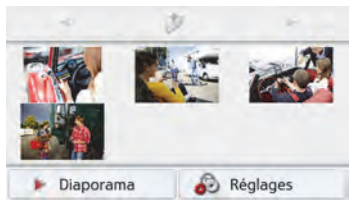

Le menu Visionneuse s'affiche.

### **Menu Visionneuse**

Dans le menu Visionneuse, vous pouvez sélectionner des images, lancer un diaporama et appeler les réglages.

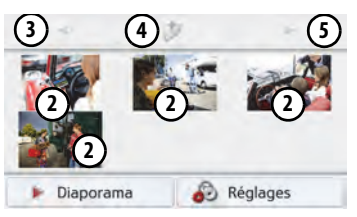

- Dossier images **1**
- Représentation miniature des images du dossier actuel **2**
- Appel de la page précédente avec images/dossiers **3**
- Retour à un niveau précédent de la **4** hiérarchie du répertoire
- Appel de la page suivante avec images/dossiers **5**

#### **Sélection de l'image**

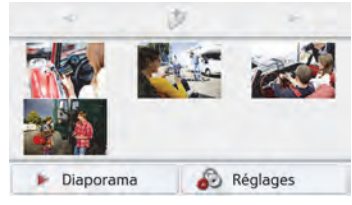

> Dans le menu Visionneuse, sélectionnez le dossier puis l'image souhaitée. Les touches et permettent d'appeler les autres pages avec les images/ dossiers.

L'image sélectionnée s'affiche avec un menu Image.

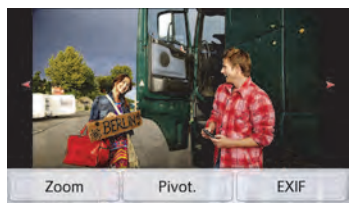

A l'aide des touches du menu, vous pouvez faire pivoter l'image, l'agrandir ou afficher des informations s'y rapportant.

#### $>>$ EXTRAS

Appuyez sur les touches à droite et à gauche de l'image pour passer à l'image suivante ou précédente.

En appuyant au centre de l'image, le menu Image disparaît de l'affichage.

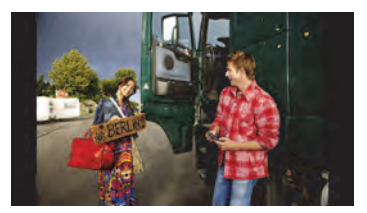

Appuyez sur le côté droit ou gauche de l'écran pour passer à l'image suivante ou précédente.

En appuyant au centre de l'image, le menu Image réapparaît sur l'affichage.

#### **Agrandissement de l'image**

> Affichez le menu Image.

> Appuyez sur la touche **Zoom**.

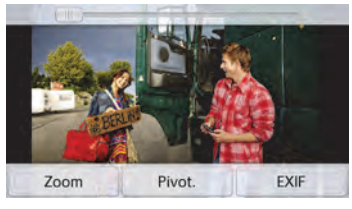

> Poussez le bouton de réglage en haut de l'écran sur la plage d'agrandissement souhaitée.

L'image peut être déplacée à présent. En appuyant au centre de l'image, l'agrandissement est annulé.

#### **Faire pivoter l'image**

> Affichez le menu Image.

> Appuyez sur la touche **Pivot.** autant de fois que nécessaire pour obtenir l'orientation de l'image voulue.

En appuyant au centre de l'image, le menu Image disparaît à nouveau de l'affichage.

#### **Affichage des informations relatives à l'image**

- > Affichez le menu Image.
- > Appuyez sur la touche **EXIF**.

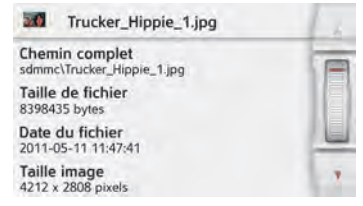

Les informations relatives à l'image actuelle s'affichent.

> Appuyez sur la touche **pour** fermer le menu d'affichage des informations.

EXTRAS

### **Diaporama**

Pendant le diaporama, toutes les images du niveau de dossier actuel s'affichentautomatiquement par ordre successif.

> Appuyez sur la touche **Diaporama** dans le menu Visionneuse.

L'affichage d'image passe à l'affichage plein écran et démarre la présentation avec la première image du niveau de dossier actuel, en fonction des réglages réalisés.

Lorsque toutes les images ont été affichées, la présentation est terminée.

En appuyant sur la touche  $\overline{A}$ , la présentation peut être interrompue prématurément.

#### **Réglages**

Dans les réglages, vous pouvez déterminer la vitesse à laquelle les images doivent être affichées, si certains effets doivent être utilisés lors del'affichage de la nouvelle image et si les images doivent être téléchargées à haute résolution.

> Appuyez sur la touche **Paramètres diaporama** dans le menu Visionneuse.

<span id="page-94-0"></span>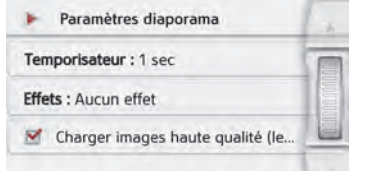

- > Au niveau **Temporisateur**, réglez la durée d'affichage désirée.
- > Au niveau **Effets**, sélectionnez l'effet de fondu souhaité pour les images.
- > Au niveau **Charger images haute qualité (lent)**, déterminez si les images doivent être téléchargées à haute résolution ( $\blacktriangledown$ ) ou non ( $\sqcap$ ).

Si les images doivent être téléchargées à haute résolution, l'affichage est alors plus lent.

> Appuyez sur la touche Retour pour valider vos réglages.

#### **Où suis-je ?**

> [Voir « Affichage de la position actuelle](#page-85-0) (Où suis-je [?\) » page 86.](#page-85-0)

### **Remplacement de la batterie**

Cette fonction permet de remplacer la batterie et de poursuivre l'itinéraire activé. Cette fonction est surtout utile pour les itinéraires planifiés longs.

Après avoir sélectionné la fonction,attendez simplement que l'écran soit éteint. Vous pouvez ensuite remplacer la batterie vide par une batterie chargée,voir ["Installation et retrait de la batterie"](#page-22-0)[page](#page-22-0) 23.

Après avoir installé la batterie chargée et activé l'appareil de navigation, lapoursuit navigation se automatiquement. Si un traçage d'itinéraire était activé, celui-ci sepoursuit également.

 $>>$ 

### EXTRAS

### **Informations sur les pays**

Les informations sur les pays vous permettent d'afficher des informations typiques sur de nombreux pays (vitesse maximale, limite autorisée du taux d'alcoolémie, etc.).

<span id="page-95-0"></span>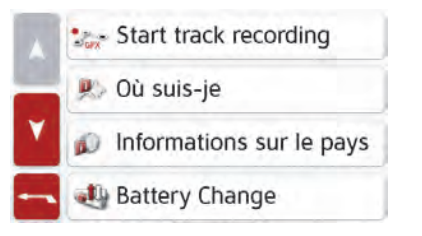

> Appuyez sur la touche **Informations sur le pays**.

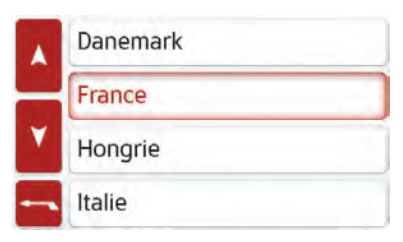

La liste des pays s'affiche à l'écran. > Appuyez sur la touche du pays souhai-

té.

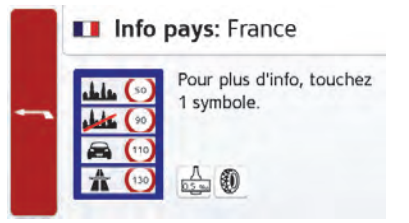

> Les informations typiques sur le pays (vitesse maximale, limite autorisée du taux d'alcoolémie, etc.) s'affichent à l'écran. En cliquant sur ces symboles, vous pouvez afficher de plus amples informations.

#### Remarque :

Veuillez noter que les informations sont éventuellement incomplètes et qu'il peut exister encore d'autres prescriptions pour les différents pays.

Voici une brève description des symboles utilisés :

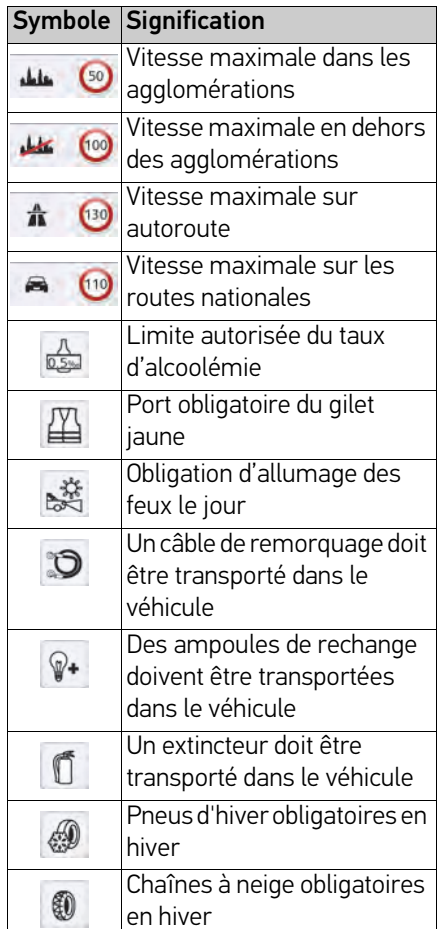

Vous quittez le menu en appuyant sur la touche **OK** ou la touche .

# **Calculateur de trajet (en fonction du modèle)**

Dans le calculateur de trajet s'affichent les vitesses moyennes, la vitesse maximale, etc. et un chronomètre avec la possibilité de chronométrer des tours. > Dans le menu principal, appuyez sur la

#### touche **Extras**.

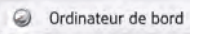

> Appuyez sur la touche **Ordinateur de bord**.

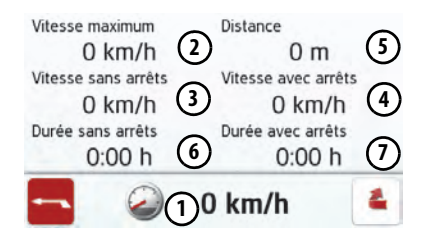

Les données s'affichent à l'écran.

Vous pouvez y lire les informations suivantes :

**1)** Vitesse actuelle (valeur chiffrée et sous forme de graphiques à barres)

Vitesse maximale**2**

**3**

Vitesse moyenne sans les arrêts

Vitesse moyenne avec les arrêts **4**

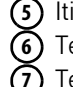

Itinéraire intégral

Temps de conduite sans les arrêts Temps de conduite avec les arrêts

<span id="page-96-0"></span>Appuyez sur la touche  $\triangle$  pour remettre les valeurs à zéro.

#### $>>$ RÉGLAGES

### Réglages **Sélection des réglages du système**

Vous pouvez définir différents réglages de base pour toutes les fonctions de l'appareil de navigation.

> Dans le menu principal, appuyez sur la touche **.**.

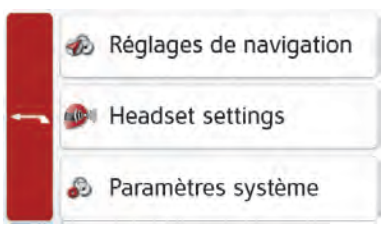

<span id="page-97-1"></span>> Appuyez sur la touche **Paramètres système**.

<span id="page-97-0"></span>Le menu des réglages du système s'affiche.

### **Menu des réglages du système**

A partir du menu des réglages du système, il est possible de sélectionner différentes options de réglage.

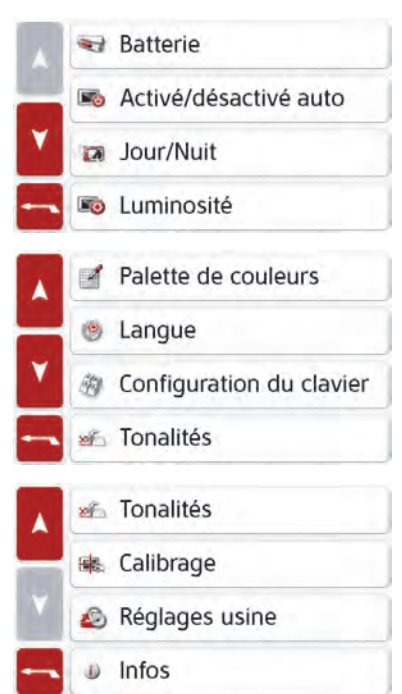

#### **Utilisation**

#### **Options possibles**

La sélection choisie est effectuée par la pression de la touche correspondante. La fonctionnalité des touches diffère enfonction de la sélection et est décrite à lasection [« Différentes options de menu »](#page-98-0) [page 99](#page-98-0).

Vous pouvez accéder à la page suivante des réglages en appuyant sur les touches **A** et <mark>v</mark> ou à l'aide de la molette.

#### **Fermeture du menu de réglage**

En appuyant sur la touche , le menu de réglage se ferme.

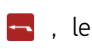

RÉGLAGES

 $>>$ 

### <span id="page-98-0"></span>**Différentes options de menu**

#### **Batterie**

Votre appareil de navigation peut fonctionner via une alimentation externeou via l'accu intégré.

#### Remarque :

En mode Batterie l'indication du niveaude charge actuel est particulièrement importante. Si trop peu d'énergie est disponible, la navigation peut par ex. ne plus pouvoir être fonctionnelle jusqu'à ce que la destination finale soit atteinte.

Alimentation en énergie et niveau sont visualisés dans un affichage d'état.

#### Affichage de l'alimentation en énergie

Vous pouvez appeler l'affichage d'état à l'aide de la touche suivante :

Batterie

> Appuyez sur la touche **Batterie**.

L'affichage d'état est appelé et l'alimentation en énergie visualisée.

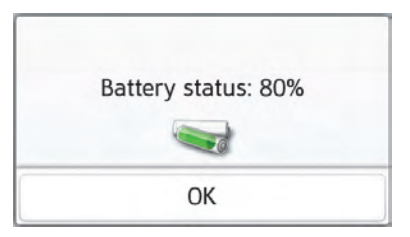

Le niveau de charge s'affiche en fonction du capteur de niveau. Dans l'exemple, l'accu est encore chargé à env. deux tiers.

Le chargement est symbolisé par l'image d'un connecteur dans l'affichage d'état.

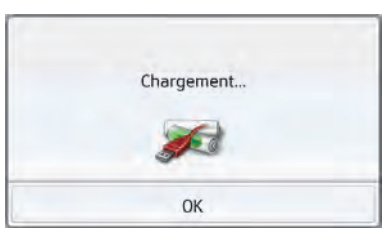

#### Mettre fin à l'affichage d'état

En appuyant sur la touche **OK**, vous mettez fin à l'affichage d'état et le menu de réglage s'affiche.

#### **Connexion/déconnexion automatique**

L'appareil de navigation peut passer automatiquement en mode veille lorsque le contact du véhicule est coupé. Conditions préalables :

- L'appareil de navigation est raccordé à l'allume-cigare du véhicule [\(voir](#page-26-0) [également page 27\)](#page-26-0).
- L'allume-cigare est hors tension une fois le contact coupé.
- La fonction correspondante est activée sur l'appareil de navigation.

#### Activation/désactivation de la fonction

> Appuyez sur la touche **On/off automat.**.

Selon le réglage précédent, activez ou désactivez la fonction. Le réglage actuel est indiqué par une icône.

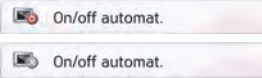

• Icône supérieure : la fonction est activée, l'appareil de navigation se désactive automatiquement.

#### $>>$ RÉGLAGES

• Icône inférieure : la fonction estdésactivée, l'appareil de navigation ne se désactive pas automatiquement. Pendant la mise en veille automatique, la page suivante s'affiche.

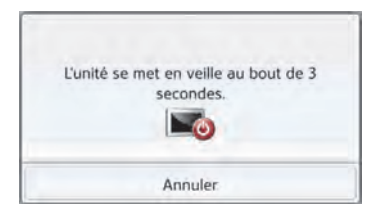

Vous avez la possibilité d'interrompre la mise en veille automatique en appuyant sur la touche **Annuler**.

#### **Mode d'affichage jour/nuit**

Vous pouvez régler l'affichage de l'appareil de navigation sur le mode jour, le mode nuit ou le mode automatique. En mode automatique, l'appareil passe de l'affichage jour à l'affichage nuit et vice-versa en fonction de l'heure, de la position actuelle du véhicule et de l'époque de l'année.

Vous pouvez accéder au réglage à l'aide de la touche suivante :

#### Jour/Nuit

> Appuyez sur la touche **Jour/Nuit**.

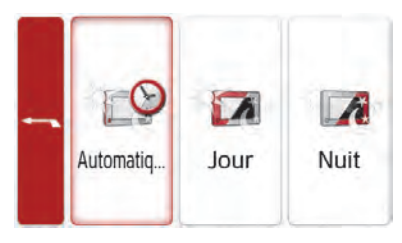

> Sélectionnez **Auto.**, **Jour** ou **Nuit**. La fonction désirée est activée et lesréglages du système s'affichent.

#### **Luminosité**

Vous pouvez régler séparément la luminosité de l'écran pour l'affichage de jour ou de nuit.

Vous pouvez accéder au réglage à l'aide de la touche suivante :

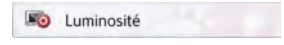

> Appuyez sur la touche **Luminosité**.

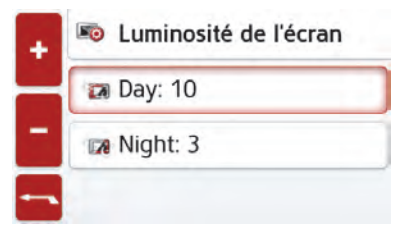

> Réglez la luminosité souhaitée pour l'affichage de jour ou de nuit à l'aide  $des$  touches  $-$  et  $+$  .

 $\overline{\phantom{a}}$ 

> Appuyez sur la touche Retour pour valider vos réglages.

RÉGLAGES

 $>>$ 

#### **Réglage des couleurs**

Vous pouvez modifier la couleur des icônes et autres éléments du design.

#### Palette de couleurs

> Appuyez sur la touche **Palette de couleurs**.

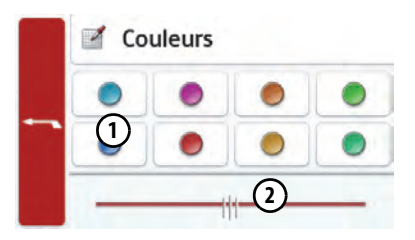

> Sélectionnez une des 8 couleurs prédéfinies.

 $011$ 

 $>$  À l'aide du curseur **(2)**, sélectionnez la couleur désirée dans la partie inférieure de l'écran.

#### Remarque :

La couleur de la touche **(1)** correspond à la couleur rouge réglée en usine.

> Appuyez sur la touche Retour pour valider vos réglages.

#### **Langue**

Les textes des représentations de l'écran tactile peuvent être affichés en différentes langues.

#### Appel de la sélection de la langue

Vous pouvez choisir entre plusieurs langues à l'aide de la touche suivante :

#### Langue

> Appuyez sur la touche **Langue**. La sélection de la langue s'affiche.

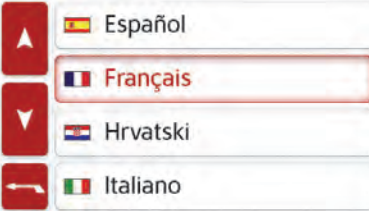

La sélection de la langue indique les langues disponibles dans une liste de plusieurs pages. Chaque champ de la liste est représenté sous forme de bouton. Chaque bouton est caractérisé par la désignation de la langue et par le drapeau du pays.

#### Défilement

Les touches  $\lambda$  **v** ou la molette permettent de feuilleter la liste.

#### Sélection de la langue

- > Appuyez sur le bouton de commande de la langue souhaitée.
- > En appuyant sur la touche Retour **Fourier**, la sélection est validée.

Ensuite la liste de sélection des voixapparaît.

- > Avec les touches **Alla** ville ou la molette, vous pouvez naviguer dans la liste de sélection.
- > Sélectionnez une voix en appuyant sur le bouton.

> Appuyez sur la touche Retour . Un message relatif au redémarrage du logiciel s'affiche et le système vous demande si vous souhaitez vraimentmodifier la langue.

> Confirmez la demande avec **OK**.

#### Annulation de la sélection de la langue

En appuyant sur la touche **Annuler**, vous annulez la sélection de la langue et le menu de réglage s'affiche.

# RÉGLAGES

#### **Format de clavier**

Vous pouvez commuter l'affectation des touches du clavier en sélectionnant latouche correspondante.

Configuration du clavier

#### **Tonalités**

Vous pouvez activer/désactiver les signaux sonores de l'appareil de navigation. Cela comprend également le cliquètement des touches de l'écran. > Appuyez sur la touche **Tonalités**. Selon le réglage précédent, activez ou désactivez les signaux sonores.

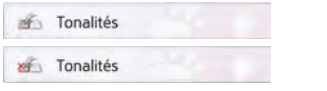

- Icône supérieure : signaux sonores activés
- Icône inférieure : signaux sonores désactivés

#### **Informations sur le service**

La touche suivante vous permet d'afficher les informations relatives àl'appareil de navigation.

Infos

> Appuyez sur la touche **Infos**. L'affichage des opérations apparaît avec le numéro de version du logiciel.

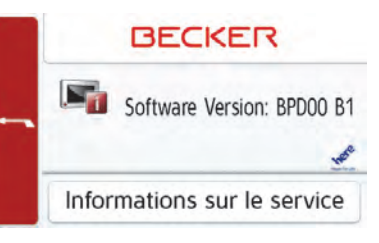

En appuyant sur le bouton **Informations sur le service** pour afficher d'autres informations, comme les licences utilisées, les contenus installés et le matériel cartographique. Utilisez systématiquement ces données pour vos requêtes auprès des services de la société United Navigation GmbH.

#### **Réglages d'usine**

Vous pouvez rétablir les réglages d'usine de votre appareil de navigation. Les données modifiées suivantes sontalors effacées : destinations enregistrées, itinéraires mémorisés, adresse du domicile, données du téléphone, images, vidéos, etc. enregistrées dans la mémoire interne.

Réglages usine

> Appuyez sur la touche **Réglages usine**.

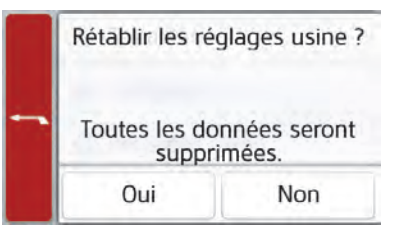

> Appuyez sur la touche **Oui**. Les réglages d'usine de votre appareil de navigation sont rétablis.

# RÉGLAGES

>>>

#### **Calibrage (en fonction du modèle)**

Si l'écran tactile réagit de manière incorrecte aux effleurements desboutons, un calibrage doit être effectué.

#### Démarrage du calibrage

Vous pouvez démarrer le calibrage à l'aide de la touche suivante :

**E** Calibrage

> Appuyez sur la touche **Calibrage**. La procédure de calibrage démarre. Des instructions textuelles vous indiquent la procédure à suivre.

#### GLOSSAIRE

#### <span id="page-103-2"></span>GMT

#### (Greenwich Mean Time) Heure d'Europe centrale

Heure normale au degré de longitude 0 (méridien traversant Greenwich, en Grande-Bretagne). Cette heure est utilisée dans le monde entier commeheure standard pour synchroniser les données.

#### Bluetooth® wireless technology

Technique de transmission de données sans fil sur une courte distance(10 mètres au maximum).

#### <span id="page-103-3"></span>GPS

#### (Global Positioning System)

Le système GPS détermine votre position géographique actuelle à l'aide des satellites. Il est basé sur 24 satellitesen orbite autour de la terre, envoyant des signaux. Le récepteur GPS reçoit ces signaux et calcule la distance par rapport à chaque satellite en fonction des différences au niveau de la durée deparcours des signaux, et par-là même sa position actuelle en longitude et latitude. Les signaux de trois satellites au minimum sont nécessaires pour déterminer la position.

<span id="page-103-1"></span>À partir du quatrième satellite, il est également possible de calculer l'altitude.

#### <span id="page-103-0"></span>JPG/JPEG

#### (Joint Photographic Experts Group)

Le format JPEG est le format destockage le plus courant pour la compression d'images avec pertes, <sup>c</sup>'est-à-dire que lors de la compression, des informations sont perdues. Malgré la compression, ce format produit une belle qualité d'image. Les taux de compression peuvent être modifiés. Il est le plus utilisé pour l'affichage et l'échange d'images sur Internet.

#### Carte SD

#### (Secure Digital)

La carte SD a été développée en 2001 par SanDisk sur la base de la norme MMC plus ancienne. Une carte SD est une carte mémoire amovible etréinscriptible.

#### <span id="page-104-0"></span>Stylet

Un stylet est un stylo qui est utilisé pour la commande d'écrans tactiles, de portables ou d'assistants numériques personnels (PDA).

Le stylet se compose en principe d'un stylo en plastique avec un noyau en plastique mou. La gaine est dure et résistante aux manipulations, le noyau mou finit en pointe et est conçu pour toucher l'écran le plus possible en douceur (donc sans risque de rayures). Le stylet est plus précis que la commande à l'aide des doigts, car seule la pointe fine touche l'écran. De plus, on évite ainsi l'encrassement de l'écran par

les empreintes digitales.

### TMC

(Traffic Message Channel) Bulletins d'informations routièrestransmis par certaines stations FM via RDS. Base de la navigation dynamique.

#### <span id="page-104-1"></span>USB

(Universal Serial Bus)

L'Universal Serial Bus est un système de bus permettant la connexion de périphériques USB à un ordinateur pour l'échange des données.

### >>>

### INDEX

### **A**

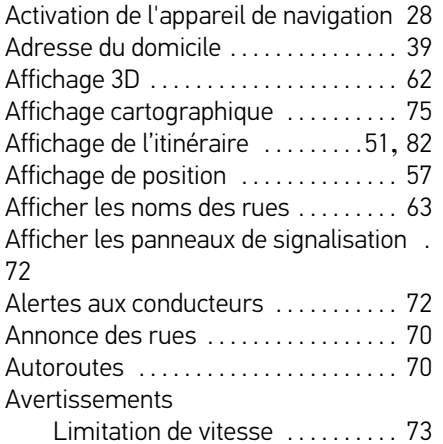

### **B**

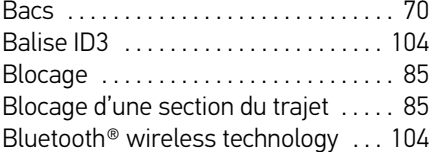

### **C**

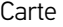

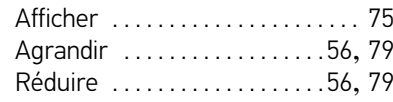

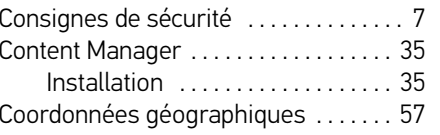

#### **D**

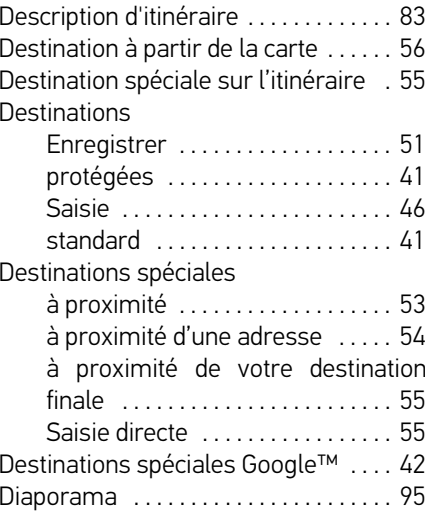

#### **E**

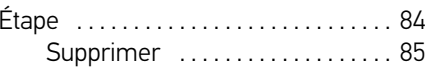

# **F**

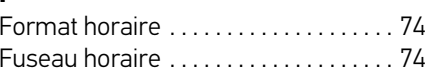

### **G**

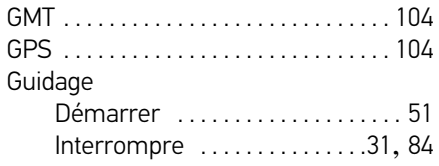

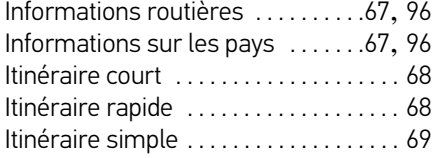

### **J**

 $\mathbf{I}$ 

JPG/JPEG [. . . . . . . . . . . . . . . . . . . . . . . 104](#page-103-0)

#### **L**

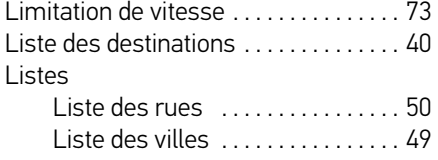

### **M**

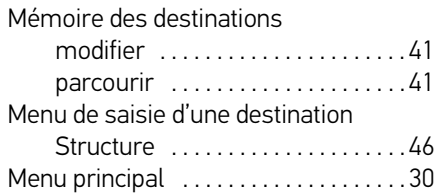

### **N**

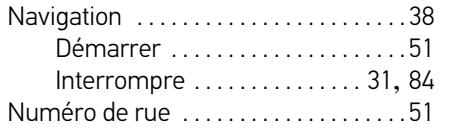

#### **O**

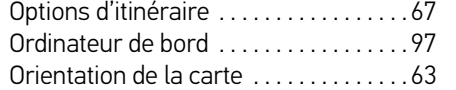

#### **P**

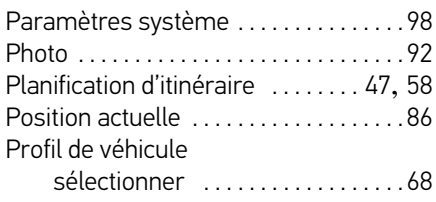

#### **R**

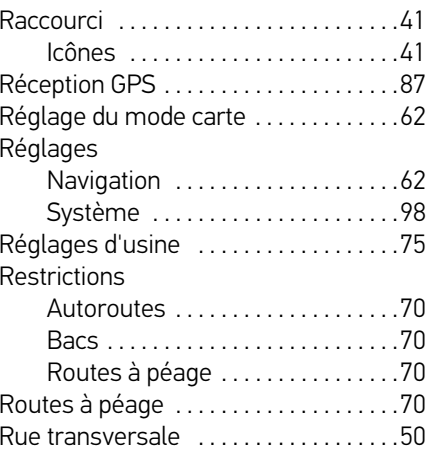

#### **S**

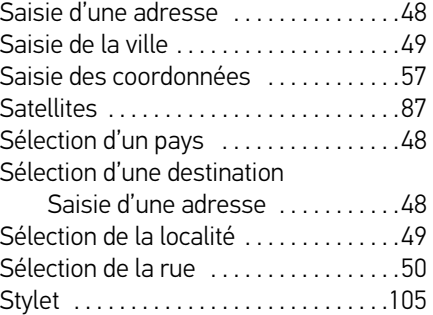

#### **T**

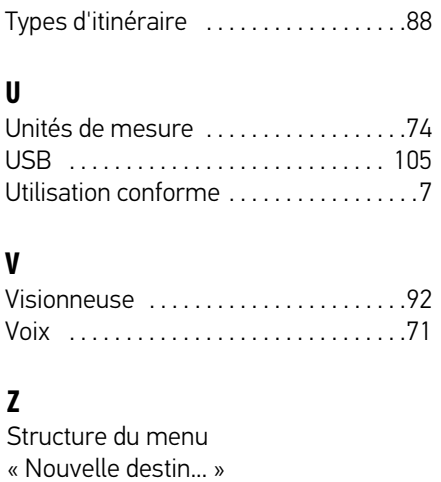

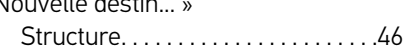

#### >>>

# APERÇU DES MODÈLES ET CARACTÉRISTIQUES TECHNIQUES

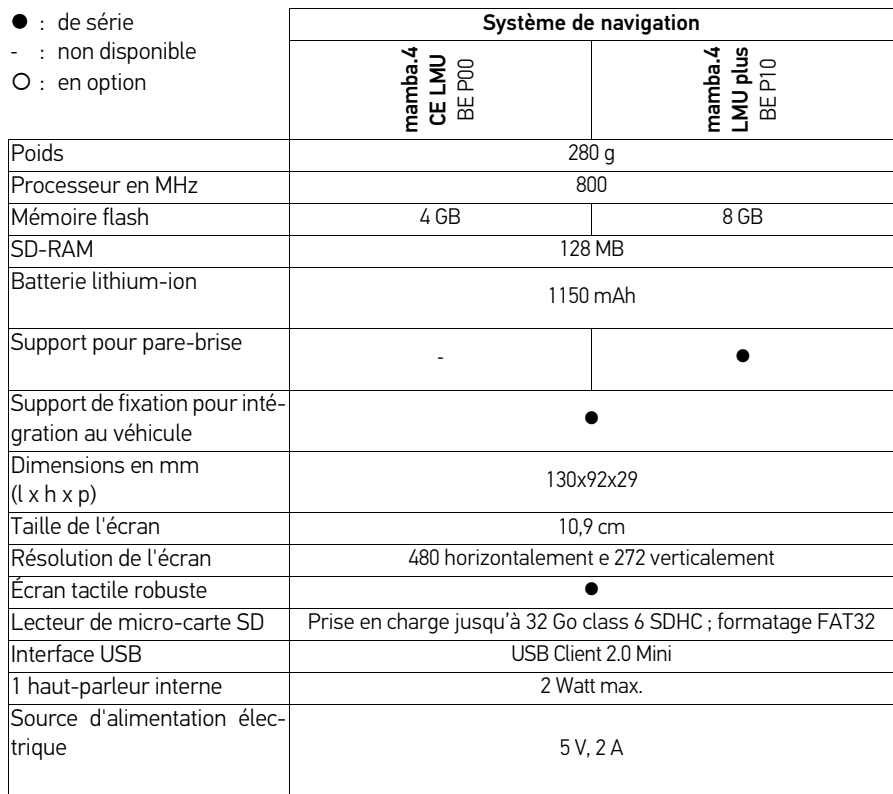
REMARQUES >>>

 $\epsilon$ 

#### Cher client,

Conformément à la directive CE en vigueur, cet appareil est homologué pour la vente grand public. Cet appareil est conforme aux normes européennes ou nationales harmonisées actuellement en vigueur. Le label certifie le respect des spécifications de compatibilité électromagnétique auxquelles ce type d'appareil est soumis. Cela signifie que les risques de dysfonctionnement d'autres appareils électriques ou électroniques engendrés par votre appareil, et inversement, sont minimes.

# **Déclaration CE de conformité**

United Navigation GmbH déclare par la présente que l'appareil de navigation décrit ici répond aux exigences fondamentales des directives européennes applicables et, plus particulièrement, aux exigences fondamentales et autres prescriptions applicables de la directive relative aux équipements terminaux de communications électroniques et des équipements radioélectriques 1999/5/CE (R&TTE).

Une déclaration CE de conformité complète est disponible sur le site http:// www.mybecker.com, sous la rubrique « Downloads » pour chaque produit.

#### >>>REMARQUES

## **Mise au rebut**

#### Informations pour les clients concernant la mise au rebut des appareils électriques et électroniques. (utilisateurs privés)

Conformément aux principes que nous nous imposons au sein de la société United Navigation GmbH, nous confirmons que votre produit a été développé et fabriqué à partir de matériaux recyclables d'excellente qualité.

Ce symbole sur le produit et/ou sur les documents l'accompagnant signifie que les produits électriques et électroniques doivent être triés séparément des ordures ménagères à la fin de leur durée de vie. Veuillez rapporter ces produits dans les centres de collecte ou décharges communales pour le traitement et la récupération des matières premières. Les appareils y seront repris gratuitement.

La mise au rebut conforme de ce produit permet de préserver l'environnement et d'éviter tout effet nocif sur l'homme et l'environnement, pouvant résulter d'une mauvaise manipulation.

Pour de plus amples informations sur le centre de collecte ou de recyclage des déchets le plus proche, adressez-vous à votre mairie.

#### Pour les clients professionnels de l'Union Européenne

Veuillez contacter votre revendeur ou votre fournisseur lorsque vous souhaitez éliminer cet appareil électrique/électronique.

## Informations relatives à l'élimination dans les pays hors de l'Union Européenne

Ce symbole n'est valable qu'au sein de l'Union Européenne.

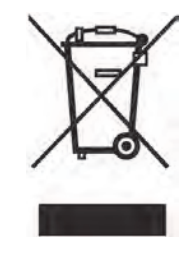

# **Mise au rebut de la batterie**

### **Obligation d'information conformément à la directive sur les batteries**

Il est strictement interdit de jeter des piles et batteries usagées dans les ordures ménagères. Les consommateurs sont tenus de rendre les piles et les batteries usagées. Veuillez les confier uniquement à un revendeur spécialisé ou un centre de collectes de piles et batteries usagées. Vous contribuez ainsi concrètement à la protection de l'environnement.

Depuis 1998, une directive allemande oblige tous les citoyens à mettre les batteries et les piles usagées au rebut en s'adressant exclusivement aux revendeurs ou aux centres de collectes spéciaux (obligation légale de retour). Les revendeurs et les fabricants sont obligés de reprendre ces batteries et ces piles gratuitement et de les traiter de façon conforme ou de les éliminer en tant que déchets spéciaux (obligation légale de reprise).

La batterie ion-lithium intégrée à l'appareil de navigation est repérée par le symbole cicontre, qui montre une poubelle barrée et le type de batterie utilisée.

#### **Dépose de la batterie**

Avant de mettre l'appareil usagé au rebut, vous devez retirer la batterie. Voir « [Installation et retrait de la batterie](#page-22-0) », page 23.

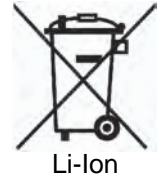

**United Navigation GmbH** Marco-Polo-Str. 1 73760 Ostfildern - Allemagne

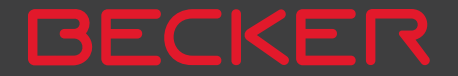